# Távolléti oktatást támogató módszertani segédanyag az ELTE PPK oktatói számára

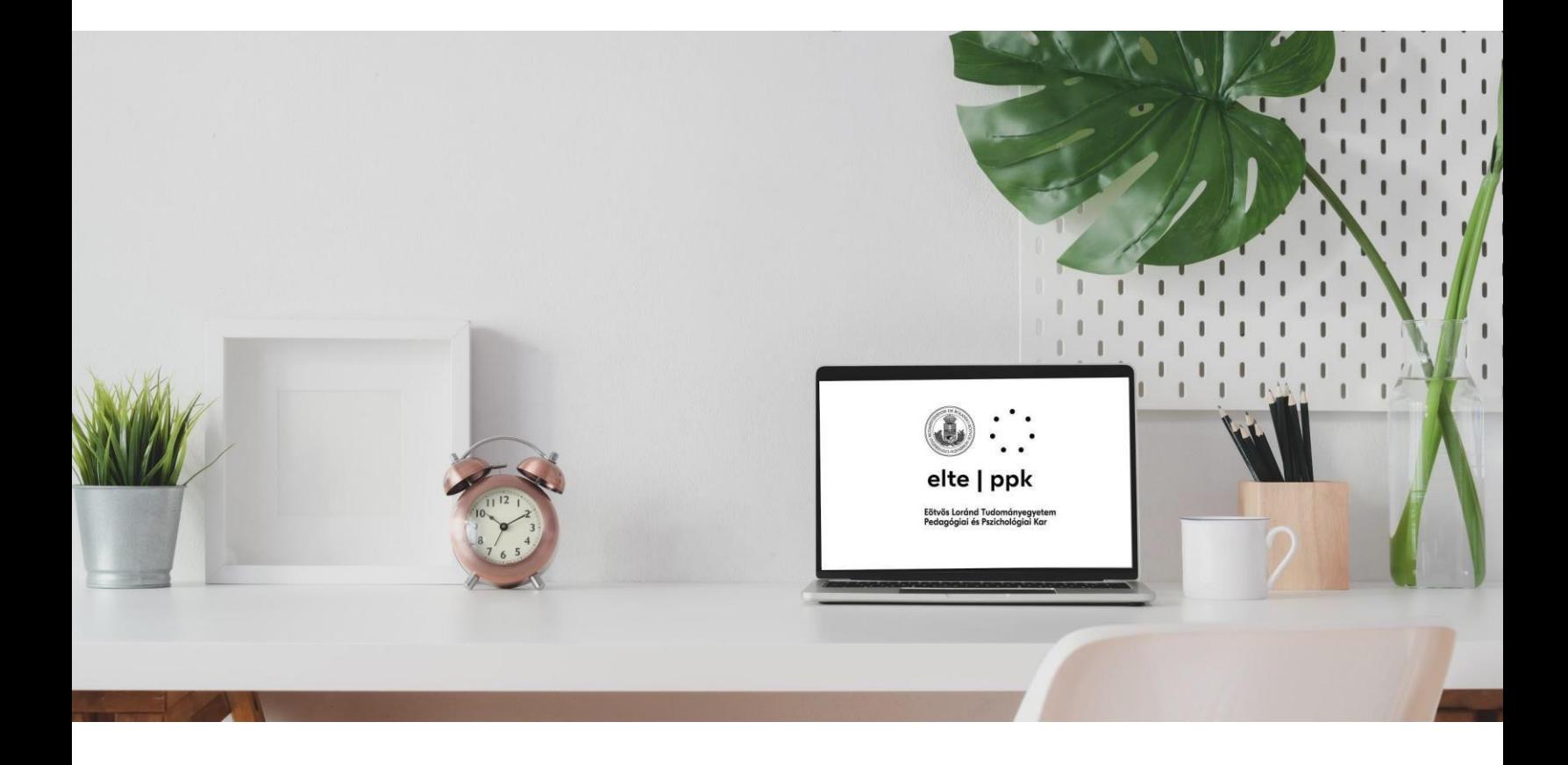

Budapest, ELTE PPK

2020. március 16.

#### **Szerzők:**

Bereczki Enikő Orsolya Horváth László Kálmán Orsolya Káplár-Kodácsy Kinga Misley Helga Rausch Attila Rónay Zoltán

#### **Hivatkozási formula:**

Bereczki, E. O., Horváth, L., Kálmán, O., Káplár-Kodácsy, K., Misley, H., Rausch, A., & Rónay, Z. (2020). *Távolléti oktatást támogató módszertani segédanyag az ELTE PPK oktatói számára.* Budapest: ELTE-PPK.

ISBN 978-963-284-923-2

#### Kedves Kollégánk!

A kormányzati és központi egyetemi döntéssel összhangban a járványügyi helyzetre való tekintettel az ELTE PPK a karon rendelkezésre álló pedagógiai és pszichológiai szaktudásra és a digitális oktatással kapcsolatban felhalmozott tudásra építve átáll a távolléti oktatásra.

Annak érdekében, hogy a karon dolgozó oktatók és hallgatók minél gördülékenyebben folytathassák a félév elején megkezdett munkát, előzetesen felmérésre kerültek a távolléti oktatáshoz kapcsolódó oktatói és hallgatói igények, tapasztalatok. Az ezekből nyert eredmények és az ELTE Járványügyi Operatív Koordináló Testülete által előírtak megvalósítása érdekében megalakult az ELTE PPK Kari Távolléti Oktatást Támogató Munkacsoportja, amely létrehozott egy, az igényekhez és tapasztalatokhoz illeszkedő távolléti oktatást támogató módszertani segédanyagot, melyet a Kar minden oktatója számára hozzáférhetővé tesz és kéri a Kollégákat, hogy a benne foglaltak mentén építsék fel a távolléti oktatás és tanulás folyamatát.

Tudjuk, hogy ez egy kiemelten nehéz helyzet, ezért szeretnénk hangsúlyozni, hogy egyetlen Kollégától sem várjuk el, hogy egyik napról a másikra a távolléti oktatás szakértőjévé váljon. Azt azonban mindenképp szeretnénk erősíteni, hogy legyünk rugalmasak és nyitottak: a folyamatos önképzés és a Kollégák által nyújtott segítségadás mellett igyekezzünk minél inkább a félév elején kitűzött tanulási célokhoz és eredményekhez illeszkedő módon átgondolni és strukturálni az általunk használt felületeket és megoldásokat! Amit javaslunk:

- Összpontosítsunk a tanulási célokra, eredményekre és ehhez kapcsoljuk a választott felületeket és megoldásokat!
- Határozzuk meg a prioritásokat mind a kurzus tartalmában mind pedig a technikai háttér/keretek kapcsán – ezen alapok megvalósulását feltétlenül biztosítsuk!
- Legyünk rugalmasak és nyitottak, a tőlünk telhető mértékben igyekezzünk figyelembe venni a hallgatói igényeket és lehetőségeket! Annak érdekében, hogy ne vakon tapogatózzunk és tervezzünk, minden oktatót külön tájékoztatni fogunk a hallgatói felmérés eredményeinek kiértékelését követően arról, hogy az adott kurzuson tanuló hallgatók milyen igényekkel, lehetőségekkel és digitális kompetencia-szinttel bírnak, hogy ehhez illeszkedve tudják felépíteni, alakítani a kurzusokat.

Jelen segédanyagon túl a Munkacsoport folyamatosan dolgozik a Kar távolléti oktatási stratégiai irányainak további megoldásain, melyekről – ahogyan eddig is – folyamatosan, minden fórumon tájékoztatjuk a Kollégákat. A segédanyag változtatásának jogát fenntartjuk, azt folyamatosan bővítjük, frissítjük az oktatói igények és visszajelzések alapján.

A Kar és a Munkacsoport célja egyaránt, hogy olyan megoldások kerüljenek bevezetésre, amelyek akár hosszú távon, a járványveszély miatt kialakult helyzet elmúltával is jól szolgálják majd a minőségi felsőoktatást.

Köszönettel, a Kar vezetése és a Szerzők

# Köszönetnyilvánítás

A Szerzők ezúton mondanak köszönetet minden kollégának, aki észrevételével, tanácsával, javaslatával, véleményével az anyag elkészítéséhez hozzájárult. Kiemelten köszönet illeti Kopp Erika, Lénárd Sándor, Rapos Nóra, Salát Magdolna, Szivák Judit kollégáinkat.

Ugyancsak köszönettel tartozunk azon kollégáknak, akik az anyag összeállításához nélkülözhetetlen hátteret biztosították, a kérdőívek véglegesítését és megosztását végezték, szabadidejüket sem kímélve. Köztük is kiemelten köszönjük Czakó Andrea, Fábián Áron, Papp Lajos és Somogyvári-Korb Attila támogatását.

A Szerzők

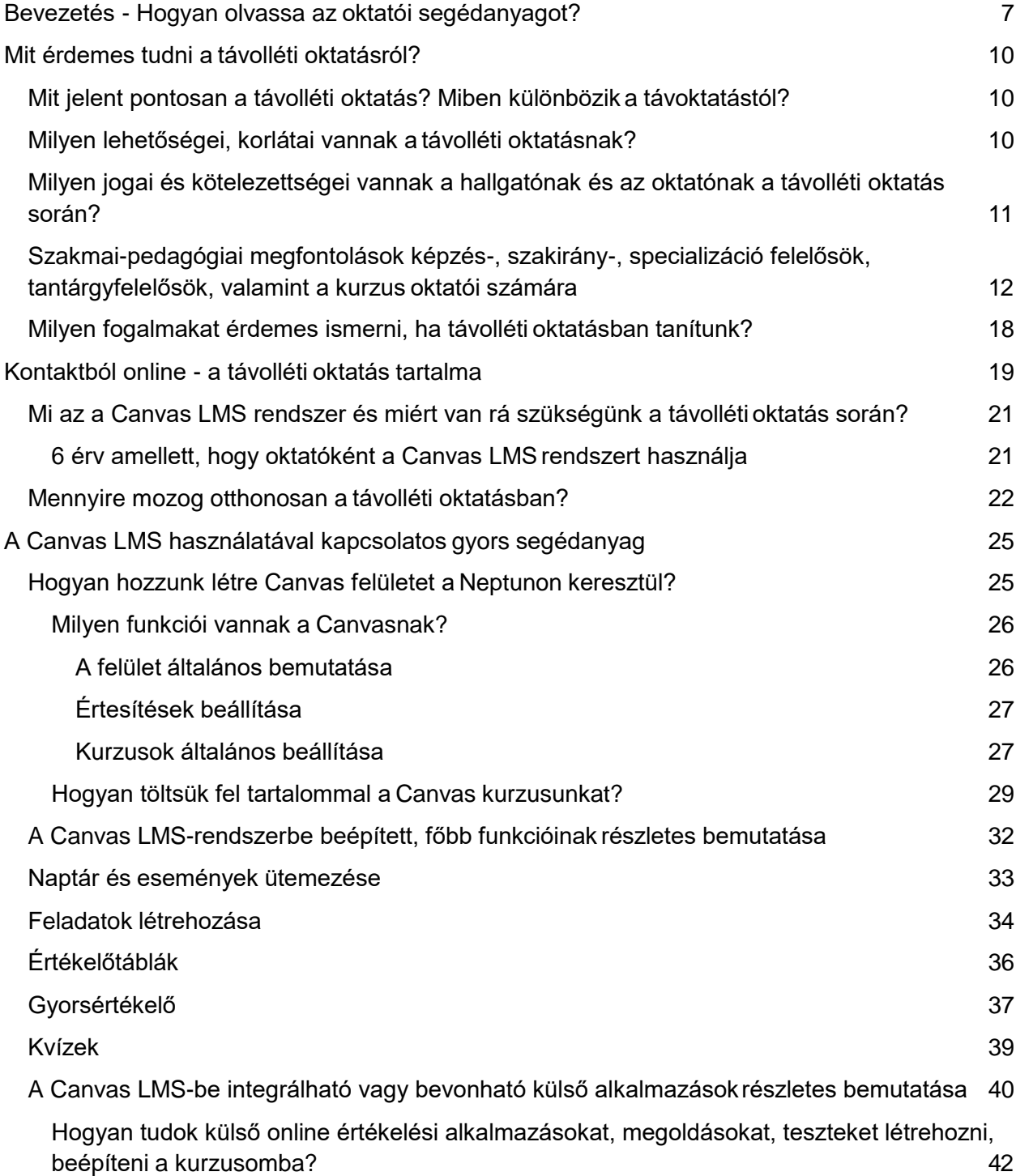

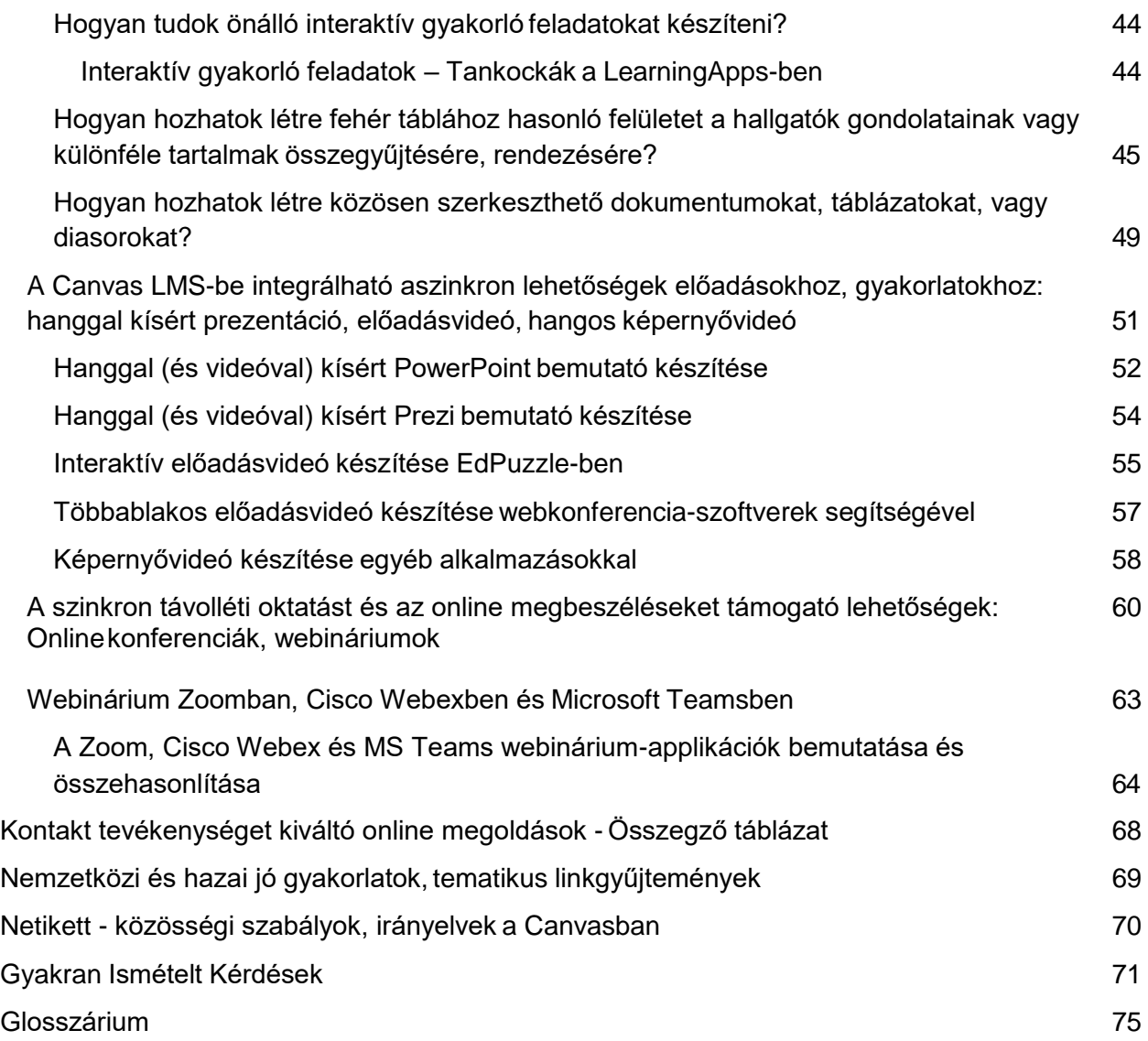

# <span id="page-6-0"></span>Bevezetés - Hogyan olvassa az oktatói segédanyagot?

A segédanyag kidolgozását az oktatói és hallgatói felmérés eredményeire, a nemzetközi és hazai jó gyakorlatokra, továbbá saját szakmai tőkénkre és oktatói tapasztalatainkra alapozva építettük fel. **A segédanyag önállóan és a távolléti oktatásra vonatkozó stratégiai terv részeként a szakmai együttműködésen alapuló mentoring-rendszerben egyaránt használható.**

Az ELTE PPK az alábbi mentori struktúrát dolgozta ki a távolléti oktatás gyors és hatékony fejlesztésére a COVID-19 járvány (a továbbiakban: koronavírus-járvány) kezdetén. A belső tudás maximális felhasználásával és további erőforrások hozzárendelésével kívánjuk a segédanyag legmegfelelőbb felhasználást elősegíteni (lásd az organogramot).

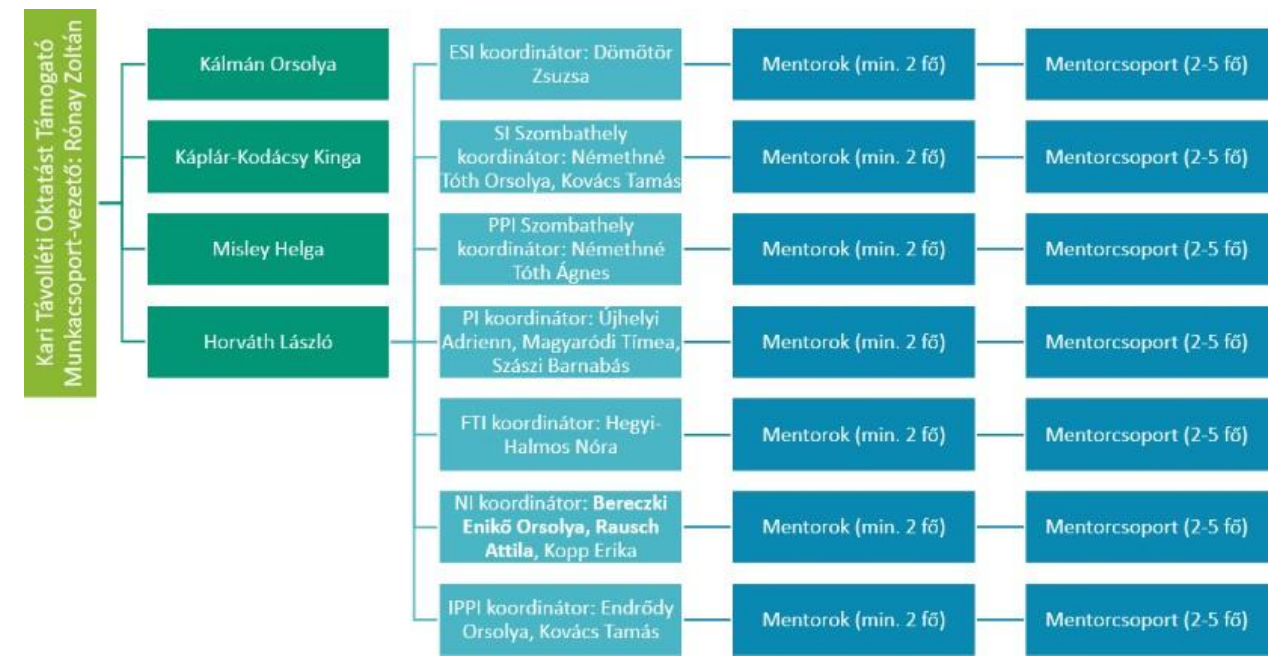

**A segédanyag célja**, hogy a távolléti oktatással és annak eszközrendszerével (1) **csak most ismerkedő** és a (2) **már tapasztaltabb, gyakorlottabb** Kollégák egyaránt **gyakorlatias, igényekből és lehetőségekből kiinduló, könnyen értelmezhető és átlátható segítséget kapjanak a távolléti oktatás hatékony menedzseléséhez.**

A segédanyag kialakítása során abból az alapelvből indultunk ki, hogy:

- szükséges egy egységes, a távolléti oktatást támogató, "virtuális osztálytermek" létrehozására lehetőséget adó megoldás, amelyet az Egyetem és a Kar által támogatott tanulásmenedzsment rendszer (LMS), elsősorban a Canvas felülete jelent. A Canvas beépített funkcióinak ismerete elengedhetetlen, azonban akár elegendő is lehet a távolléti oktatás menedzseléséhez, ehhez minden alapvető segítséget meg kíván adni a segédanyag;
- azon oktatók számára, akik már jól ismerik az Egyetem által támogatott, "virtuális osztályteremként" funkcionáló Canvas (vagy Moodle) LMS rendszert, azok számára kiegészítő külső, a távolléti oktatás módszertani változatosságát, a

hallgatók tanulási sokszínűségét és a differenciálást még hatékonyabban támogató megoldások beépítését is áttekintjük.

#### **A segédanyagot az alábbi gondolatmenetben építettük fel:**

- 1. A segédanyag első egységében tisztázzuk, mit is értünk távolléti oktatás alatt és milyen lehetőségei és korlátai vannak, továbbá azt, hogy ebben a tanulási formában milyen jogai és kötelezettségei vannak az oktatóknak és a hallgatóknak. Emellett tisztázásra kerül, hogy a távolléti oktatás megvalósítása során a képzés-, szakirány-, specializációfelelősnek, a tantárgyfelelősnek és kurzus oktatójának mit érdemes átgondolnia az átállással kapcsolatban.
- 2. Ezt követi a "Kontaktból online" című fejezet, ahol a Canvas felületével kapcsolatos alapvető tudnivalókat, konkrét megoldásokat, részletesebb, vizuális és szöveges tartalommal ellátott segítséget olvashatnak az oktatók:
	- bemutatjuk a távolléti oktatásban még kezdő oktatók számára is könnyen értelmezhető, (1) a Canvas LMS rendszerbe beépített főbb funkciókat, míg a haladók számára (2) a Canvas LMS-be integrálható vagy bevonható leginkább praktikus külső alkalmazásokat;
	- áttekintjük a Canvas LMS-be integrálható aszinkron lehetőségeket (hanggal kísért prezentáció, előadásvideó, hangos képernyővideó) és szinkron lehetőségeket (online konferenciák, webináriumok) az előadásokhoz és gyakorlatokhoz;
	- az egyszerű, gyors áttekinthetőség céljából táblázatban tematikusan összegezzük a fejezetben bemutatott felületeket és megoldásokat.
- 3. Összegyűjtöttünk néhány olyan linket, linkgyűjteményt, amelyek hasznos kiegészítői lehetnek e segédanyagnak.
- 4. Fontosnak tartjuk, hogy oktatóink a netikett témaköréhez is kapjanak segítséget: egy konkrét jó példát mutatunk be arra, milyen szempontokat érdemes tisztázni az online együttműködés kapcsán.
- 5. Az oktatói felmérés során felmerült kérdéseket Gyakran Ismételt Kérdések (GyIK) formájában tüntettük fel és igyekeztünk teljeskörű választ adni ezekre.
- 6. Annak érdekében, hogy a távolléti oktatás során esetlegesen előkerülő kifejezések minden oktató számára világosak legyenek, a segédanyag lezáró fejezetében glosszáriumot készítettünk a legfontosabb kulcsfogalmakkal.

A segédanyag struktúrája az oktatók mint felhasználók igényeihez alkalmazkodva épül fel, szintenként jelezve az adott felület, vagy funkció nehézségi fokát. Ez az alábbiak szerint alakul:

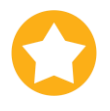

*1 csillag: nagyon egyszerű, alacsony szintű digitális kompetenciát igényel 2 csillag: közepes nehézségű, közepes szintű digitális kompetenciát igényel* 

*3 csillag: inkább bonyolult, magas szintű digitális kompetenciát igényel*

Ezek függvényében minden oktató saját kompetenciáihoz és a hallgatói igényekhez alkalmazkodva tudja kiválasztani a tanulási célok tekintetében leghatékonyabbnak ítélt megoldásokat, lehetőségeket.

Emellett minden blokk esetében zöld keretben módszertani tippeket, tanácsokat találnak, melyek segítségként felhívják a figyelmet arra, mire érdemes kiemelten odafigyelni adott funkció, lehetőség beállításánál, kialakításánál.

# <span id="page-9-1"></span><span id="page-9-0"></span>Mit érdemes tudni a távolléti oktatásról?

### Mit jelent pontosan a távolléti oktatás? Miben különbözik a távoktatástól?

A *távolléti oktatás* (distance learning) az online tanulás és a távoktatás fogalmát ötvözi.

*Online tanulás:* a tanulás legfőbb eszköze és a tanulási tartalom elérhetősége az Internet. Az online tér bármikor és bárhonnan elérhető tanulási/tanítási lehetőségeket kínál a tanulónak és az oktatónak egyaránt.

*Távoktatás:* a tanulás/tanítás folyamatát a földrajzi távolsággal jellemzi a fogalom. A tanuló közvetlen kontaktus nélkül lép interakcióba az oktatóval, a társaival, az oktatási intézménnyel egy helységnyi vagy akár kontinensnyi távolságból.

<span id="page-9-2"></span>**A** *távolléti oktatá***s tehát az online tanulásra támaszkodó távoktatást kívánja megvalósítani fizikális jelenlét nélkül.**

Milyen lehetőségei, korlátai vannak a távolléti oktatásnak?

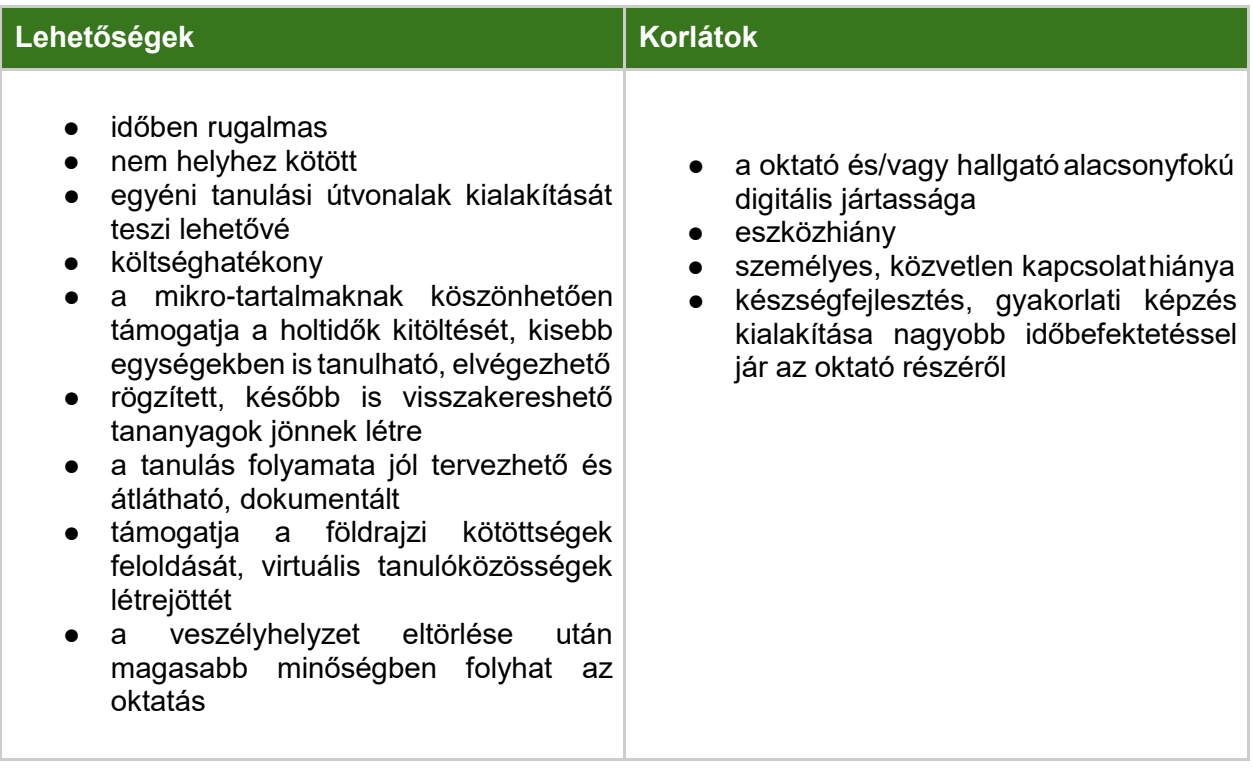

### <span id="page-10-0"></span>Milyen jogai és kötelezettségei vannak a hallgatónak és az oktatónak a távolléti oktatás során?

#### **Hallgatói jogok és kötelezettségek**

A jelenleg bevezetett távolléti oktatás oka és alapja a hallgatók számára előírt távolmaradási kötelezettség, azaz **mindenfajta oktatási és oktatáshoz kapcsolódó tevékenység csak távolról végezhető:**

- az Egyetem hallgatói az egyetemi épületeket és intézményeket 2020. március 12-től nem látogathatják,
- az Egyetem által szervezett egyetlen kurzus sem valósítható meg a hallgatók személyes jelenlétével, függetlenül annak helyszínétől,
- a hallgatók részére az Egyetem épületein kívülre sem szervezhető fizikai jelenléttel együttjáró oktatási vagy bármely más esemény,
- ellenkező rendelkezésig a hallgatók nem végezhetnek szakmai gyakorlatot (ideértve a közösségi gyakorlatot is) és duális képzésben vállalati szakaszt,
- a hallgatók személyes jelenlétével nem szervezhető számonkérés (ideértve különösen a szakdolgozatvédést, a záróvizsgát, a komplex vizsgát, a doktori szigorlatot, a műhelyvitát, a doktori védést), függetlenül annak helyszínétől.

**A fentiekre tekintettel a**z Egyetem valamennyi kurzusát 2020. március 23-tól távolléti oktatás formájában tartja meg az ellenkező rendelkezésig.

**A hallgatók kötelesek a 2020. március 23-tól kezdődő távolléti oktatásban, valamint a hallgatókkal kapcsolatos egyéb távolléti cselekményekben (pl. vizsga, beszámoló, konzultáció) az általános szabályok szerint részt venni.**

A hallgatók kötelesek figyelemmel kísérni a kari, intézeti, oktatói és kurzustájékoztatókat az elektronikus tananyagokkal kapcsolatban.

A hallgatók kötelesek készen állni arra, hogy 2020. március 23-tól az elektronikus tananyagot és a más cselekményekkel kapcsolatos szolgáltatásokat fogadni tudják, és az ehhez szükséges technikai feltételekkel az ő részükről rendelkezzenek. Mindennek érdekében a hallgató joga, hogy az egyetem technológiai akadály felmerülése esetén is biztosítsa a kurzus teljesíthetőségét.

#### **Oktatói jogok és kötelezettségek**

Az Oktatási Igazgatósággal szoros együttműködésben és annak ajánlásait betartva aktualizálni kell azt a tananyagot, amelyet elektronikus úton távolléti oktatás formájában a hallgatók rendelkezésére bocsátanak az egyes kurzusokon 2020. március 23-tól kezdve.

Az **Egyetem valamennyi oktatójának kötelessége, hogy a rektori szünetben és a tavaszi szünetben a kari feladatkiosztásnak megfelelően kidolgozza a kurzusának távolléti oktatás formájában történő módszertanát és tananyagát.** A gyakorlatban ez alatt azt értjük, hogy az oktatónak átfogó képpel kell rendelkeznie a veszélyhelyzet ideje alatt végzett oktatási tevékenységéről. Ennek keretében nem a legapróbb részletekbe menő tananyag kidolgozás az elvárt, de a követelményeket, a tartalmat, a feladatokat, a módszereket stb. meg kell határozni. Ehhez folyamatos segítséget kap a mentorhálózat és a jelen kiadvány révén egyaránt.

A távolléti oktatás alatt az Egyetem üzemszerű működése nem áll le, így minden oktató, kutató, munkatárs **munkavégzésre köteles.**

Az oktató jogosult ahhoz, hogy a távolléti oktatásra történő átálláshoz és az oktatás ebben a formában történő megvalósításához a szükséges segítséget megkapja, ehhez az ELTE PPK a Kari Távolléti Oktatást Támogató Munkacsoport által összehangolt támogatási rendszert működtet.

# <span id="page-11-0"></span>Szakmai-pedagógiai megfontolások képzés-, szakirány-, specializáció felelősök, tantárgyfelelősök, valamint a kurzus oktatói számára

Az alábbiakban a tervezés, tanulásszervezés és értékelés kapcsán olyan segítő szakmaipedagógiai szempontokat gyűjtöttünk össze, amelyek a távolléti oktatás átgondolása kapcsán minden érintett számára fontos kiindulópontként szolgálhatnak. Az ajánlás egymás mellett tartalmazza a képzés-, szakirány-, és specializációfelelős; a tantárgyfelelős, valamint a kurzus oktatója számára átgondolandó főbb szakmai-pedagógiai szempontokat, hogy ezzel is segítse a szereplők közti feladatok, döntések átláthatóságát. A tantárgyfelelős feladatai akkor válnak igazán lényegessé, ha többen tanítják az adott kurzust. Összességében a táblázat áttekintése abban segít, hogy minden szereplő lássa, miben és kitől kaphat, illetve nyújthat segítséget szakmai-pedagógiai kérdésekben, valamint hogyan lehet összehangolni a képzés szintjén a távolléti oktatás fő szempontjait.

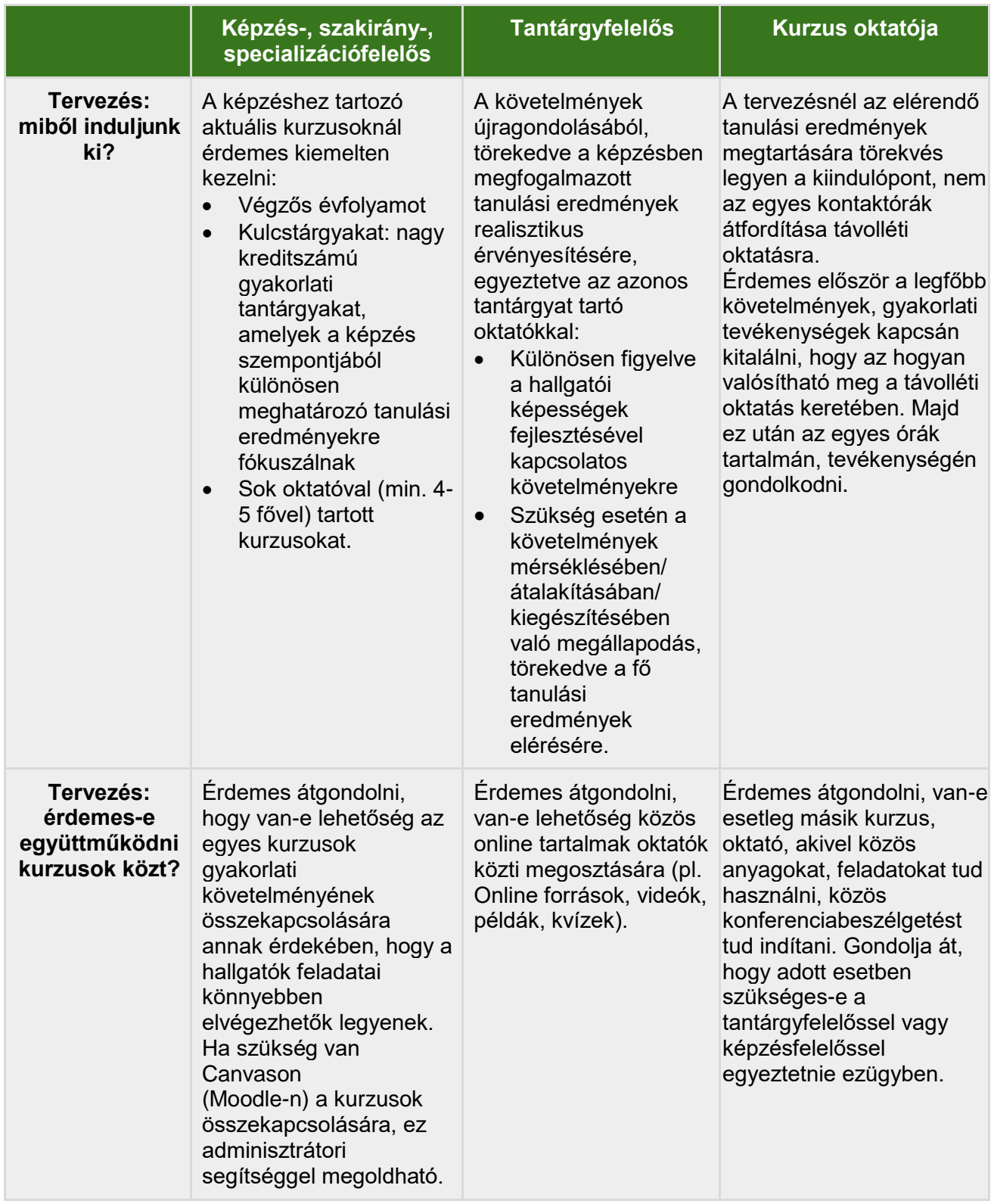

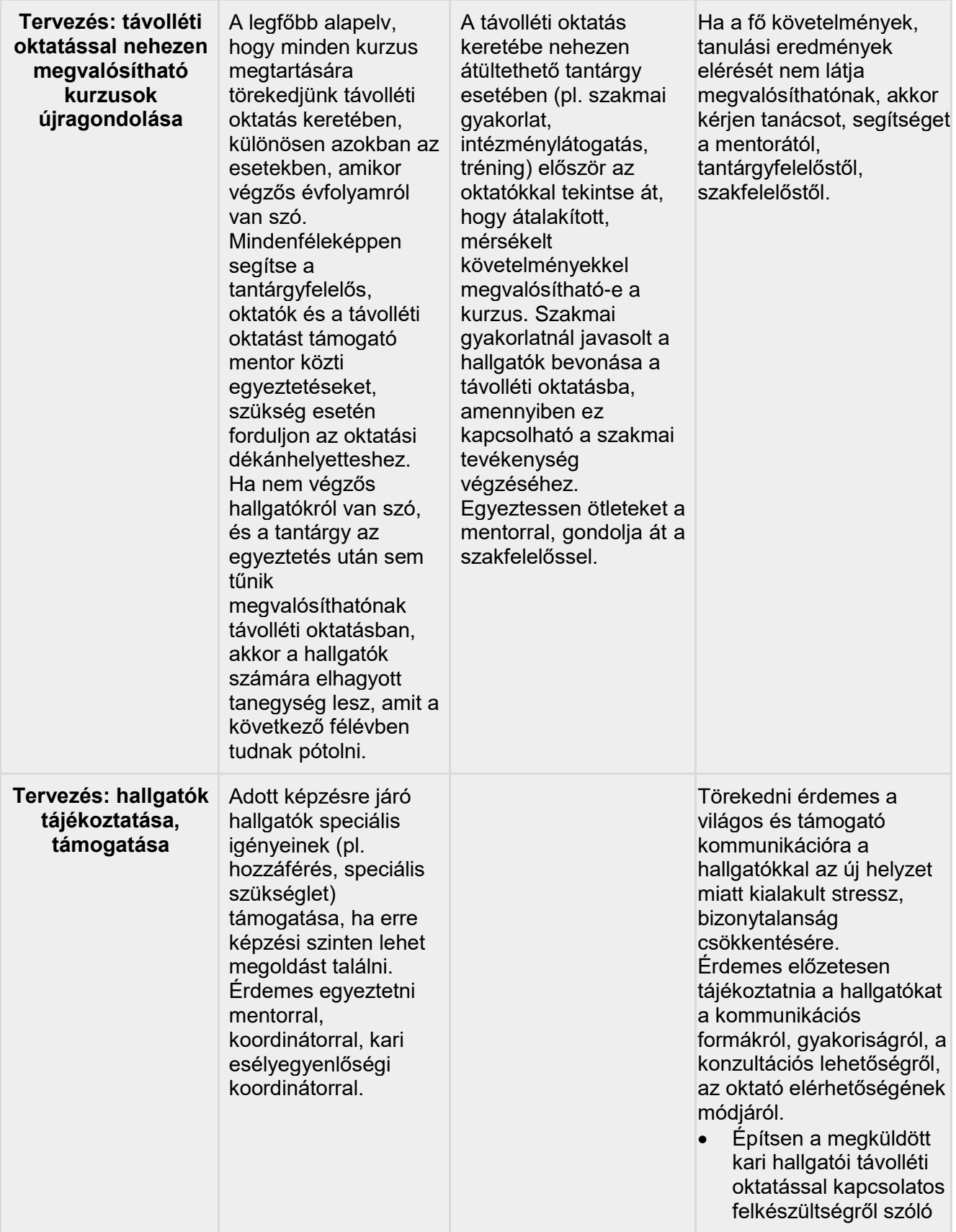

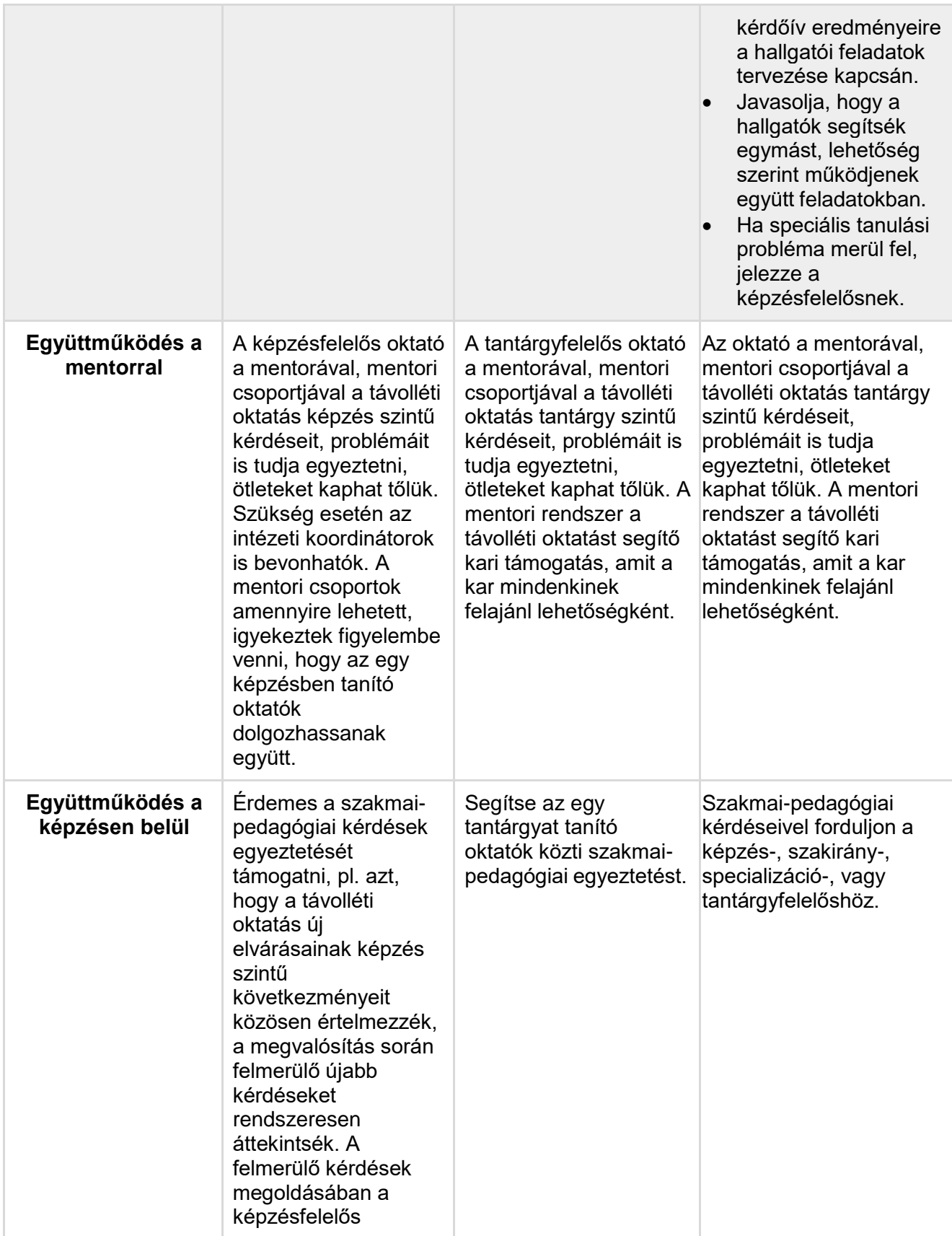

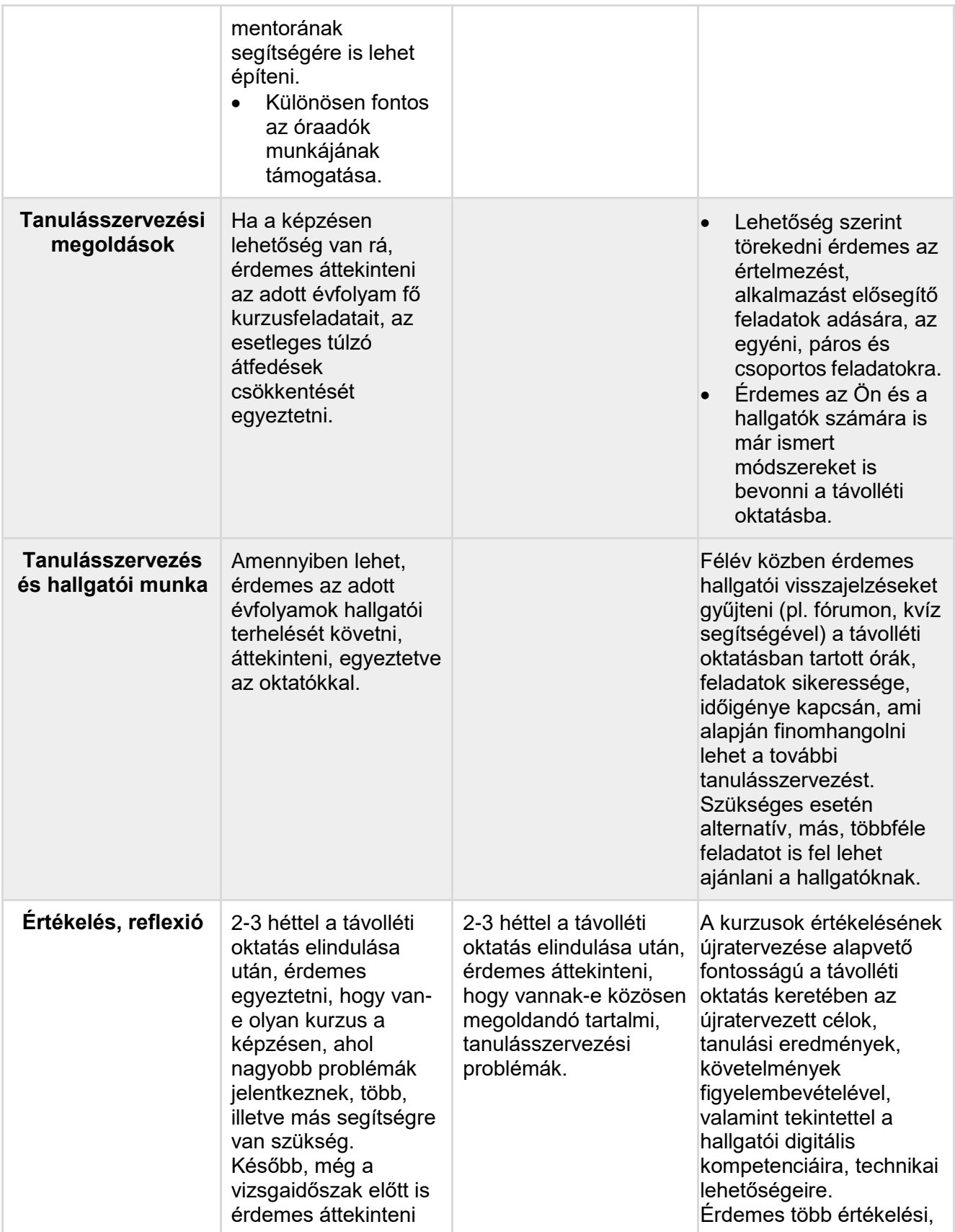

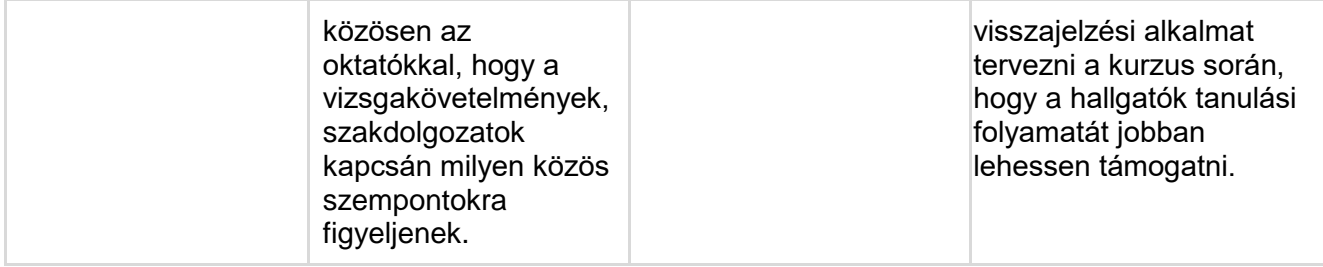

### <span id="page-17-0"></span>Milyen fogalmakat érdemes ismerni, ha távolléti oktatásban tanítunk?

Amennyiben bizonytalannak érzi magát az online térben való tanulás fogalomhasználatával kapcsolatosan, úgy javasoljuk, hogy tekintse át az Önnek készített glosszáriumot, melyben összegyűjtöttük azokat a legfontosabb fogalmakat, amelyek szorosan kapcsolódnak a távolléti oktatáshoz és ismeretük hatékonyan támogathatja az Ön munkáját, biztonságot nyújthat.

#### **A legfontosabb fogalmakat összefoglaló, folyamatosan bővülő glosszáriumot a segédanyag legvégén találja.**

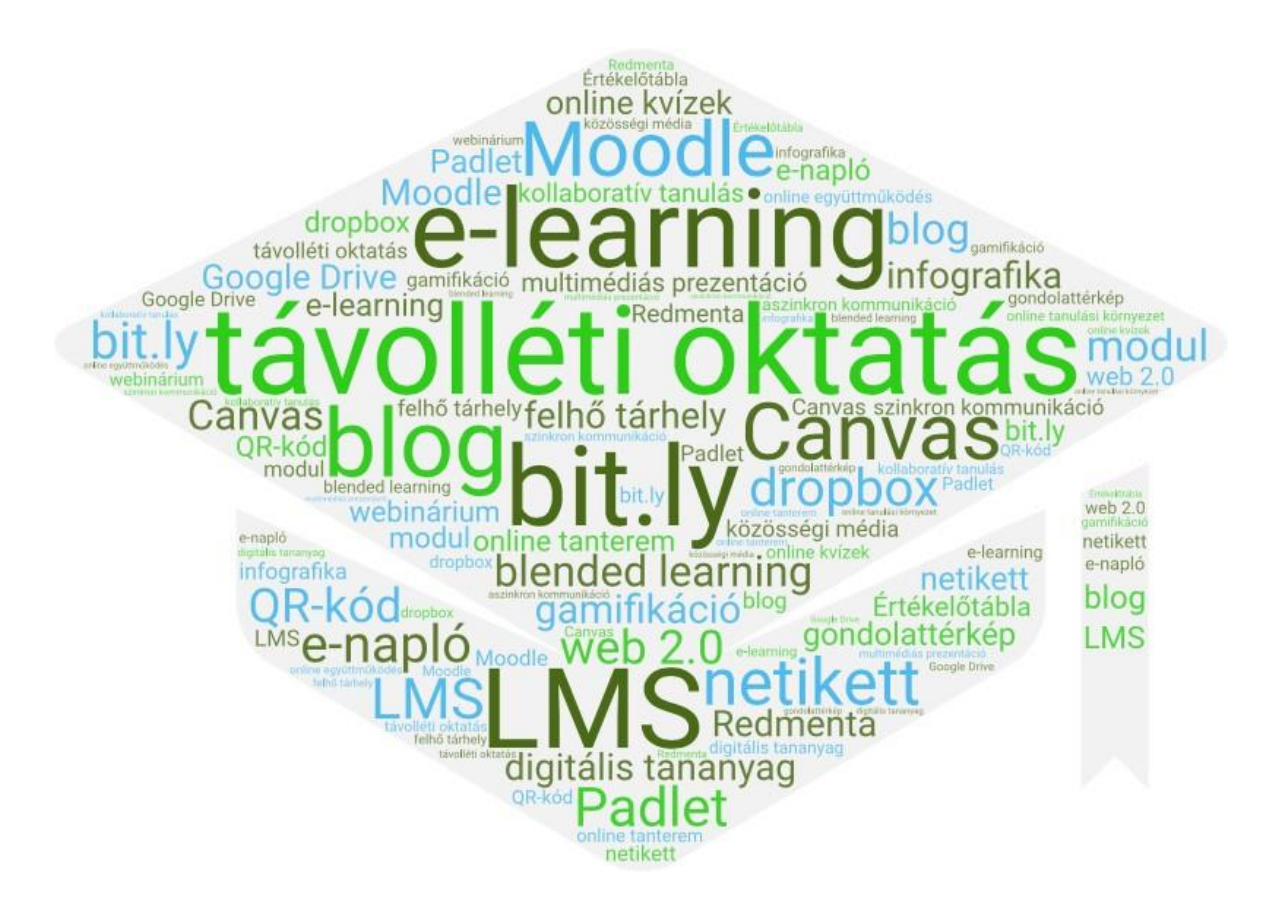

# <span id="page-18-0"></span>Kontaktból online - a távolléti oktatás tartalma<sup>1</sup>

#### *A távolléti oktatásra épülő kurzusokban a tartalom átadására más megoldásokat szükséges találni, mint a személyes találkozáson alapuló kurzusok esetében.*

A jelenléti kurzusok során sok esetben a szöveges tartalmak dominálnak, amiket a hallgatók előszeretettel nyomtatnak ki, sorkihúznak, jegyzetelnek stb. Amikor online tartalomról beszélünk, akkor nem ezekre a nyomtatóbarát szövegekre, dokumentumokra kell gondoljunk, hanem **kifejezetten erre a tanulási környezetre tervezett tartalmakra.** A szövegek dominanciája helyett a videókkal, képekkel, ábrákkal ellátott szöveges tartalmak, digitális és interaktív tananyagok kerülnek előtérbe. A Canvasban például az "Oldal/Tartalomoldal" lehetőség ezek megvalósítására, elkészítésére kiválóan alkalmas.

#### *A távolléti oktatás tartalma legyen "darabolható", több egységből épüljön fel, logikusan.*

Az egyik fontos tulajdonság a tananyag darabolhatósága, azaz "a tananyag megfelelő téglákból és más alapanyagokból épüljön fel és ne egy nagy monolit tömbben adjuk közre az építőelemeket" (ELTE MOOC, 2019. 1.). A tananyagelemek közé érdemes úgynevezett megállítópontokat tenni, amik segítik a tananyag megértésének ellenőrzését, másrészt segítséget adhatnak a továbbhaladáshoz is. **Kiemelendő a tananyag megismételhetősége:**  például egy videó esetében legyen lehetőség annak újranézésére, és minden, a kurzus során elsajátított és böngészett tartalomoldal is elérhető legyen a résztvevők számára.

#### *A célok és kapcsolódó tevékenységek, feladatok pontos és érthető meghatározása elengedhetetlen a kurzus sikeres teljesíthetősége szempontjából.*

A célok és tevékenységek pontos és érthető definiálása nélkül nincs sikeres kurzus. Miért és pontosan mit kell csinálnia a hallgatónak egy adott feladat/tevékenység teljesítéséhez? Jó, ha ez a kérdés nem merül fel a hallgatóban, mert az oktató világossá teszi a feladat kiírásakor.

#### *A tanulás nem csak egyéni szinten valósulhat meg: az online tér interakcióra is ad lehetőséget.*

A jelenléten alapuló képzés esetében az egyéni feladatok mellett páros és csoportmunka, közösen teljesítendő feladatok egyaránt megjelennek. Az online kurzusok esetében ugyanúgy elképzelhető, hogy a résztvevőktől azt kérjük, nyilvánuljanak meg, például fórumokban, tegyenek bejegyzéseket vagy reagáljanak mások bejegyzéseire. Ezekben az esetekben szem előtt kell tartsuk a kurzus tanulási céljait: érthető, világos, kellően lehatárolható problémát járjunk körül a résztvevőkkel, világos instrukciókat adjunk!

<sup>&</sup>lt;sup>1</sup> Készült az ELTE "Nyílt kurzusok tervezése" metamooc "Módszertani kérdések: Mitől lesz a tananyagunk MOOC-kompatibilis?" fejezete alapján. Forrás: [https://mooc.elte.hu/courses/451/pages/modszertani-kerdesek-mitol](https://mooc.elte.hu/courses/451/pages/modszertani-kerdesek-mitol-lesz-a-tananyagunk-mooc-kompatibilis?module_item_id=14108)[lesz-a-tananyagunk-mooc-kompatibilis?module\\_item\\_id=14108](https://mooc.elte.hu/courses/451/pages/modszertani-kerdesek-mitol-lesz-a-tananyagunk-mooc-kompatibilis?module_item_id=14108) Utolsó letöltés ideje: 2020. március 15.

#### **Ajánlások alapvető felhasználói szoftverek alkalmazásához, amelyre szüksége lehet a távolléti oktatás során**

**Az alábbiakban szeretnénk néhány általános szoftvert ajánlani, amely hasznos lehet a távolléti oktatás során is. Minden kategóriában természetesen számtalan további szoftver áll rendelkezésre, így mindenki szabadon válogathat ezek közül. Az itt ajánlott szoftverek korábbi tapasztalataink alapján megbízhatóan működnek:**

- **Általános irodai szoftvercsomag** (szövegszerkesztés, táblázatkezelés, prezentáció-készítés): az ELTE polgárai számára az Office365 ingyenesen letölthető és használható, de jó alternatíva lehet a Google online megoldásainkat használata is. Ehhez itt található az ELTE IIG segédlete: [http://iig.elte.hu/file/2019\\_o365\\_hu.pdf](http://iig.elte.hu/file/2019_o365_hu.pdf)
- **Médiatartalmak lejátszása** (videó, hang): A VLC media player egy sokoldalú szoftver, amely szabad forráskódú és platformfüggetlen, a legtöbb ismert videó és zenei formátumot lejátssza, nincs szükség egyéb kodek-ek bonyolult letöltésére. Letölthető a [https://www.videolan.org](https://www.videolan.org/vlc/index.hu.html) oldalról.
- **Képnézegető program**: Az XnView egy sokoldalú, több hasznos funkcióval rendelkező program, ami szintén platform függetlenül. Alapvető műveletek ezzel a programmal is elvégezhetők (pl. kivágás, fényerő állítás stb.). Letölthető különböző platformokra az alábbi linken: <https://www.xnview.com/en/xnviewmp/#downloads>
- **PDF műveletek**: Az Office programok ma már képesek PDF formátumban is elmenteni a fájljainkat. A PDF formátum könnyen megnyitható a különböző olvasószoftverek segítségével a tartalom/formázás torzulása nélkül bármilyen számítógépen, így érdemes a nemszerkeszthetőnek szánt tartalmakat így közvetíteni.
	- **PDF-olvasó:** A Foxitreader sokoldalúan felhasználható pdf olvasó. Könnyen lehet belőle képernyőképet menteni, szöveget kiemelni, annotálni. A szoftverrel telepíthető egy "virtuális nyomtató", ami a különböző szövegszerkesztőbe épülve lehetőséget ad a fájlokat pdf-ként menteni. A program egy új nyomtatóként jelenik meg és ha erre a nyomtatóra küldjük a nyomtatási feladatot, akkor pdf fájlként menthetjük el az eredményt. Letölthető innen:<https://www.foxitsoftware.com/pdf-reader/>
	- **PDF-ek darabolása/összefűzése**: Különböző platformokra tölthető le a PDFsam Basic program. Ezzel lehetőségünk van egy pdf fájlt több különböző darabra bontani, vagy több különböző pdf fájlt összefűzni. Letölthető: [https://pdfsam.org/download-pdfsam](https://pdfsam.org/download-pdfsam-basic/)[basic/](https://pdfsam.org/download-pdfsam-basic/)
- **Vírusirtó és tűzfal:** Mivel a távolléti oktatás keretében vélhetőleg több időt fogunk különböző oldalak böngészésével tölteni, ezért fontos, hogy a gépünket a megfelelő védelemmel lássuk el. Az ELTE Informatikai Igazgatósága otthoni használatra a Sophos AV-t ajánlja, amely innen tölthető le: [https://home.sophos.com/en-us.aspx. Á](https://home.sophos.com/en-us.aspx)ltalános használatra javasoljuk a ZoneAlarm tűzfalát, amely megvéd a legtöbb kémprogramtól, támadástól. Letölthető[:](https://www.zonealarm.com/software/free-firewall) <https://www.zonealarm.com/software/free-firewall>
- **Távoli elérés:** Otthoni internet csatlakozással is lehetőségünk van az ELTE hálózatának elérésére (mintha egy benti wifire csatlakoznánk), így elérhetőek lesznek az ELTE-IP címre korlátozott tartalmak (pl. Szakirodalmi adatbázisok, belső ELTE tartalmak stb.). Erre a Stunnel program ad lehetőséget. Ennek beállítása több lépést igényel, de az ELTE IIG részletes útmutatót adott ki hozzá, amely elérhető itt: [https://iig.elte.hu/file/Stunnel\\_leiras.pdf](https://iig.elte.hu/file/Stunnel_leiras.pdf)

# <span id="page-20-0"></span>Mi az a Canvas LMS rendszer és miért van rá szükségünk a távolléti oktatás során?

A tanulásnak különböző színterei lehetnek, a kontakton túl beszélhetünk vegyes és kizárólag online oktatási környezetről is. Az ilyen tanulási környezet tér- és időfüggetlen, lehetőséget ad online együttműködések megalapozására és fenntartására. Online keretrendszereken alapulhatnak (LMS mint amilyen a Canvas és a Moodle is) vagy/és olyan online eszközökből állnak, amelyek a tanulók számára megkönnyítik az információszerzést, a kommunikációt, a közös gondolkodást és támogatják a produktivitást (*Tóth-Mózer és Misley*, 2019).

Annak érdekében, hogy ne vesszünk el a digitális eszközök és felületek bőséges tárházában, fontos, hogy elköteleződjünk egyetlen olyan biztonságos "bázisként" funkcionáló keretrendszer mellett, mely vezeti a tanulást és a tanítást – **javasoljuk, hogy ez a Canvas legyen!**

#### <span id="page-20-1"></span>6 érv amellett, hogy oktatóként a Canvas LMS rendszert használja

**Összegyűjtöttük, milyen módszertani és praktikus érvek szólnak amellett, hogy a Canvas felületet használjuk "bázis" LMS-rendszerként** (*Tóth-Mózer* és *Misley*, 2019 nyomán)<sup>2</sup>:

#### **1. Minden egy helyen elérhető**

Sok oktató használ online felületeket és szolgáltatásokat, úgy mint az e-mail, amelyen keresztül tájékoztatja a hallgatókat, továbbá gyűjti a beadandókat, házi feladatokat. Az e-mailen túl fájlok tárolására és megosztására gyakran használjuk például a Google Drive-ot vagy a Dropboxot. A Canvas ezeket a funkciókat egyesíti magában, és ennél még sokkal többet is kínál. A hallgatók is igénylik, hogy egy helyen, rendszerezetten találjanak meg minden fontos tananyagot, feladatot és határidőt, és nem csak egy-egy témával vagy tanórával kapcsolatban, hanem a félév összes témakörével kapcsolatosan. Ha kevesebb időt kell a hallgatóknak az anyagok összegyűjtésével, rendszerezésével tölteni, akkor több időt szentelhetnek az aktív tanulásnak.

#### **2. Felépített, logikus struktúra**

A Canvasba feltöltött tartalmak változatosak, feltölthetünk pl. szöveges elemeket, videókat, létrehozhatunk feladatokat, fórumokat, teszteket stb.), s ezeket jól strukturált formában, modulokba rendezhetjük. A modulok (blokkok) segítségével lehet elrendezni a tevékenységeket és a tananyagokat úgy, hogy azok megfelelő sorrendben jelenjenek meg egymás után, logikusan következzenek egymásból, ami segíti feldolgozásukat, értelmezhetőségüket. A moduloknál előfeltételek iktathatók be, és követelmények szabhatók meg ahhoz, hogy mely esetekben tekintse a rendszer a modulokat elvégzettnek. A

<sup>&</sup>lt;sup>2</sup> Tóth-Mózer Szilvia és Misley Helga (2019): Digitális eszközök integrálása az oktatásba. Jó gyakorlatokkal, tantárgyi példákkal, modern eszközlistával. Eötvös Loránd Tudományegyetem, Budapest. URL: [http://mindenkiiskolaja.elte.hu/wp-content/uploads/2019/09/Digitális-eszközök-integrálása-az](http://mindenkiiskolaja.elte.hu/wp-content/uploads/2019/09/Digit%C3%A1lis-eszk%C3%B6z%C3%B6k-integr%C3%A1l%C3%A1sa-az-oktat%C3%A1sba_INTERA.pdf)[oktatásba\\_INTERA.pdf](http://mindenkiiskolaja.elte.hu/wp-content/uploads/2019/09/Digit%C3%A1lis-eszk%C3%B6z%C3%B6k-integr%C3%A1l%C3%A1sa-az-oktat%C3%A1sba_INTERA.pdf) Utolsó letöltés ideje: 2020. március 15.

modulok/blokkok láthatósága a félév során fokozatosan is engedélyezhető, a tananyagok és a feladatok így mintegy "adagolhatók".

#### **3. Rendszerezett házi feladatok, házi dolgozatok, beadandók**

A házi feladatok, beadandó dolgozatok adminisztrálása sokszor igen bonyolult feladat az oktatók számára, főként, ha e-mailen keresztül kérik azokat. Ha azonban Canvast használ, nem kell többé arra kérni a hallgatókat, hogy azonos tárgyat válasszanak az e-mailjüknek, amelynek mellékleteként a beadandójukat küldik, és a leadási határidőre sem kell figyelmeztetni őket, hiszen ezek a rendszerek maguk küldenek emlékeztetőket. Sőt mi több, ki lehet választani, hogy csak azon hallgatók kapjanak üzenetet, akik még nem adták be a feladatukat vagy egy tesztben nem értek el bizonyos pontszámot.

#### **4. Hallgatói aktivitás nyomon követése**

A Canvas által nyomon tudjuk követni azt is, hogy az egyes hallgatók mikor jártak utoljára a felületen, mennyi időt töltöttek el ott – így következtethetünk például arra, hogy látták-e az újonnan kiírt feladatokat, elkészítették-e a feladatokat vagy használták-e az általunk feltöltött gyakorló feladatsort a ZH-ra való felkészüléshez (így például egy rosszabb teljesítés után magára a tanulási folyamatra, a felkészülésre is tudunk reflektálni, hiszen erre is rálátunk).

#### **5. Értékelési útmutatók, szempontok**

Az oktatók segíthetik a hallgatókat a beadandó dolgozatok, félévzáró produktumok, gyakorló feladatok/tesztek, beadandó dolgozatok elkészítésében úgy, hogy előre tisztázzák az értékelés szempontjait. A Canvasba beépíthető értékelési szempontrendszer (Értékelőtábla) ezt a folyamatot megkönnyíti. Az értékelési szempontrendszer a formatív értékelés eszköze, hiszen a hallgató előre láthatja azt, hogy mi alapján kell elkészítenie a beadandóját, és önértékelést végezhet, mielőtt beadja azt, sőt akár megbecsülheti azt is, hogy a megoldása hány pontot fog érni.

#### **6. Könnyen áttekinthető jegyek (osztályzatok) és pontok**

A Canvas használatával nincs szükségünk papír alapú naplóra, jegyzetfüzetre, Excel-fájlokra, hogy együttesen lássuk a tanulók egyéni és csoportos teljesítményét. Az adminisztrációt megkönnyíti, hogy a pontok automatikusan összeadódnak, akár feladatcsoportonként külön súllyal számíthatók be, és az egyedileg beállított osztályzási szabályoknak, ponthatároknak megfelelően könnyen jeggyé alakíthatók.

### <span id="page-21-0"></span>Mennyire mozog otthonosan a távolléti oktatásban?

Az alábbi táblázat az egyszerűtől a bonyolultig strukturálja a segédanyag további tartalmi egységeit, melyekben konkrét, részletes információkat, segítséget talál a vonatkozó felületek használatával kapcsolatosan. Válassza ki az Önre igaz állítást és ugorjon azonnal az Önnek szóló tartalomra vagy görgessen tovább és tekintse át a teljes folyamatot és kapcsolódótartalmait.

#### **1.SZINT**

**Használ-e az ELTE által támogatott, Canvas LMS rendszert a jelenlegi, 2019/2020-as tavaszi félévben?**

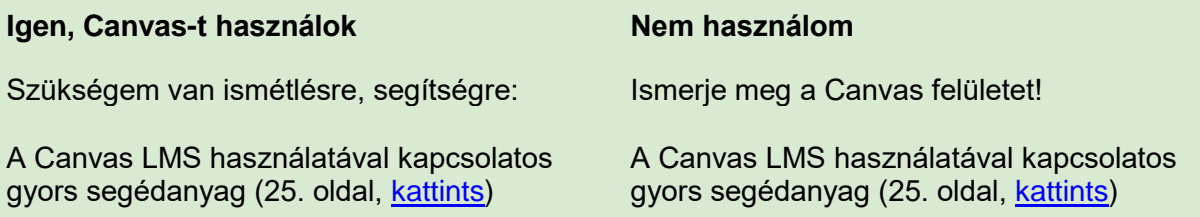

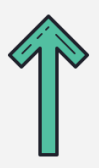

Ezt már mind tudom, további/más segítségre van szükségem!

**1.SZINT**

**Részletesebben szeretném megismerni, hogy milyen funkciói vannak a Canvasnak/Moodle-nek és ezek pontosan mire használhatók!**

Canvas LMS-rendszerbe beépített, főbb funkcióinak részletes bemutatása (32. oldal, [kattints\)](#page-31-0)

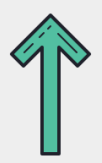

Ezt már mind tudom, további/más segítségre van szükségem!

#### **2.SZINT**

**Milyen lehetőségeim vannak a Canvas/Moodle esetén a külső alkalmazások integrálására/bevonására és ezek pontosan mire, hogyan használhatók?**

A Canvas LMS-be integrálható vagy bevonható külső alkalmazások részletes bemutatása (40. oldal, [kattints\)](#page-39-0)

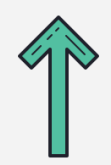

Ezt már mind tudom, további/más segítségre van szükségem!

#### **2.SZINT**

**Élő, egyidejű interakción (szinkron) alapuló vagy ütemezett, nem élő, egyidejű interakción (aszinkron) alapuló tevékenységeket kíván használni a kurzusai során?**

**(Amennyiben mindkettőt tervezi, úgy biztatjuk, hogy mindkét tartalmat tekintse át!)**

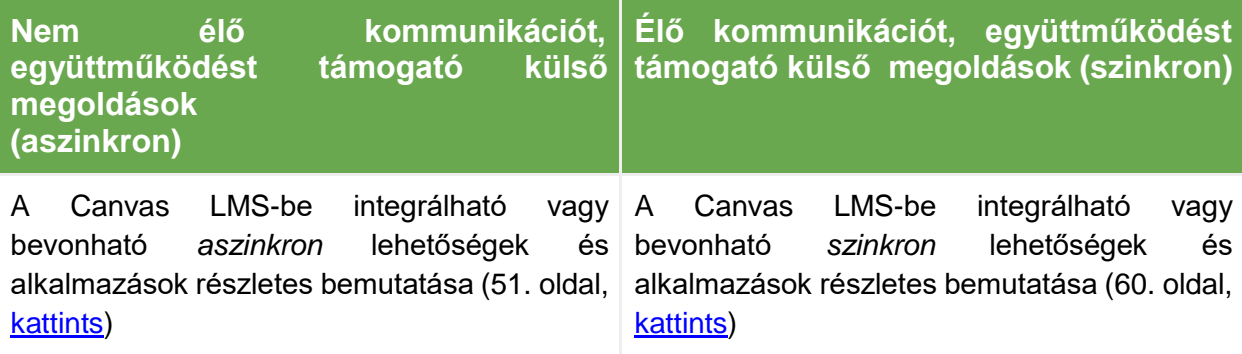

**Milyen kontakt tevékenységet kiváltó online megoldások állnak rendelkezésre a Canvas LMS rendszer és a kiegészítői kapcsán?**

Kontaktból online (19. oldal, [kattints\)](#page-18-0)

# <span id="page-24-0"></span>A Canvas LMS használatával kapcsolatos gyors segédanyag

A Canvas rendszer használatához az ELTE Oktatási Igazgatóság Oktatásfejlesztési és Tehetséggondozási Osztálya több segédanyagot is készített, amely az alábbi linken elérhető: <https://www.elte.hu/elearning>

A segédanyag keretében igyekszünk egy rövid áttekintést adni, amely praktikus útmutatásként szolgálhat ahhoz, hogy felállítsa azt a "virtuális osztálytermet", amelyben a távolléti oktatást megvalósíthatja.

#### **Az ELTE Járványügyi Operatív Koordináló Testület ajánlásai:**

- az előadások élő közvetítéssel (streamelés) nem tarthatók meg, de előre felvett videóanyagok megosztására van lehetőség;
- a gyakorlati foglalkozások valós idejű megtartása a kurzus tanrendben szereplő időpontjában történhet;
- technológiai akadály felmerülése esetén is biztostani kell a kurzus teljesíthetőségét;
- a fentiek figyelembevételével a távolléti oktatás módja és eszköze szabadon megválasztható, azonban az Egyetem technikai és módszertani támogatást kizárólag a Canvasban, Moodle-ben, Neptun Meet Streetben és Microsoft Teamsben történő megvalósításhoz nyújt.

**Ezen ajánlások követése során minden esetben a kari előírásoknak megfelelően szíveskedjen eljárni.**

### <span id="page-24-1"></span>Hogyan hozzunk létre Canvas felületet a Neptunon keresztül?

Az első lépés, hogy a Neptun rendszerben meghirdetett kurzusunkat összekössük a Canvas rendszerrel. Ezáltal biztosítva van, hogy minden oktató és minden hallgató, aki a Neptunban is a kurzushoz van rendelve, automatikusan beléptetésre kerül a Canvas felületén létrehozott kurzusunkba is. Ehhez az alábbi lépéseket kell megtenni (kivonat a központi ELTE segédletből):

- 1. Először lépjünk be az ELTE Neptun oktatói felületére [\(https://oktato.neptun.elte.hu/\)](https://oktato.neptun.elte.hu/) a Neptun kód és a megfelelő jelszó segítségével.
- 2. Az Oktatás → Kurzusok fül alatt jelenítsük meg az adott félévre vonatkozó kurzusainkat (Félévek: 2019/20/2 és Listázás).
- 3. Kattintsunk a kurzusunk nevére, amelyhez Canvas felületet szeretnénk létrehozni.
- 4. A felugró "Kurzus adatok" ablakban kicsit lejjebb, az "Extra mezők" blokkban a "Kiegészítő e-learning rendszer" melletti legördülő menüből válasszuk ki a "Canvas" lehetőséget.
- 5. Ezután az ablak alján található Mentés gombra kattintva mentsük el a változtatásokat.
- 6. A Canvas felület létrehozásához szükséges algoritmus minden este lefut a szerveren, így másnap reggel már elérhető lesz a Canvas felületen a kurzusunk: <https://canvas.elte.hu/belepes/> (Belépés Neptun-kóddal és a megfelelő jelszóval).

#### **A fenti lépéseket az alábbi videóban is végigkövetheti: [Canvas kurzusfelület igénylése](https://www.youtube.com/watch?v=haQQdxwf3DU)**

#### <span id="page-25-0"></span>Milyen funkciói vannak a Canvasnak?

Az ELTE Canvas felülete a [canvas.elte.hu](http://canvas.elte.hu/) webcímen érhető el, belépni a Neptunhoz is használt Neptun kóddal és jelszóval lehet. Belépés után a főképernyő fogad minket, ahol úgynevezett kártyák formájában láthatjuk a kurzusainkat.

#### A felület általános bemutatása

<span id="page-25-1"></span>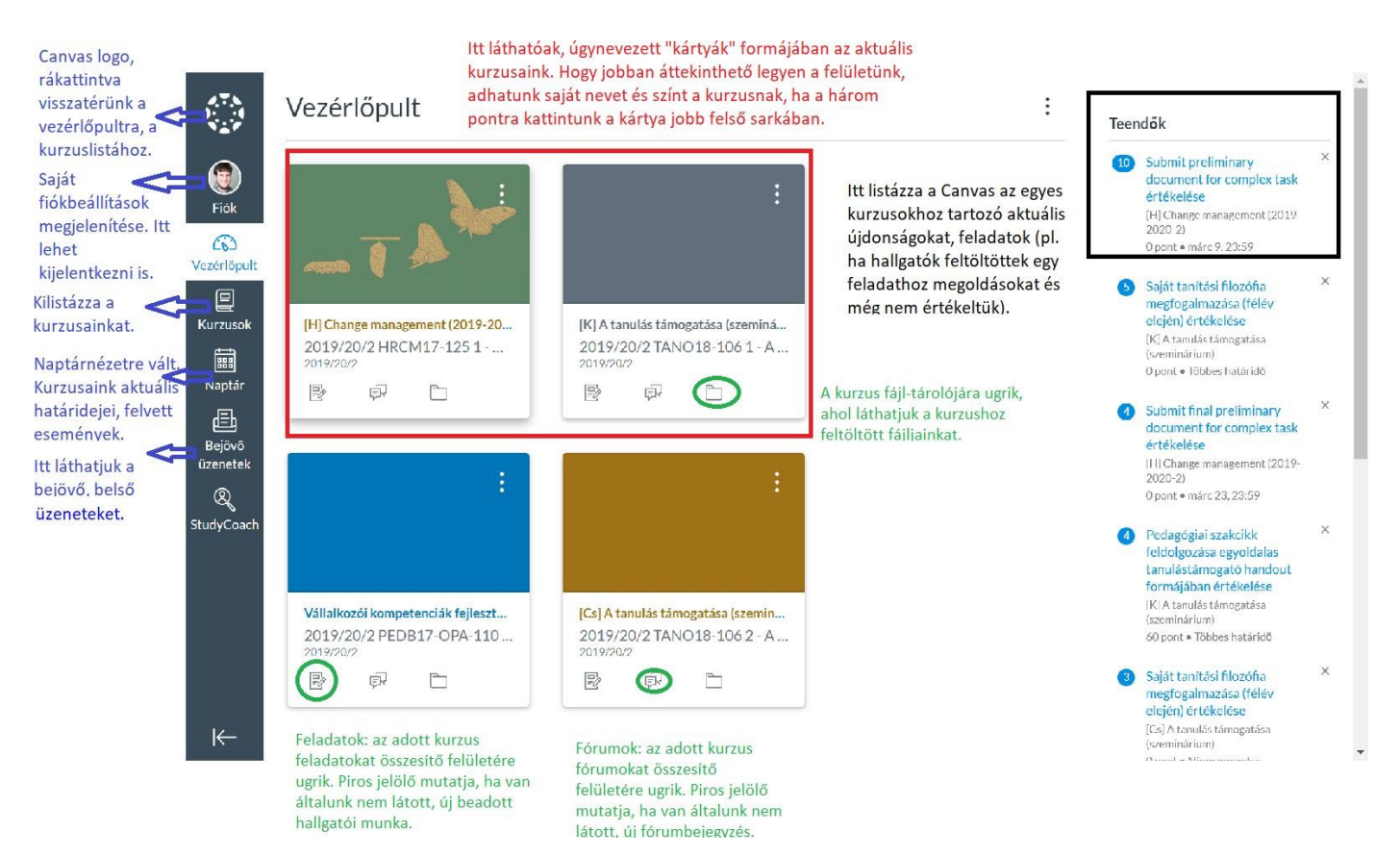

A Canvas kezdőoldala, a vezérlőpult.

#### <span id="page-26-0"></span>Értesítések beállítása

A távolléti oktatás folyamán nem tudunk személyesen találkozni a hallgatókkal, ami különösen megnehezíti az együttműködést. Éppen ezért kiemelten fontos, hogy rendszeresen és következetesen legyünk elérhetők a különböző online felületeken. Ehhez szükséges, hogy naprakészek legyünk a Canvas felületen történt eseményekről, de közben ne is vesszünk el az értesítések áradatában. A Canvas lehetőséget ad annak a beállítására, hogy mikor és miről, hogyan kapjunk értesítést.

Kattintsunk a bal oldali sávban található FIÓK gombra, majd azon belül az "Értesítések" fülre. Itt láthatjuk az összes olyan lehetséges történést, amelyről a Canvas valamilyen formában értesítést tud küldeni a számunkra. Az alábbi lehetőségek közül választhatunk az ikonok segítségével:

√ Azonnali értesítés küldése © Napi összefoglaló küldése ■ Heti összefoglaló küldése X Ne küldjön semmit

Az értesítések ütemezésének lehetőségei. [canvas\_segedlet\_ertesitesek.png]

Tekintsük át a listát és állítsuk be, hogy miről, milyen formában szeretnénk értesítést kapni. Az alábbi beállításokat javasoljuk néhány fontosabb elemre:

- **Összes beadandó**: bármikor, amikor a hallgatók teljesítenek egy feladatot (pl. feltöltenek egy fájlt, kivéve kvíz-feladatok megoldása). Ha a távolléti oktatás keretében folyamatosan kér valamilyen aktivitást a hallgatóktól, akkor érdemes ezt "Napi összefoglaló kiküldésére" állítani.
- **Fórumbejegyzés**: az egyes fórumokra külön fel lehet iratkozni. Attól függően, hogy milyen jellegű fórumokat üzemeltet a felületen, különböző megoldásokat javasolunk. Ha tartalmi beszélgetést kezdeményez a hallgatók között egy fórumfelületen, ahol vélhetően több bejegyzés születik, inkább napi vagy heti összefoglalót kérjen. Ha csak olyan fórumfelületet működtet, ahol a hallgatók aktuális kérdéseiket, problémáikat tudják megírni, akkor célszerű az azonnali vagy a napi összegző kérése.
- **Üzenetváltási üzenet**: Javasoljuk, hogy a Canvas belső üzenetküldőjében küldött üzenetekről kérjen azonnali értesítést.

#### <span id="page-26-1"></span>Kurzusok általános beállítása

Miután létrehoztuk a kurzusunkat, azt még a hallgatók nem látják, először ki kell alakítanunk a felületet. Ha rákattintunk a kurzus kártyájára, akkor belépünk a kurzus felületére. Bal oldalt az alábbi opciókat láthatjuk:

- **Kezdőlap**: A kezdőlapként meghatározott blokkra ugrik, amelyet a célunknak megfelelően beállíthatunk (pl. a tematika-fül, egy tetszőleges oldal vagy a modulok listája).
- **Hirdetmények**: Az oktató úgynevezett hirdetményeket tehet közzé (pl. mintha egy faliújságra tenne ki egy új hírt), amelyben a kurzussal kapcsolatos elemekről tájékoztatja a hallgatókat. A hatékony kommunikáció érdekében érdemes felhívni a hallgatók figyelmét arra, hogy az értesítési beállításokban a hirdetményekről azonnali értesítést kérjenek. A hirdetményeket lehet időzíteni is, hogy egy adott időpontban jelenjenek meg.
- **Feladatok**: A kurzus keretében kialakított feladatokat tartalmazza. Változatos feladatokat adhatunk a hallgatóknak, amelyről a következő fejezetben lesz szó.
- **Fórumok**: Itt találhatóak a kurzus keretében létrehozott fórumok. Ezek lehetnek általános kurzusfórumok, tartalmi megbeszélések vagy osztályozott/pontozott feladatok (lásd a következő blokkban).
- **Értékelések**: Ezen a fülön tekinthetők meg a hallgatók pontszámai az egyes feladatokra, illetve a pontszámok összegzése.
- **Résztvevők**: Ezen a felületen listázza a Canvas a kurzusra beiratkozott hallgatókat. Itt látható például az is, hogy az egyes felhasználók mikor léptek be utoljára és összesen mennyi időt töltöttek az oldalon.
- **Oldalak**: A kurzus keretében létrehozott "Oldal" jellegű tartalmak (szöveges lapok) találhatók itt.
- **Fájlok**: A kurzus fájl-tárolója. Itt lehet feltölteni a kurzusokhoz fájlokat, amelyek a Canvas egyéb részeiben megjeleníthetők. A feltöltött fájlok mappákba is rendezhetők, a hagyományos fájlkezelőkhöz hasonlóan.
- **Tematika**: Itt lehet szövegesen szerkeszteni és bemásolni a kurzus tematikáját. Az oldal alján a Canvas kigyűjti az egyes feladatokhoz kapcsolódó határidőket és időrendbe teszi a hallgatók számára. A tematika készítéséhez az ELTE Oktatási Igazgatósága által készített videó nyújt további technikai segítséget: <https://www.youtube.com/watch?v=P47NmsKNm3c>
- **Tanulási eredmények**: A kurzus tanulási eredményeit lehet itt megadni. Részletesebben lásd a következő fejezetben.
- **Kvízek**: A kurzus keretében létrehozott kvízek találhatók itt, részletesebben lásd a következő fejezetben.
- **Modulok**: A kurzusunkat rendezhetjük különböző blokkokra (pl. A kurzus heti bontása vagy témakörök alapján). Ezen a felületen lehet különböző egyéb tartalmakat egy áttekinthető csoportba sorolni (pl. Feladatok, oldalak, fájlok, kvízek). Erről részletesebben a "Hogyan töltsük fel tartalommal a Canvas kurzusunkat?" részben lesz szó.
- **Beállítások**: A kurzus alapvető beállításai végezhetők el itt, amelyeket a kurzus publikálása előtt mindenképpen át kell gondolnunk. Itt válthatunk át hallgatói nézetre (láthatjuk, hogy a hallgatók hogyan látják a kurzust), megnézhetjük a kurzusstatisztikákat (pl. Hány fórumbejegyzés született stb.), itt exportálhatjuk és importálhatjuk a kurzustartalmakat is stb. A beállítások részletes leírásához segítséget nyújt az ELTE Canvas segédlete: <https://www.elte.hu/dstore/document/4593/Canvas-kezikonyv.pdf>
	- *Kurzusrészletek*: Itt adhatjuk meg a kurzus alapvető beállításait, pl. beállíthatunk képet a főoldalon megjelenő kártyának, egyéb jogosultsági beállításokat is megtehetünk (pl. Csatolhatnak-e a hallgatók fájlokat a fórumokba, szerkeszthetike a saját fórumbejegyzéseiket stb.) stb.
	- *Navigáció*: A kurzus bal oldali oldalsávját alakíthatjuk át, illetve beállíthatjuk, hogy mi legyen látható és mi nem.
	- *Funkciók beállítása:* Egyéb beállítások, amivel kísérletezni lehet a leírások alapján.

#### <span id="page-28-0"></span>Hogyan töltsük fel tartalommal a Canvas kurzusunkat?

#### **Pedagógiai megfontolás**

Egy tanulási tevékenység megtervezésekor érdemes először a célokból kiindulni, vagyis a tanulási eredményekből. Minden tantárgyleírásban, minden kurzushoz találunk a Képzési és Kimeneti Követelményekre épülő tanulási eredmény megfogalmazásokat (ismeret, képesség és attitűd formájában). A távolléti oktatásra való átállás keretében is érdemes azt átgondolni, hogy az adott kurzus tanulási eredményei hogyan érhetőek el ebben a formában. Tehát javasoljuk, hogy a tartalom átgondolása helyett, elsősorban a **tanulási célok**ból induljon ki és gondolja át, hogy az adott tanulási célok milyen **tevékenységek**kel érhetők el, illetve hogyan tudja **értékelni** az adott célok teljesülését. Ezt a felsőoktatási irodalom konstruktív összehangolásnak nevezi.

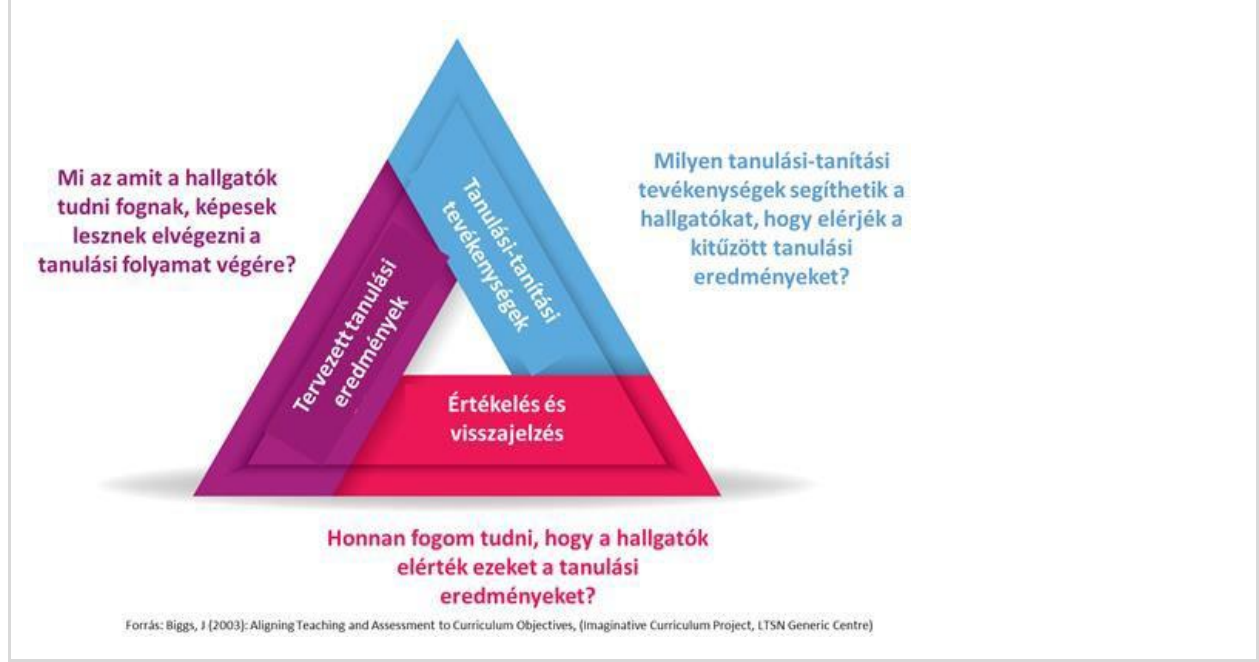

A konstruktív összehangolás főbb kérdései. [konstruktiv\_osszehangolas.png]

A Canvas segítségével különböző tartalmakat lehet létrehozni, illetve különböző elemeket lehet feltölteni/belinkelni. Ezeket funkciójuk alapján érdemes átgondolni, így lehetőségeinknek végül is csak a kreativitásunk szab határt. Az alapvető tartalom-elemek, amelyeket a Canvasban használhatunk:

- **Oldal**: egy üres lap, amelyet szabadon szerkeszthetünk és tölthetünk fel tartalommal. Lehetőségünk van szöveges tartalmat beilleszteni, formázni, de tudunk képet és videót is integrálni. Lehetőségünk van a Canvas más részeire mutató linkek elhelyezésére, fájlokra való linkelésre is. Amikor létrehozunk egy oldalt, akkor lehetőségünk van menteni (ekkor még a hallgatók nem látják) vagy rögtön publikálni is (mentés és publikálás). Alapesetben a létrehozott oldal az "Oldalak" fül alatt található. A létrehozott oldalt hozzáadhatjuk a modulok fülben lévő egyik blokkhoz is. Az oldalak létrehozására az ELTE Oktatási Igazgatóság által készített videó nyújt további segítséget: [https://www.youtube.com/watch?v=BYXt\\_Y1DE-k](https://www.youtube.com/watch?v=BYXt_Y1DE-k)

#### **Tipp!**

Az oldal létrehozásánál azt is beállíthatjuk, hogy a hallgatók is képesek legyenek szerkeszteni az oldal tartalmát. Ezáltal egy közösen szerkesztett felületet hozhatunk létre, ahol a hallgatók közösen gyűjthetnek tartalmakat például egy ötletbörze keretében. Erre más megoldások is alkalmazhatók (lásd a következő fejezetekben).

- **Fájl**: A Canvasba különböző fájlokat is feltölthetünk (pdf, prezentáció, dokumentum, táblázat stb.). A Fájlok fül alatt mappákat is létrehozhatunk a tartalom hatékonyabb rendezése érdekében. Érdemes a feltöltés után beszédesen elnevezni a fájlt, hogy a hallgató is be tudja azonosítani annak tartalmát.
- **Fórum**: A fórum egy egyszerű üzenetküldő felület, ahol a kurzus résztvevői oszthatnak meg üzeneteket, akár fájlfeltöltéssel is kiegészítve. A fórumok lehetnek értékelt feladatok is, de lehet technikai jellegű kurzusfórumként is üzemeltetni. A fórum létrehozásakor beállíthatjuk a szálakba szedett válaszok lehetőségét (így lehetőségünk van válaszolni egy adott fórum-bejegyzésre, így a mi bejegyzésünk eggyel beljebb ütve, az adottfórumbejegyzés alatt jelenik meg), vagy a lájkolást is.
- **Feladat:** Egy általános felület, ahol a hallgatóktól kérhetünk be valamilyen aktivitást. A feladat részletes leírása után lehetőségünk van az értékelési mód kiválasztására (pontszám, százalék, kész/hiányos stb.), a beadás típusának megadására (pl. fájfeltöltés vagy csak a feladatbeadásnál szöveg beadása). A feladatokat csoportos feladatként is kiadhatjuk, társértékelést is kérhetünk, illetve határidőket is beállíthatunk. A feladatok létrehozásáról később lesz szó.
- **Kvíz:** Kifejezetten teszt-jellegű feladat létrehozására van lehetőség itt, amelyet változatos feladattípusokkal tudunk feltölteni (pl. behelyettesítős, feleletválasztós, szabad szövegű válasz stb.). Ezekről részletesebben a következő blokkban lesz szó.
- **Külső URL**: A Canvas felületre bármilyen külső linket is betehetünk (pl. Egy videóra mutató link, ha nem akarjuk egy oldalba beágyazni a felületen) vagy egy olvasnivalóra mutató link (ha nem akarjuk a pdf-et fájlként feltölteni).

Látható, hogy a Canvas felületünket számos tartalom- és tevékenység-elemmel tölthetjük fel. Hogy megkönnyítse ennek az áttekintését és a rendszerezését, lehetőségünk van a tartalmakat különböző modulokban, különböző blokkokba szervezni. Erre a "Modulok" fül alatt van lehetőségünk. Itt tudunk új modult hozzáadni (egy blokk), amibe azután bele tudjuk pakolni a korábban létrehozott tartalmakat, vagy ezen a felületen is elindíthatjuk a létrehozásukat. A következő kép egy példát mutat egy blokk kinézetére, felépítésére.

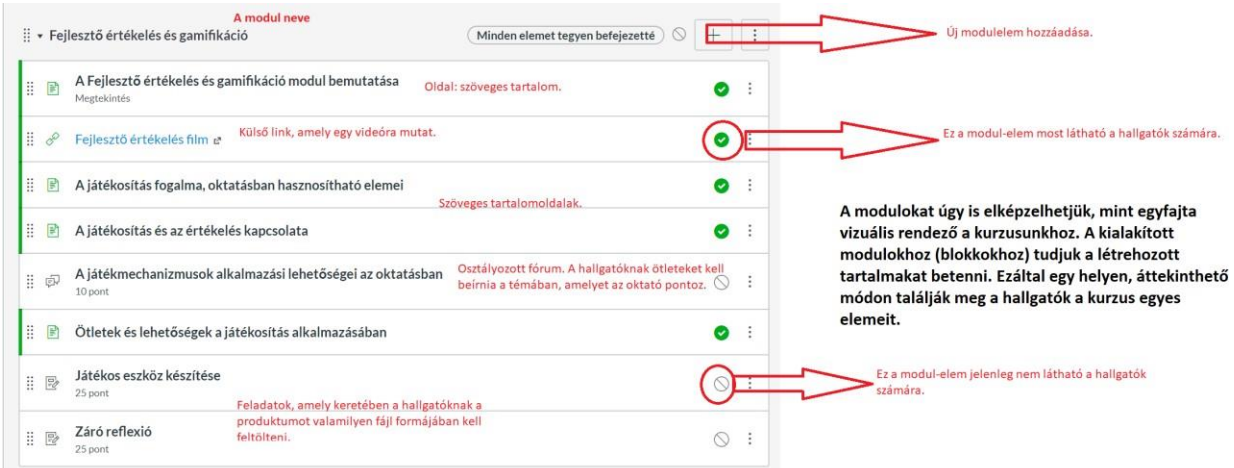

Egy modul lehetséges felépítése. [canvas\_segedlet2.png]

Mindig figyeljünk oda a jelzésekre, hogy mely tartalmak elérhetők/láthatók a hallgatók számára. Ezt tudjuk ellenőrizni a korábban említett hallgatói nézet segítségével is.

# **További, a Canvas használatával kapcsolatos segédanyagok:** ● Canvas felhasználói kézikönyv: [https://www.elte.hu/dstore/document/4593/Canvas-](https://www.elte.hu/dstore/document/4593/Canvas-%20kezikonyv.pdf) [%20kezikonyv.pdf](https://www.elte.hu/dstore/document/4593/Canvas-%20kezikonyv.pdf) ● Az ELTE Oktatási Igazgatósága által készített leírások, segédletek, videók: <https://www.elte.hu/elearning/lms>

# <span id="page-31-0"></span>A Canvas LMS-rendszerbe beépített, főbb funkcióinak részletes bemutatása

#### **Áttekintés**

Ebben a részben ismertetjük a Canvas rendszerben megtalálható főbb funkciókat, amelyeket hozzá tud rendelni a kurzusaihoz.

#### **Témák - a Canvas főbb funkciói:**

- Naptár és események ütemezése
- Feladatok létrehozása, ezzel kapcsolatos ajánlások és lehetőségek
- Értékelőtáblák, amelyek megkönnyítik a tanulói munkák értékelését, társértékelését
- A Gyorsértékelő rövid ismertetése, ami a visszajelzés gyorsaságát és hatékonyságát növelheti
- A Kvízek létrehozása, kezelése és főbb ajánlások alkalmazásukkal kapcsolatosan

#### **Mielőtt hozzákezdene…**

#### **Technikai jártasság felmérése**

● A Canvas LMS-rendszer főbb funkcióit ismertettük korábban, néhány távoktatásban alkalmazható funkciót, lehetőséget ismertetünk ebben a részben.

#### **Pedagógiai megfontolások**

- A hallgató számára előnyös, ha mindent egy helyen, jól áttekinthető formában talál meg a Canvas felületén.
- Az tanulási eredmények, elvégzett feladatok és az azokra kapott visszajelzések és pontszámok pontos nyomkövetése fontos a hallgató számára, áttekinthetővé teszi a saját tanulási folyamatát.

#### **Technikai előfeltételek**

● Interneteléréssel rendelkező bármilyen asztali számítógép vagy laptop.

# <span id="page-32-0"></span>Naptár és események ütemezése

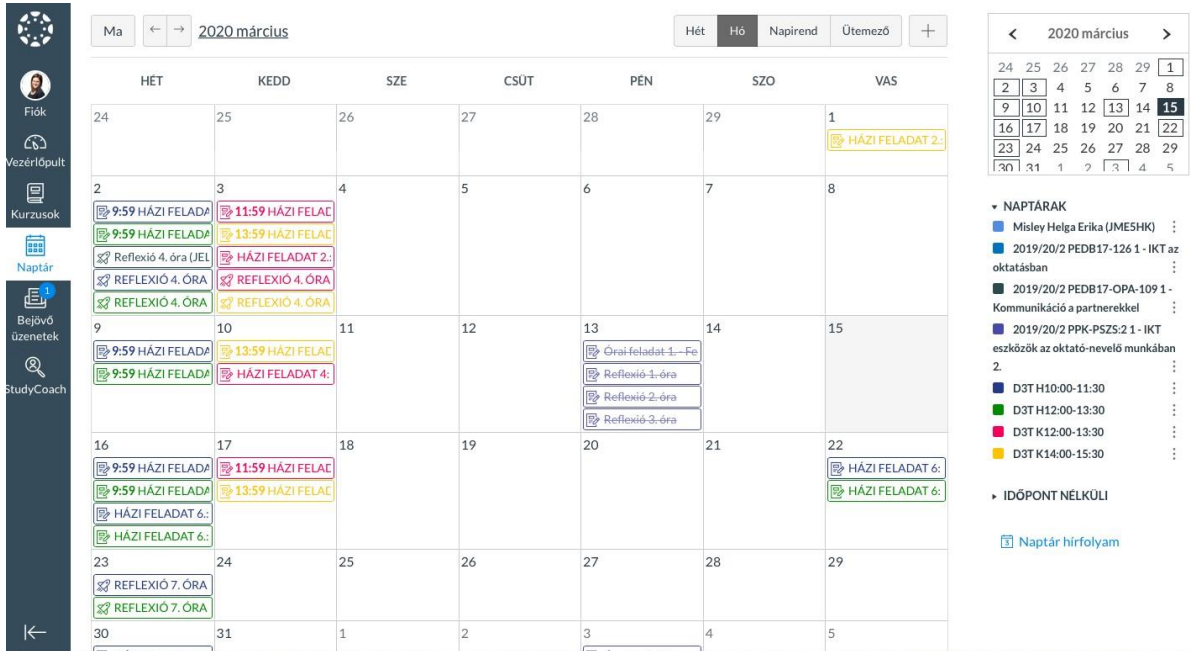

### Canvas naptár nézet

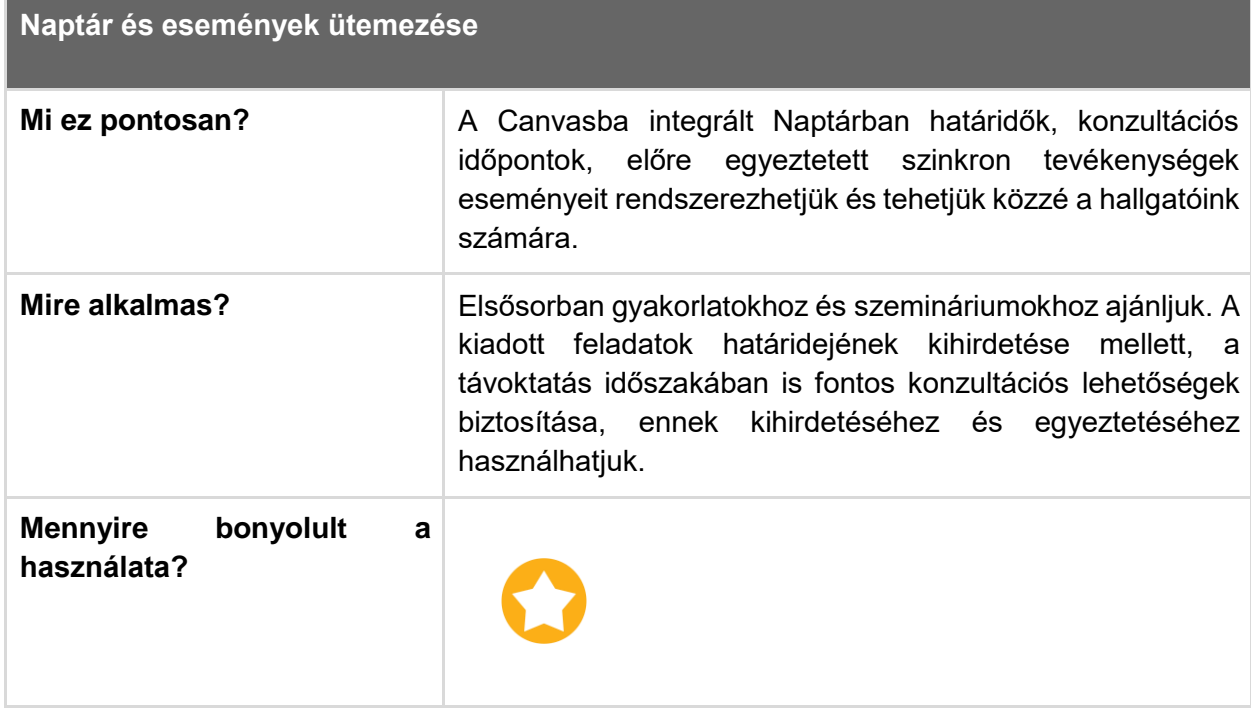

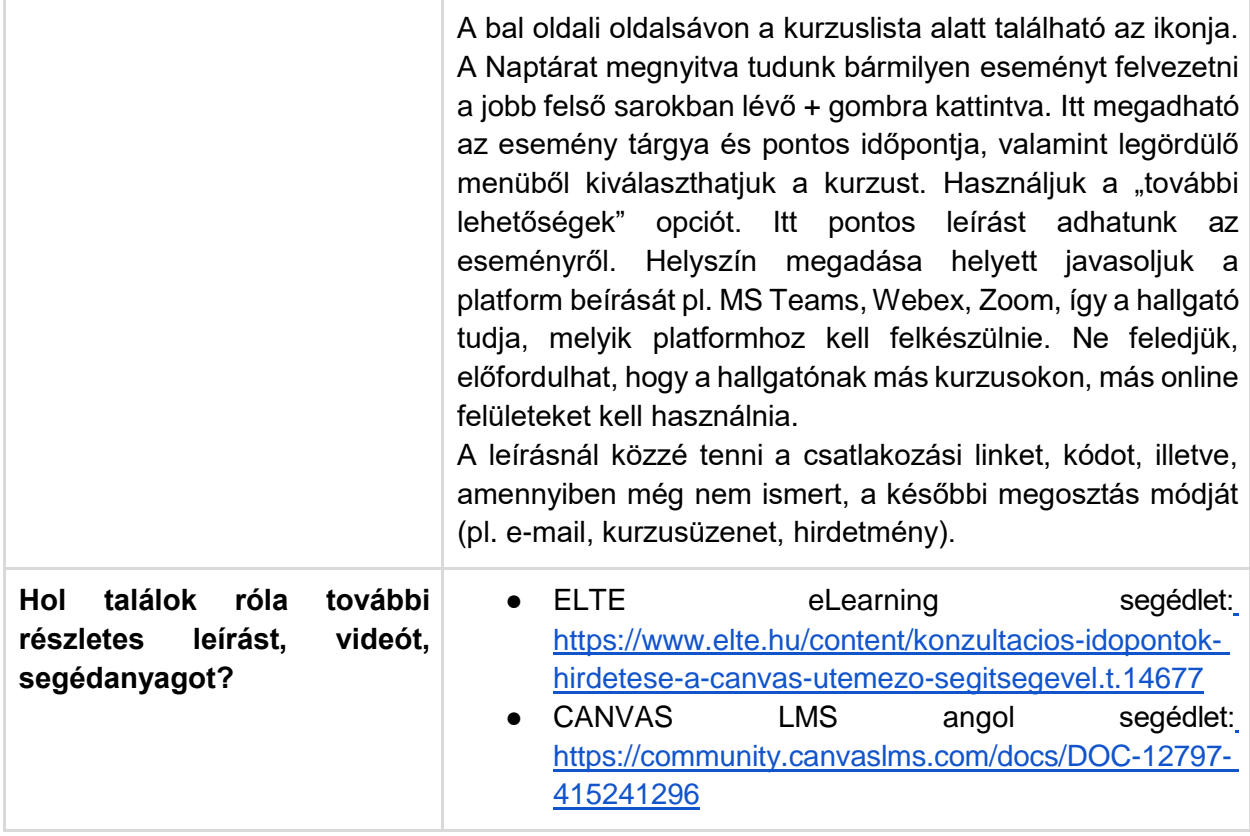

### Feladatok létrehozása

<span id="page-33-0"></span>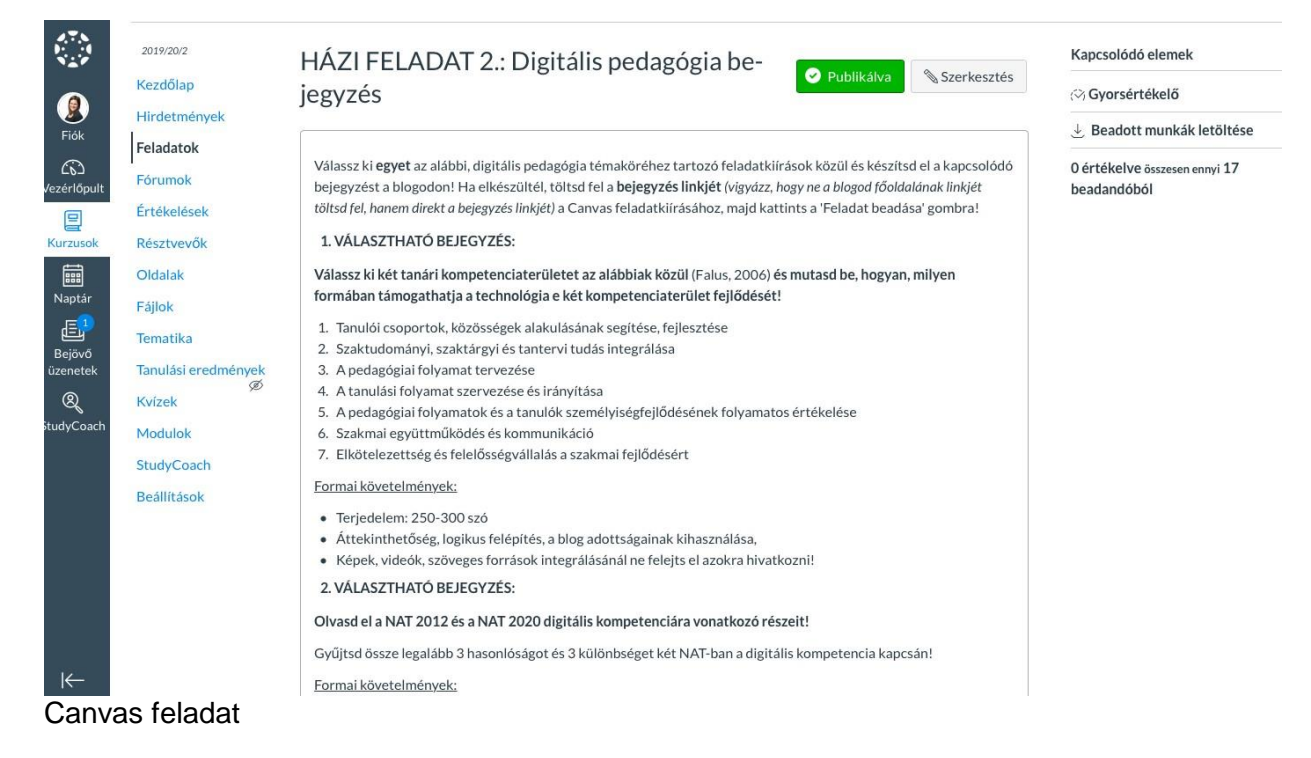

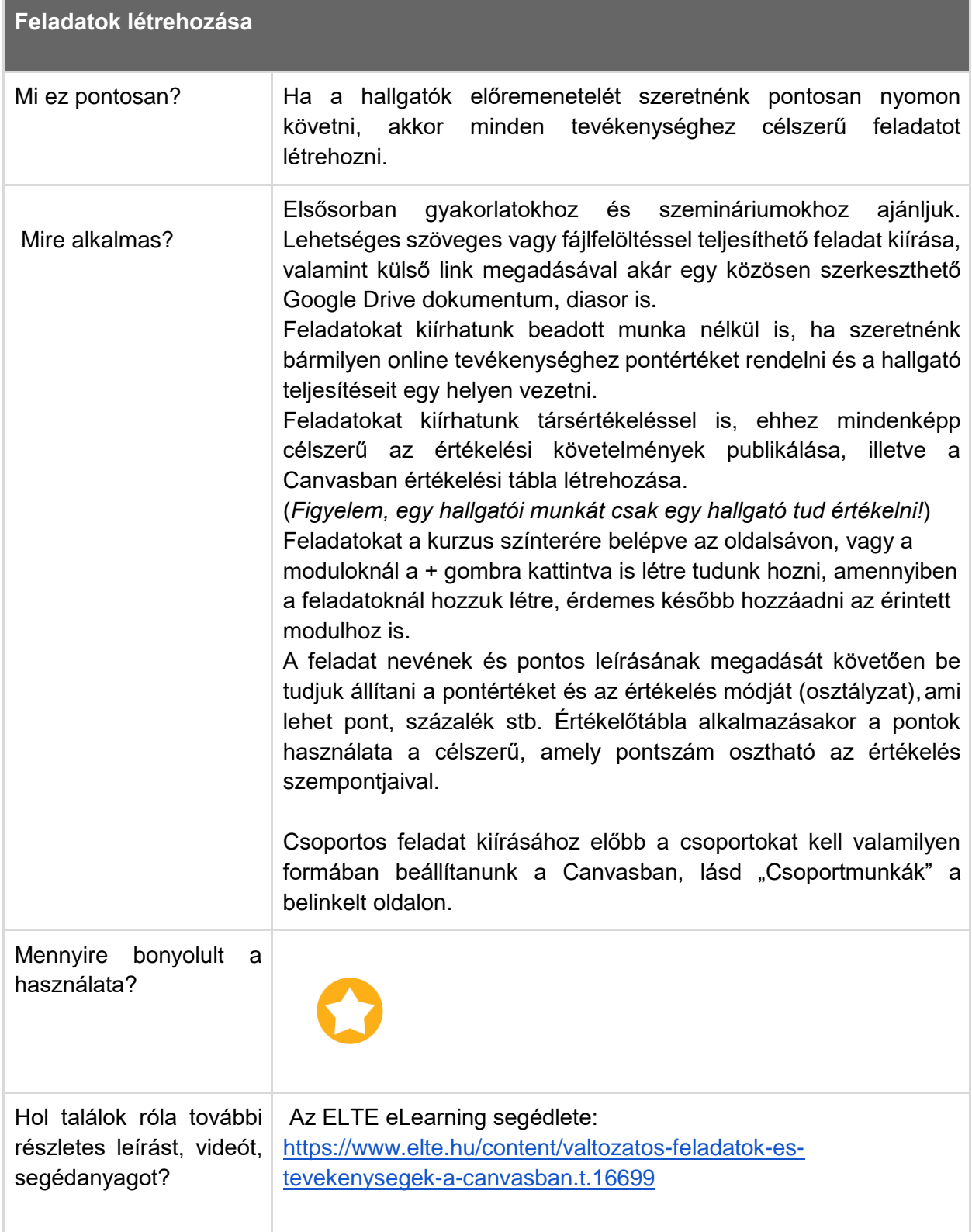

# <span id="page-35-0"></span>Értékelőtáblák

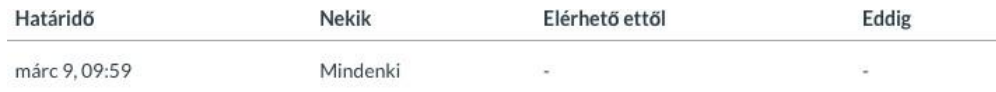

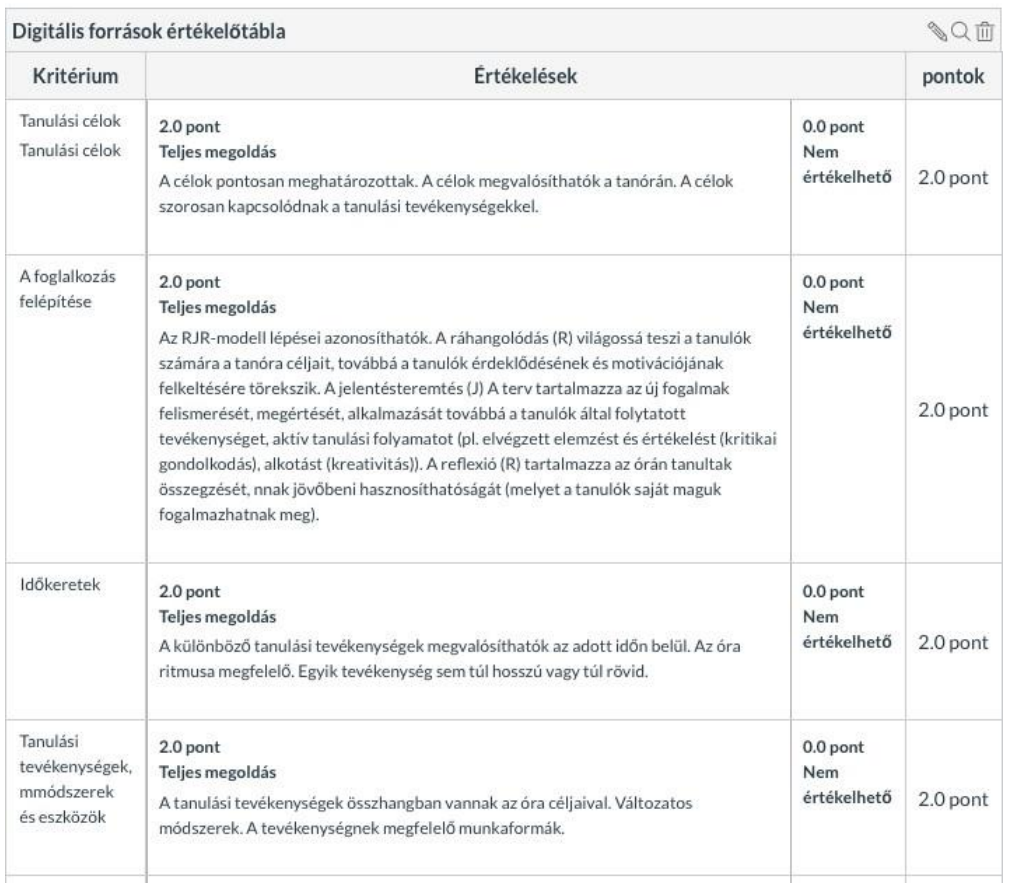

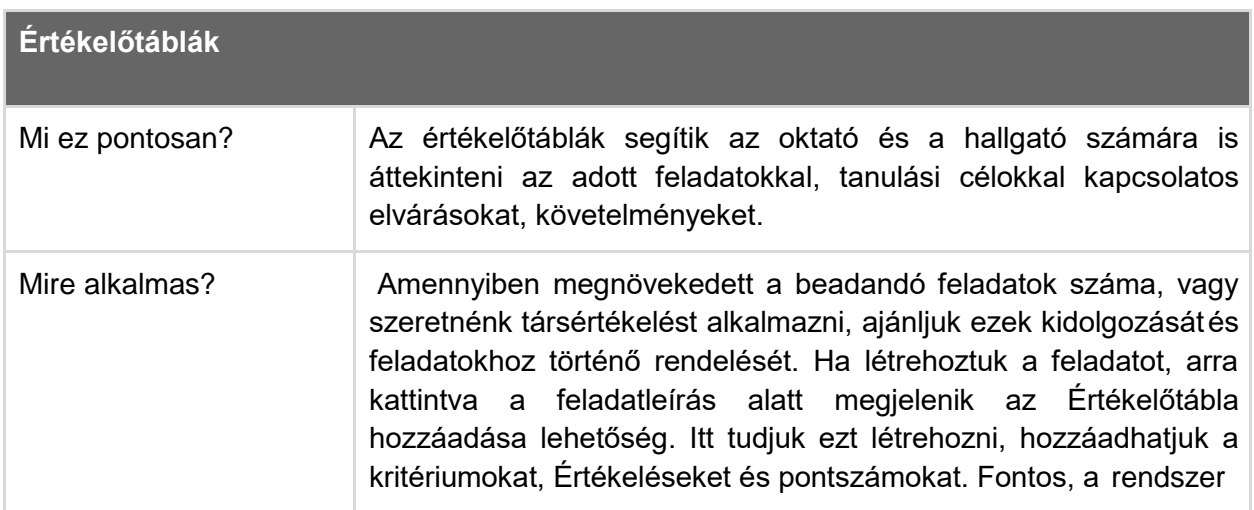
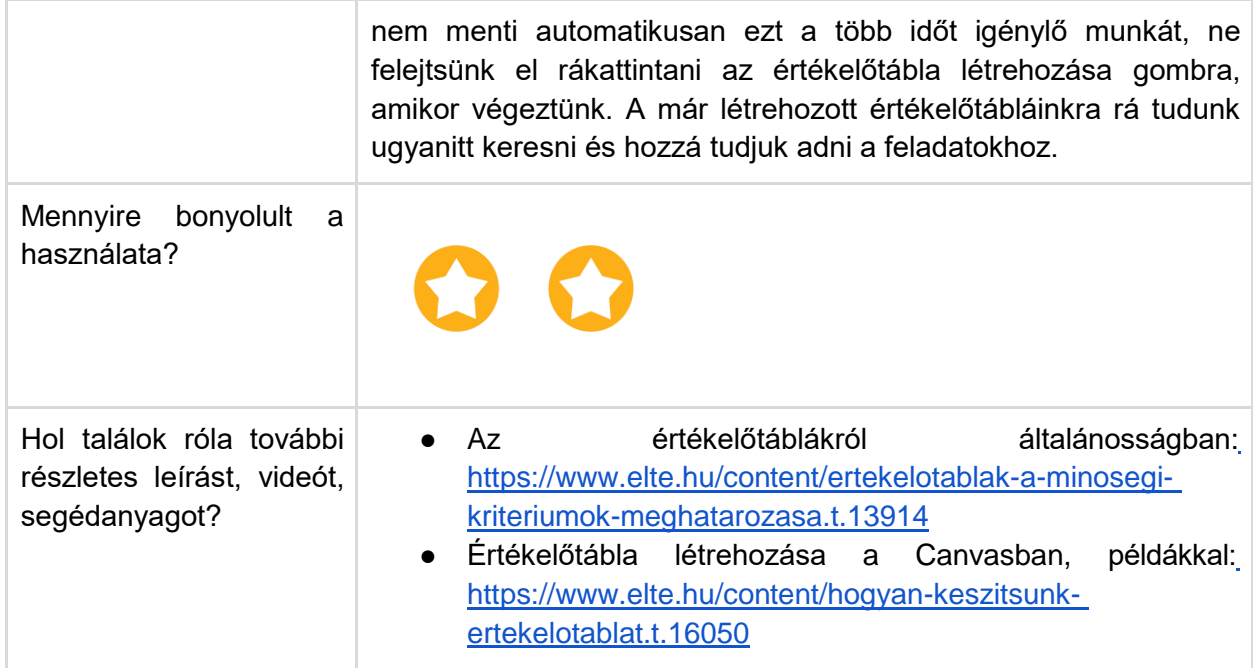

# Gyorsértékelő

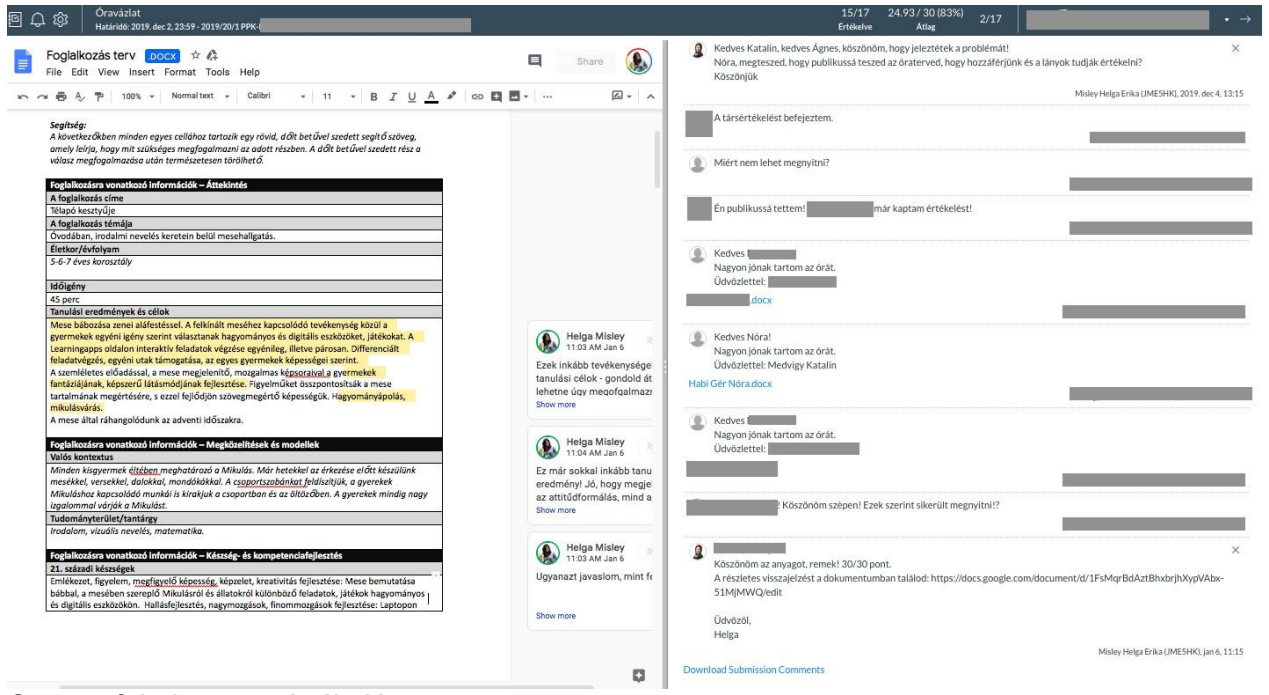

Canvas feladat gyorsértékelése

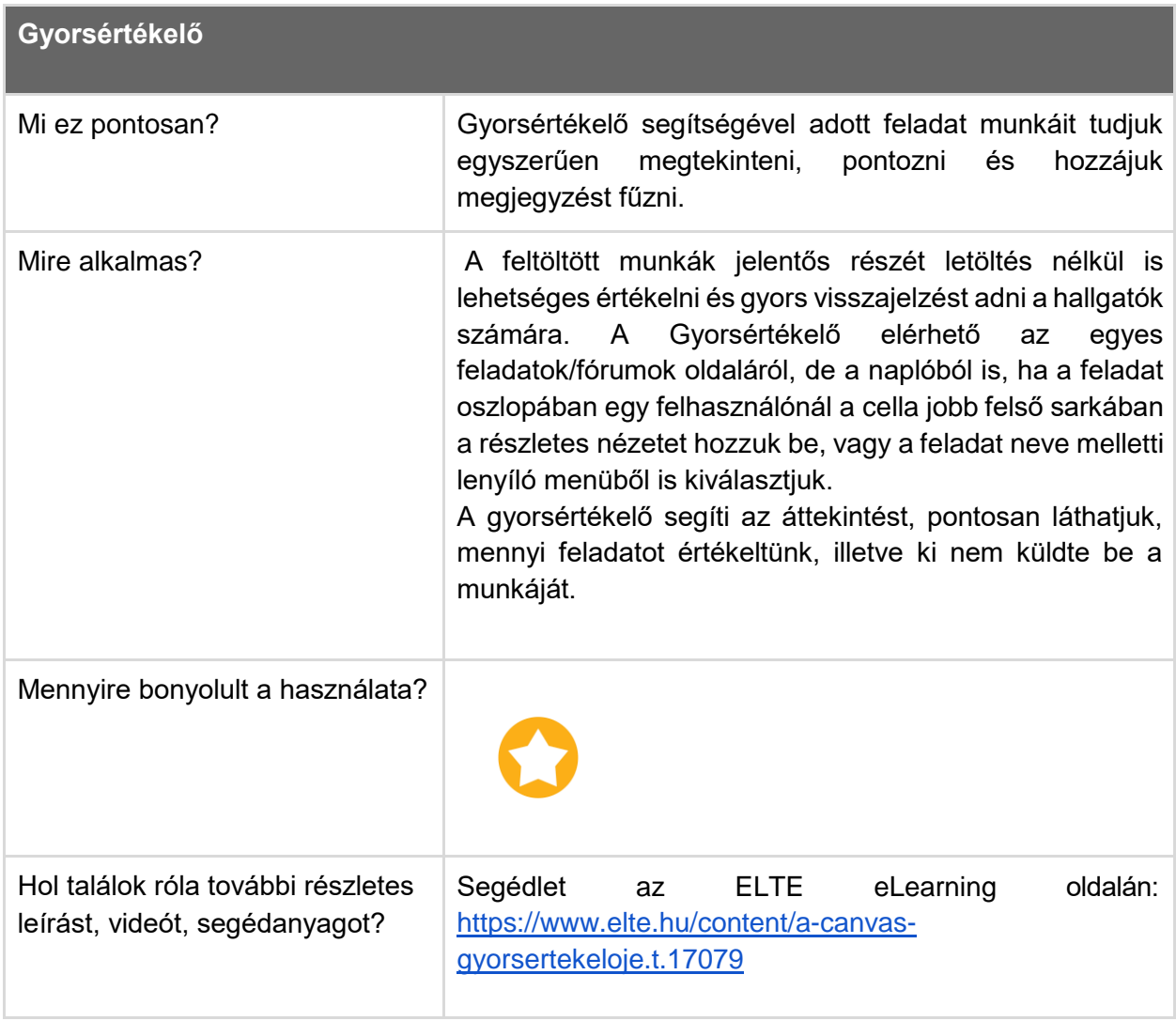

# Kvízek

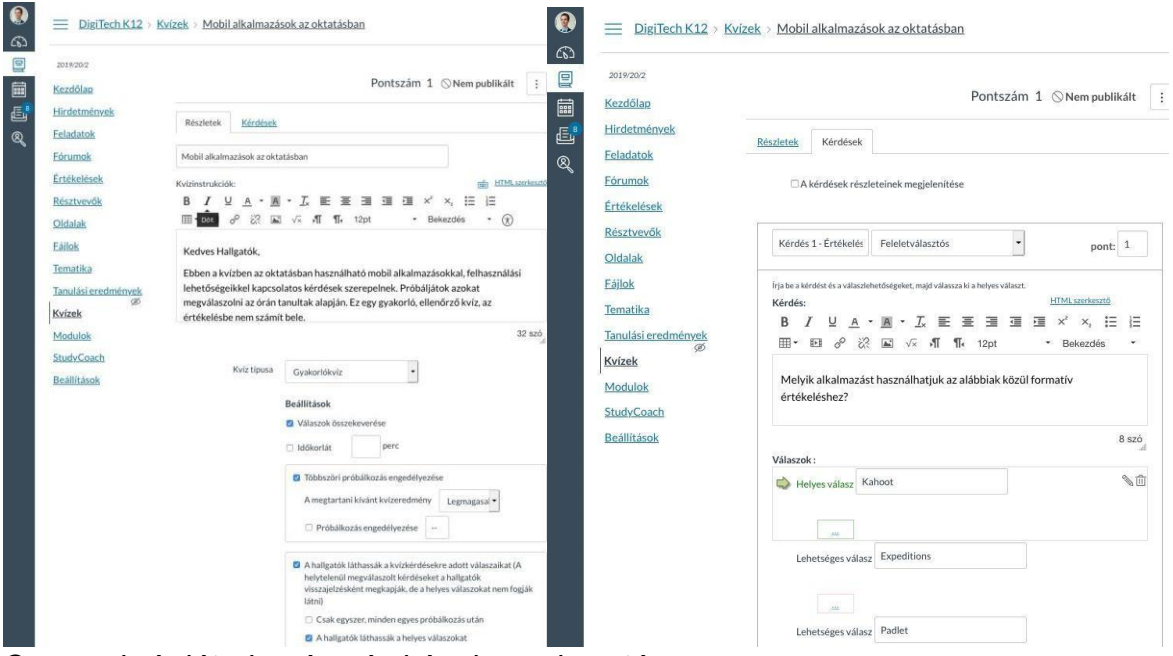

Canvas kvíz létrehozása és képek szerkesztése

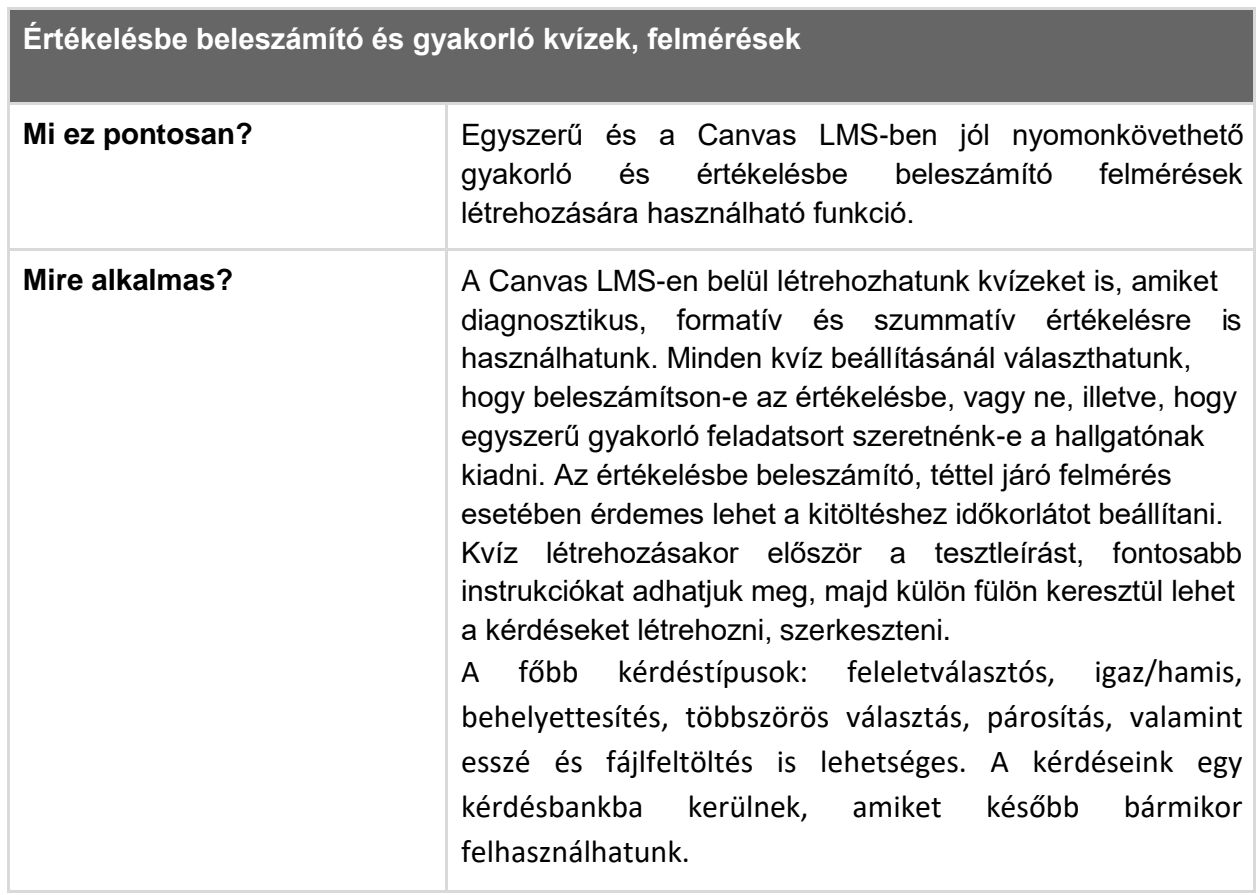

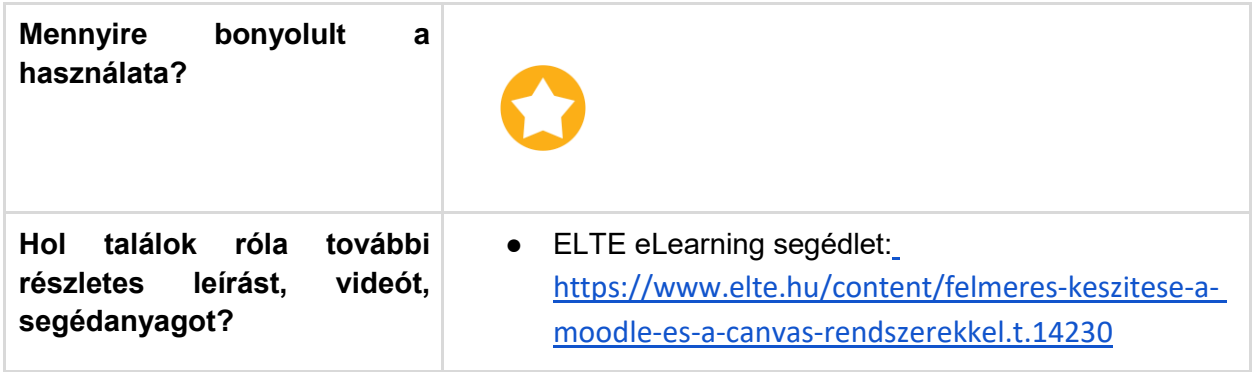

# A Canvas LMS-be integrálható vagy bevonható külső alkalmazások részletes bemutatása

### **Áttekintés**

Ebben a fejezetben a Canvas rendszerébe integrálható vagy bevonható alkalmazásokról adunk áttekintést. A segédlet értékeléshez, önálló gyakorláshoz, online együttműködéshez, közös munka megvalósításához nyújt támpontot.

A fejezetben megtalálhatók ötletek arra vonatkozóan is, hogy változatos célokhoz milyen alkalmazásokat tudunk még bevonni a hallgatókkal végzett elsősorban gyakorlati munka támogatásához.

#### **Témák - önálló és csoportos munkát támogató külső alkalmazások**

- *1. Külső online értékelési alkalmazások*
- *2. Interaktív gyakorló feladatok*
- *3. Különböző tartalmak csoportos posztolása és rendszerezése*
- *4. Közösen szerkeszthető dokumentumok a Google alkalmazásai segítségével*

#### **Mielőtt hozzákezdene…**

#### **Technikai jártasság felmérése**

- Könnyen kezelhető és a hallgatókkal gyorsan megosztható külső eszközök széles köre érhető el ingyenesen, az eligazodás nehézségét a bőség zavara okozhatja.
- Az előző részben a Canvas belső kvízének lehetőségeit ajánlottuk, ezen kívül számonkéréshez és ellenőrzéshez különböző webes értékelési megoldásokat találhatunk, amelyek könnyen kezelhetők és gyorsan integrálhatók a tanítási-tanulási folyamatba.

#### **Pedagógiai megfontolások**

- Külső alkalmazásokat akkor érdemes használni, ha a saját céljainkhoz, választott munkaformához vagy feladatvégzés illeszkedő belső Canvas lehetőséget nem találtunk. Gondoljunk arra, hogy a hallgatóinknak mennyi különböző alkalmazással, platformmal kell egyszerre megismerkedniük.
- A Google alkalmazások előnye a közös szerkesztés, együttműködés lehetősége, fontos, hogy amennyiben pontosan szeretnénk tudni, ki mivel járult hozzá a munkához, akkor e-mailes meghívást alkalmazzunk.
- A gyakorló és ellenőrző feladatsorokat célszerű zárt kérdésekből kialakítani. A téttel bíró teszteknél érdemes kézi ellenőrzést beállítva szöveges, esszé típusú feladatokat alkalmazni.

#### **Technikai előfeltételek**

● Google fiók, interneteléréssel rendelkező bármilyen asztali számítógép vagy laptop. Az ajánlott alkalmazások tableten keresztül elsősorban hallgatói oldalról, pl. teszt kitöltéshez, feladat beadáshoz használhatók.

Hogyan tudok külső online értékelési alkalmazásokat, megoldásokat, teszteket létrehozni, beépíteni a kurzusomba?

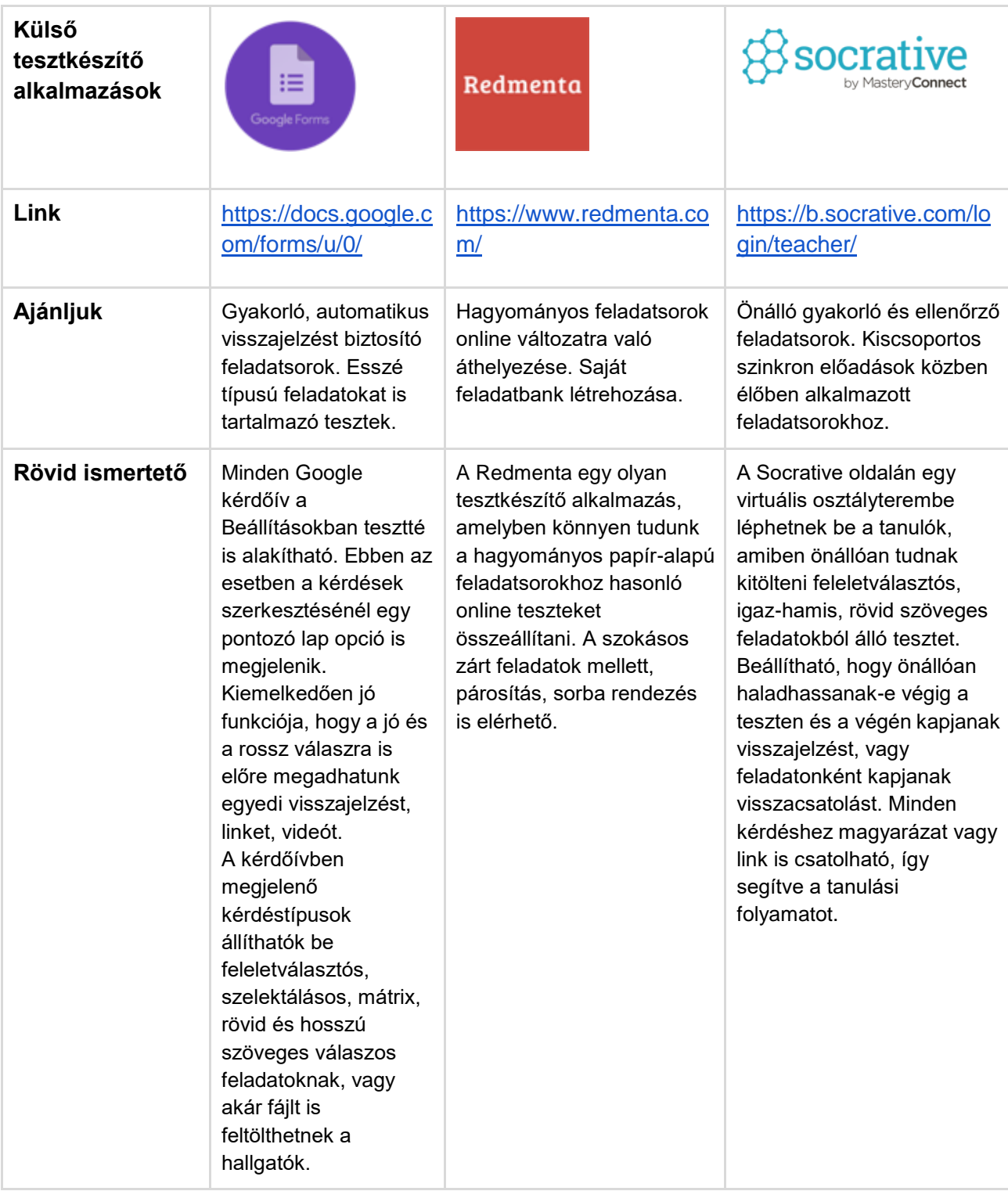

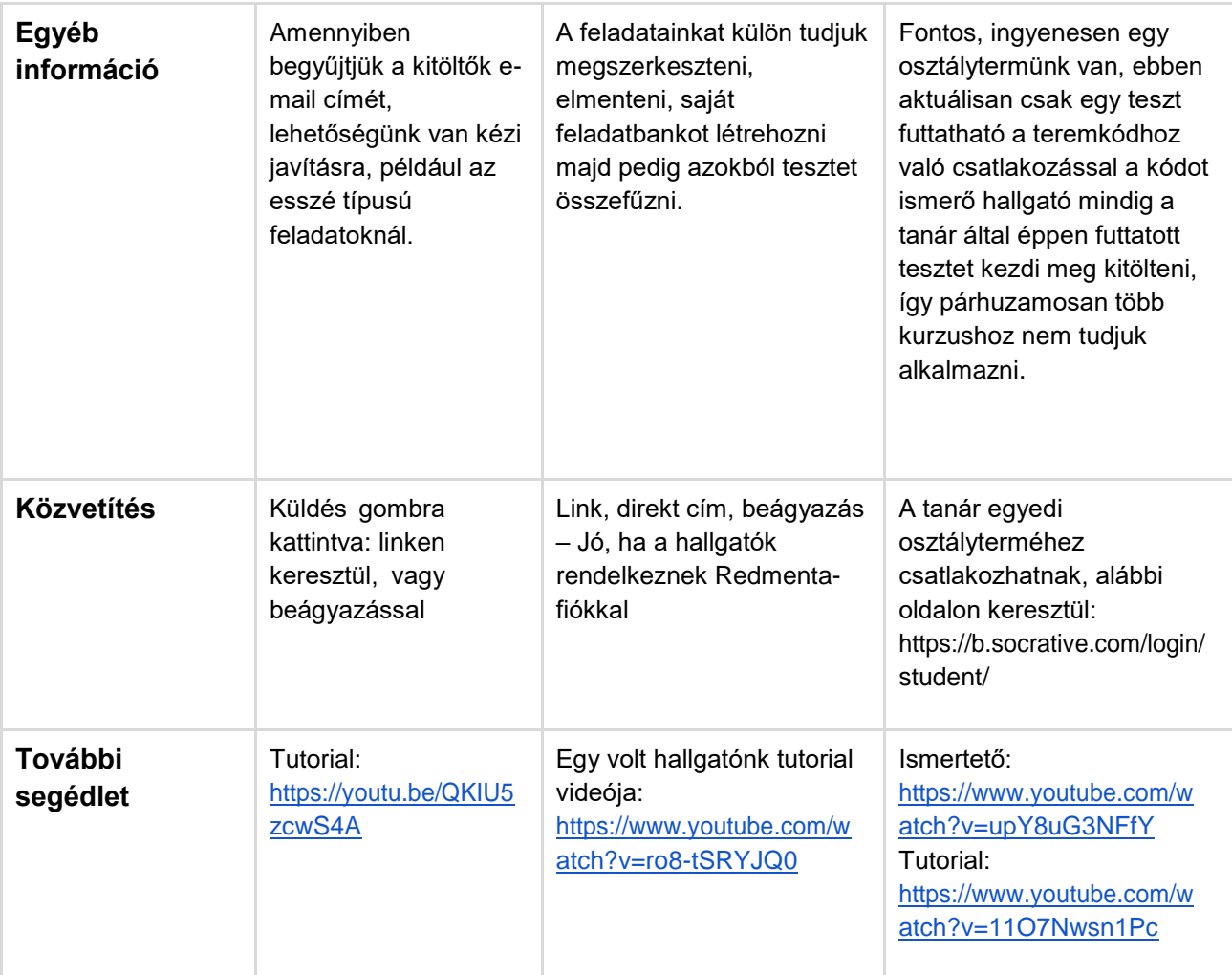

## **Tipp!**

*Miben NEM érdemes gondolkodni?*

Az interneten keringő ajánlások között szereplő mérés-értékelési alkalmazások jelentős része kifejezetten osztálytermi környezetre alkalmazható, és még szinkron tanulási folyamatoknál sem, vagy csak nagyon körülményesen lehet azokat használni, ilyen például a Kahoot, Plickers.

Hogyan tudok önálló interaktív gyakorló feladatokat készíteni?

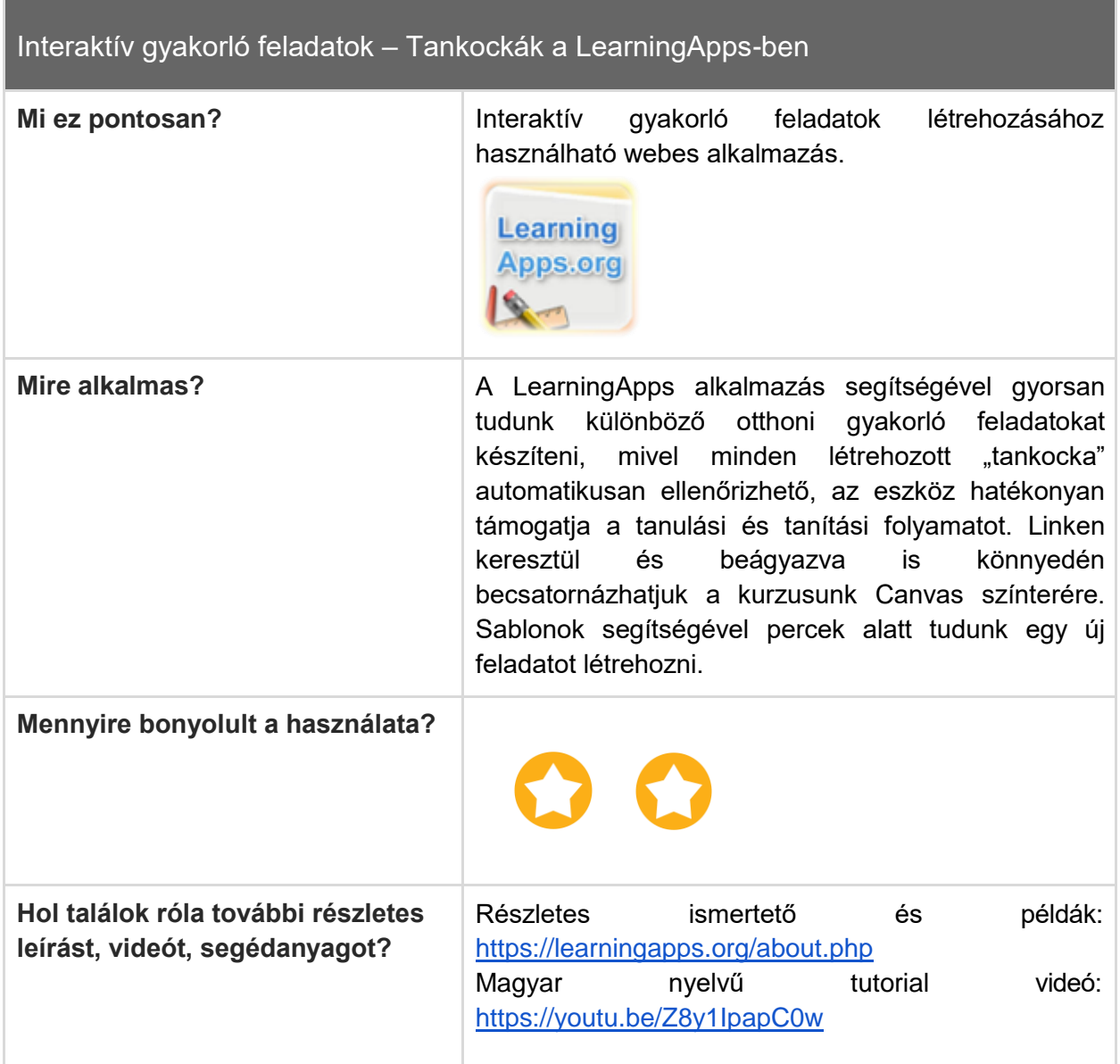

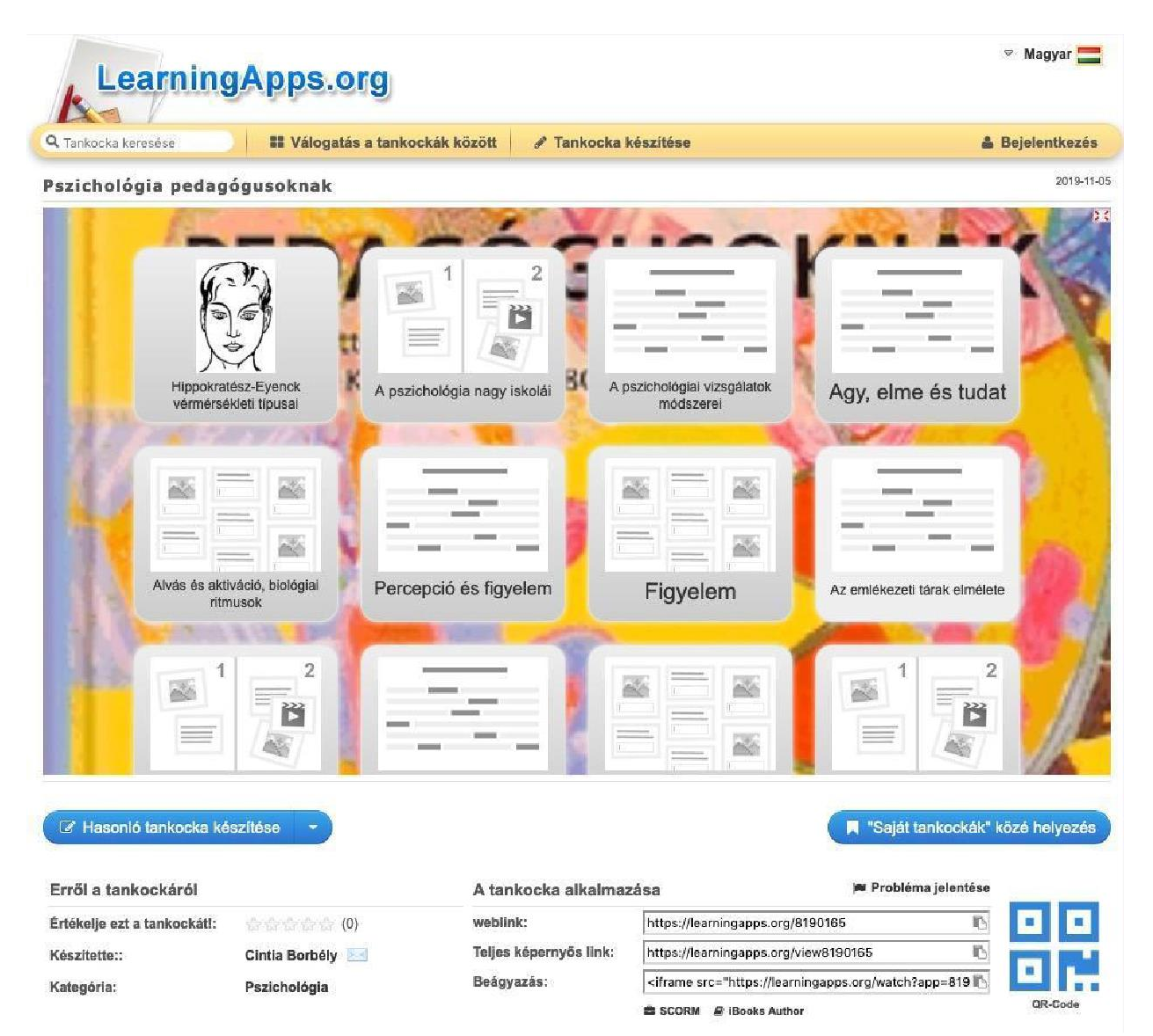

Learningapps tankocka. Kép forrása: LearningApps.org

Hogyan hozhatok létre fehér táblához hasonló felületet a hallgatók gondolatainak vagy különféle tartalmak összegyűjtésére, rendezésére?

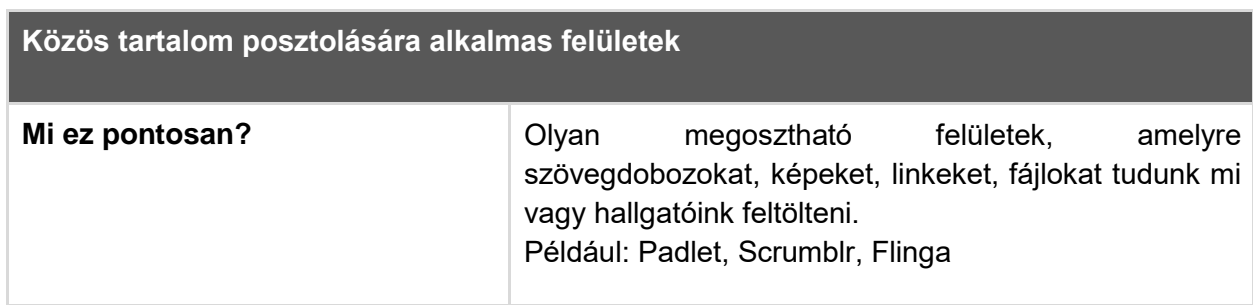

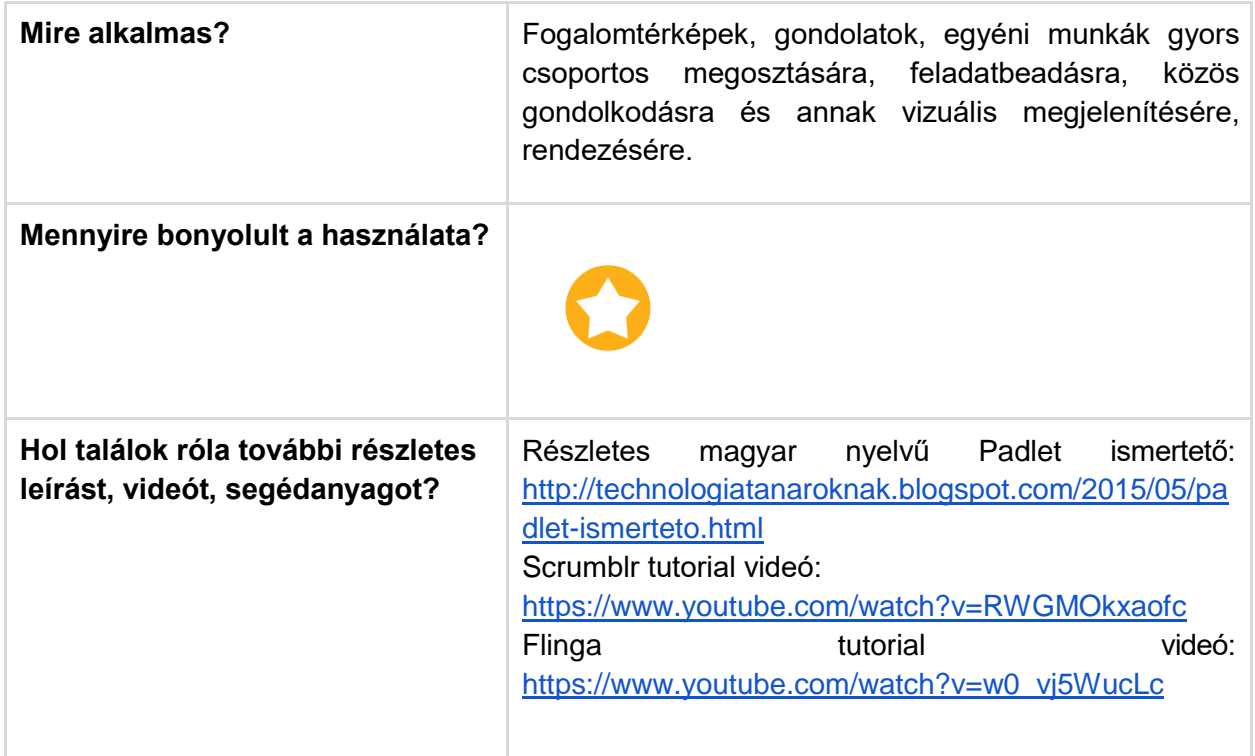

Egy falhoz vagy fehértáblához hasonló felületeket kínáló alkalmazásokat linken, vagy a Canvas kurzus egy belső oldalára beágyazva is használhatunk. Ezek segíthetik a csoportmunka során megjelenő közös ötletelést, illetve interakciót is biztosítanak, a posztok akár lájkolhatók, kommentelhetők.

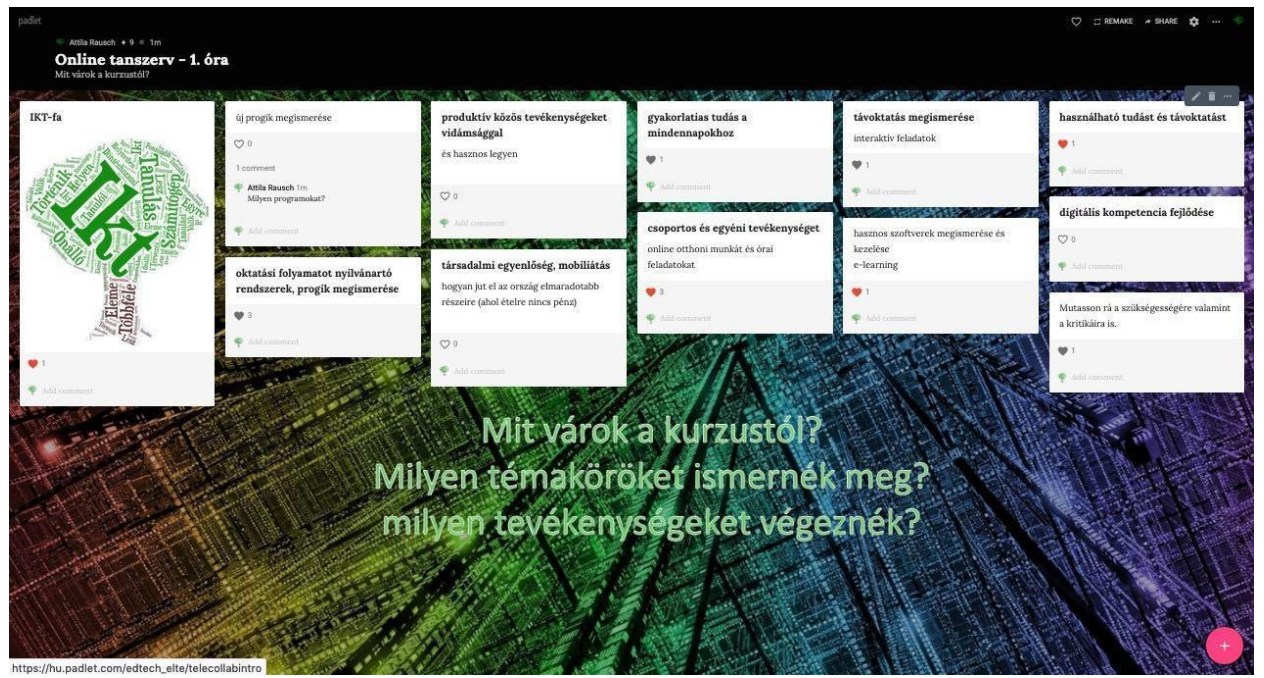

*Padlet oldal*

A Padleten olyan egyedi falat hozhatunk létre, amelyre mi és a hallgatók is posztolhatunk különböző tartalmakat, ez lehet szöveg, kép, fotó, link, vagy kisebb méretű file. Az oldal megosztása linken keresztül és egy oldalra beágyazva is könnyedén beilleszthető a kurzusunk Canvas színterére.

Ingyenesen 3 padlet oldal hozható létre, az alábbi linken keresztül tud regisztrálni: [https://padlet.com/referrals/edtech\\_elte](https://padlet.com/referrals/edtech_elte)

De a már nem használt oldal tartalma lementhető, illetve több e-mail címmel több padlet fiókunk is lehet.

Részletes magyar nyelvű ismertető: [http://technologiatanaroknak.blogspot.com/2015/05/padlet](http://technologiatanaroknak.blogspot.com/2015/05/padlet-ismerteto.html)[ismerteto.html](http://technologiatanaroknak.blogspot.com/2015/05/padlet-ismerteto.html)

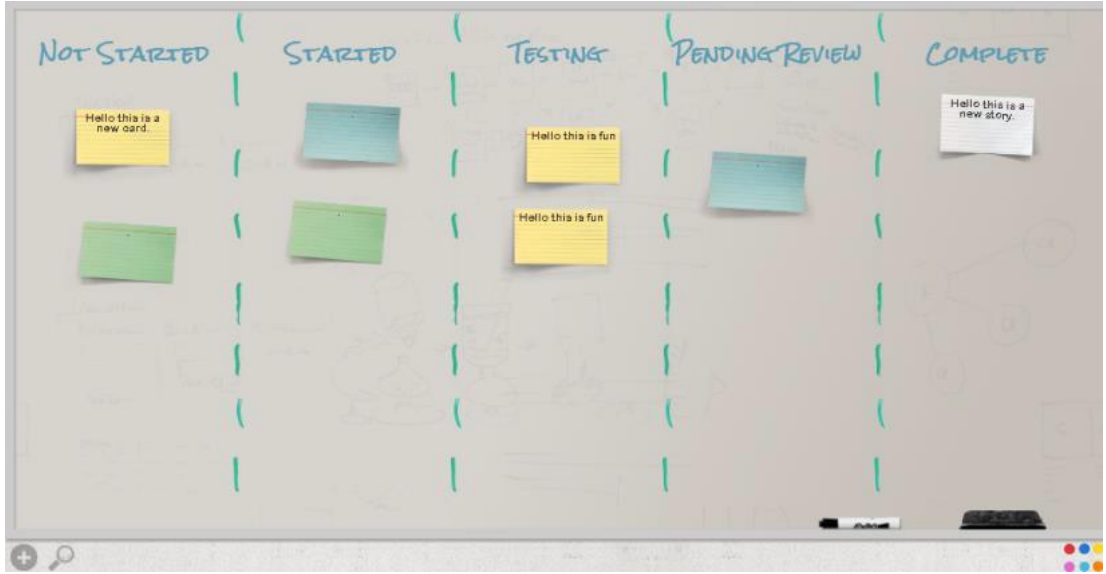

Kép forrása: [softstribe.com](https://softstribe.com/wp-content/uploads/2013/05/scrumblr-Demo.png)

*Scrumblr*

Ingyenes fehértábla alkalmazás, amelyben segítségével egyszerű szöveges cetliket tudunk egy táblán elhelyezni és rendszerezni. A hallgatók linken keresztül tudnak csatlakozni, posztolni. Az oldalhoz nem kell regisztráció, a felület a<http://scrumblr.ca/> linken keresztül elérhető és azonnal létrehozható.

Angol nyelvű tutorial videó:

<https://www.youtube.com/watch?v=RWGMOkxaofc>

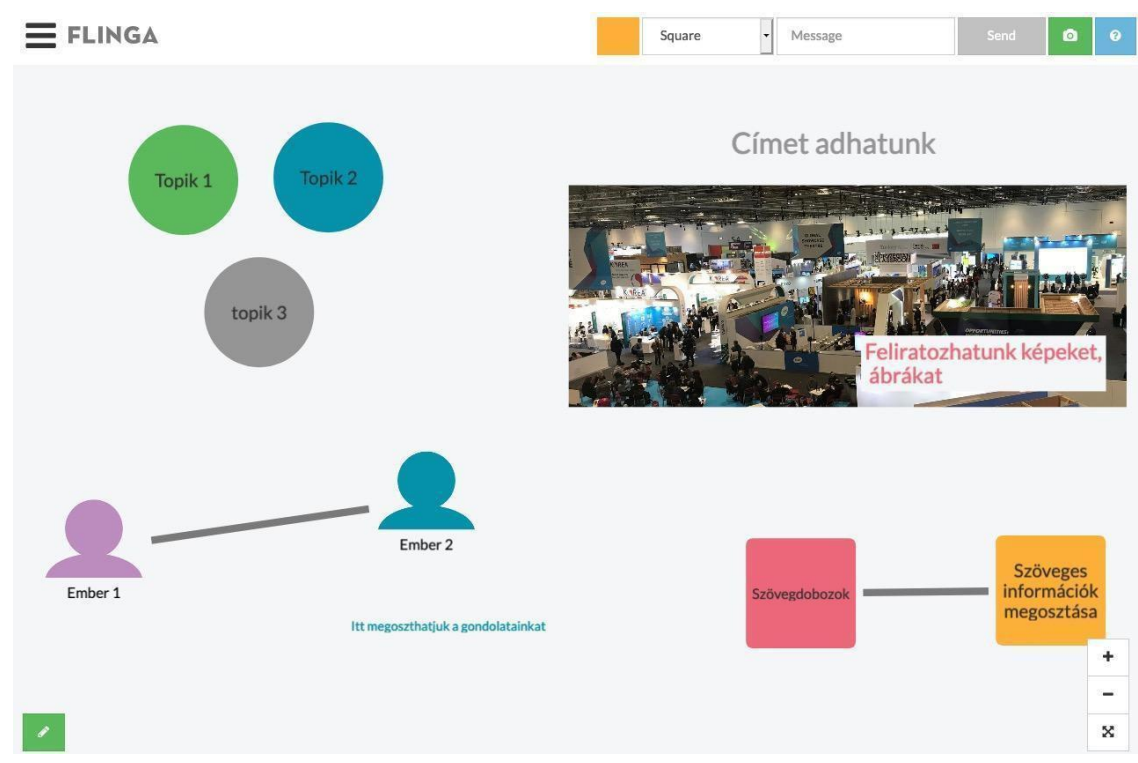

*Flinga fehértábla*

Egy ingyenes finn egyetemi fejlesztésű fehértábla alkalmazás. Gondolattérképek kirajzolására, fogalmak, gondolatok rendezésére használható, logikusan felépített és letisztult. E-mailes regisztrációval <https://flinga.fi/> oldalon tudunk belépni. A hallgatók linken keresztül, vagy a flinga.fi oldalon a megadott csatlakozási kóddal látják a felületet, jogosultságaikat mi menedzseljük.

#### **Angol nyelvű tutorial videó:**

[https://www.youtube.com/watch?v=w0\\_vj5WucLc](https://www.youtube.com/watch?v=w0_vj5WucLc)

Hogyan hozhatok létre közösen szerkeszthető dokumentumokat, táblázatokat, vagy diasorokat?

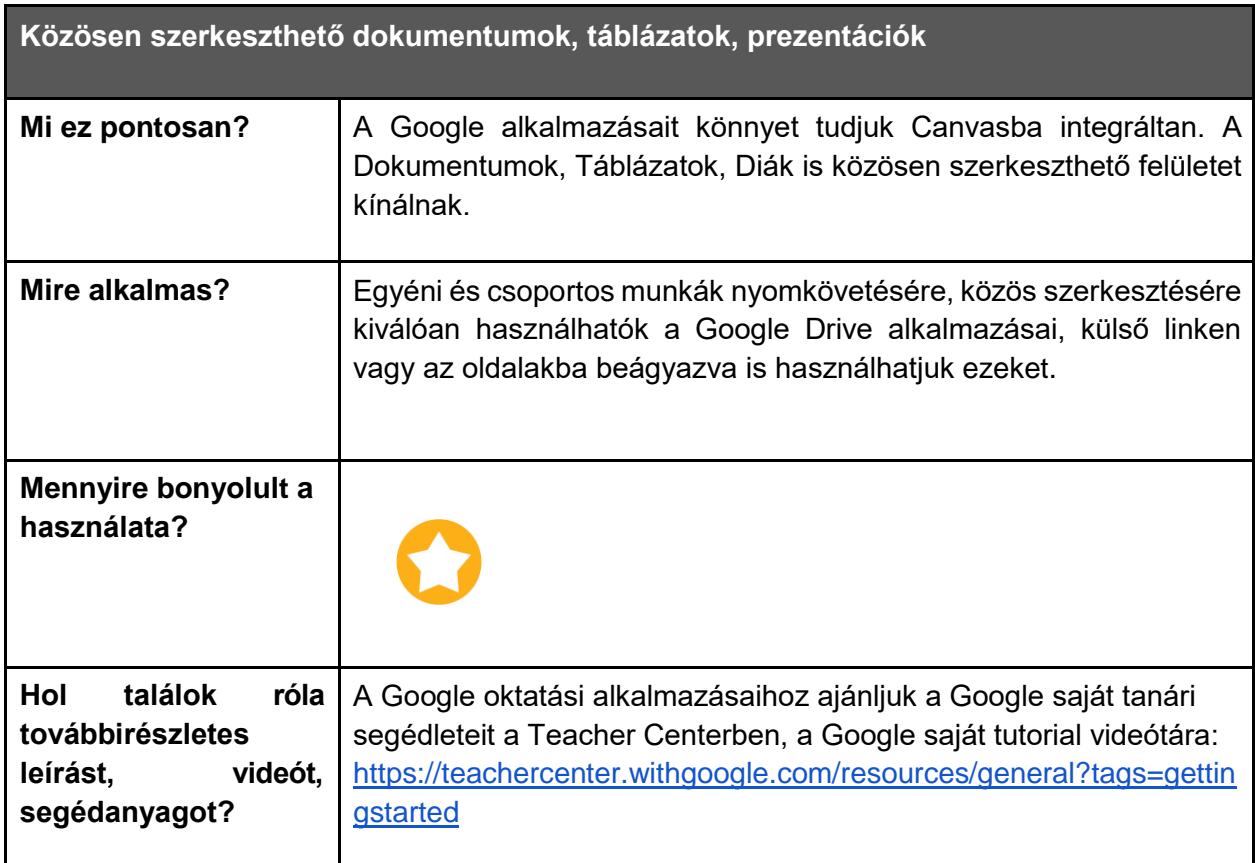

A Google ingyenes felhő-alapú alkalmazások széles körét kínálja, amelyeket a Google Drive fiókunkból tudunk elérni, ajánlott a kurzusaink Google dokumentumait külön Drive-mappákba rendezve tárolni és onnan megosztani a hallgatókkal. Az alkalmazások mindegyike közösen szerkeszthető, így szinkron és aszinkron tevékenységekhez is kiváló választás lehet.

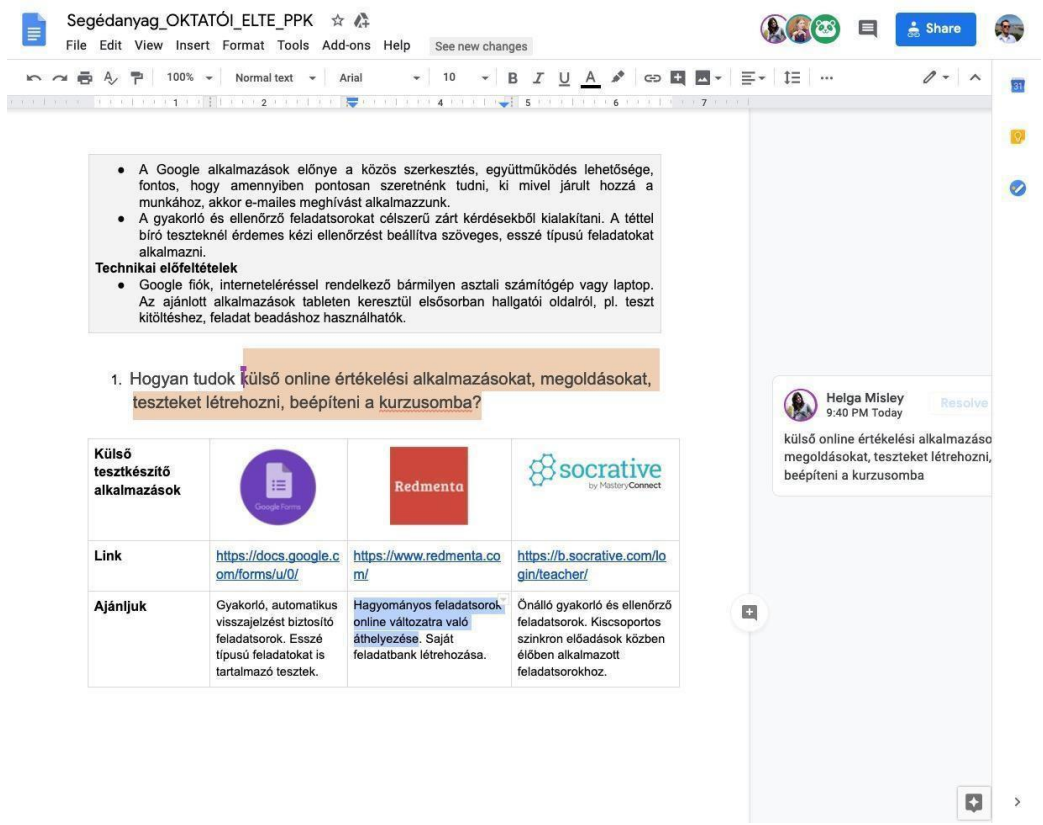

Google Dokumentumok közös szerkesztése

A Canvas LMS-be integrálható aszinkron lehetőségek előadásokhoz, gyakorlatokhoz: hanggal kísért prezentáció, előadásvideó, hangos képernyővideó

## **Áttekintés**

Ebben a fejezetben a hanggal kísért digitálisan rögzített tanári előadás, magyarázat, elbeszélés, szemléltetés, valamint hallgatói kiselőadások *aszinkron (nem valós időben zajló)* megvalósításához kap segítséget.

A fejezetben megtalálhatók ötletek arra vonatkozóan is, hogy az elkészült digitális előadást, hogyan tudja megosztani és alkalmazni más oktatási módszerekkel együtt: integrálás a *Canvasbe*, *Canvasben* kitűzött megbeszélés, vita, kooperatív és alkotó feladatok.

### **Témák - öt javaslat az aszinkron megoldásokra**

- *1. Hanggal (és videóval) kísért PowerPoint bemutató készítése*
- *2. Hanggal (és videóval) kísért Prezi bemutató készítése*
- *3. Interaktív előadásvideó EdPuzzle-ben*
- *4. Többablakos előadásvideó készítése webkonferencia-szoftverek segítségével*
- *5. Hanggal kísért képernyővideó készítése egyéb alkalmazásokkal*

#### **Mielőtt hozzákezdene…**

#### **Technikai jártasság felmérése**

● Léteznek nagyon egyszerű és összetettebb alkalmazások a saját hanggal (és videóval) kísért digitális előadások (prezentáció, weboldalak, programok bemutatása és magyarázata) létrehozásához.

#### **Pedagógiai megfontolások**

● a koncentrációs-képesség ideje miatt érdemes az videóprezentációs anyagokat kisebb részekre feldarabolni (<10 perc)

● a hallgatók bevonása érdekében érdemes interaktív és kreatív feladatokat is tervezni, amelyek segítik a tananyag mélyebb megértését (pl. kérdezés, megbeszélés, vita, alkotás) **Technikai előfeltételek**

● Hangkártya, beépített mikrofon, hangszóró, esetleg webkamera szükséges.

## Hanggal (és videóval) kísért *PowerPoint* bemutató készítése

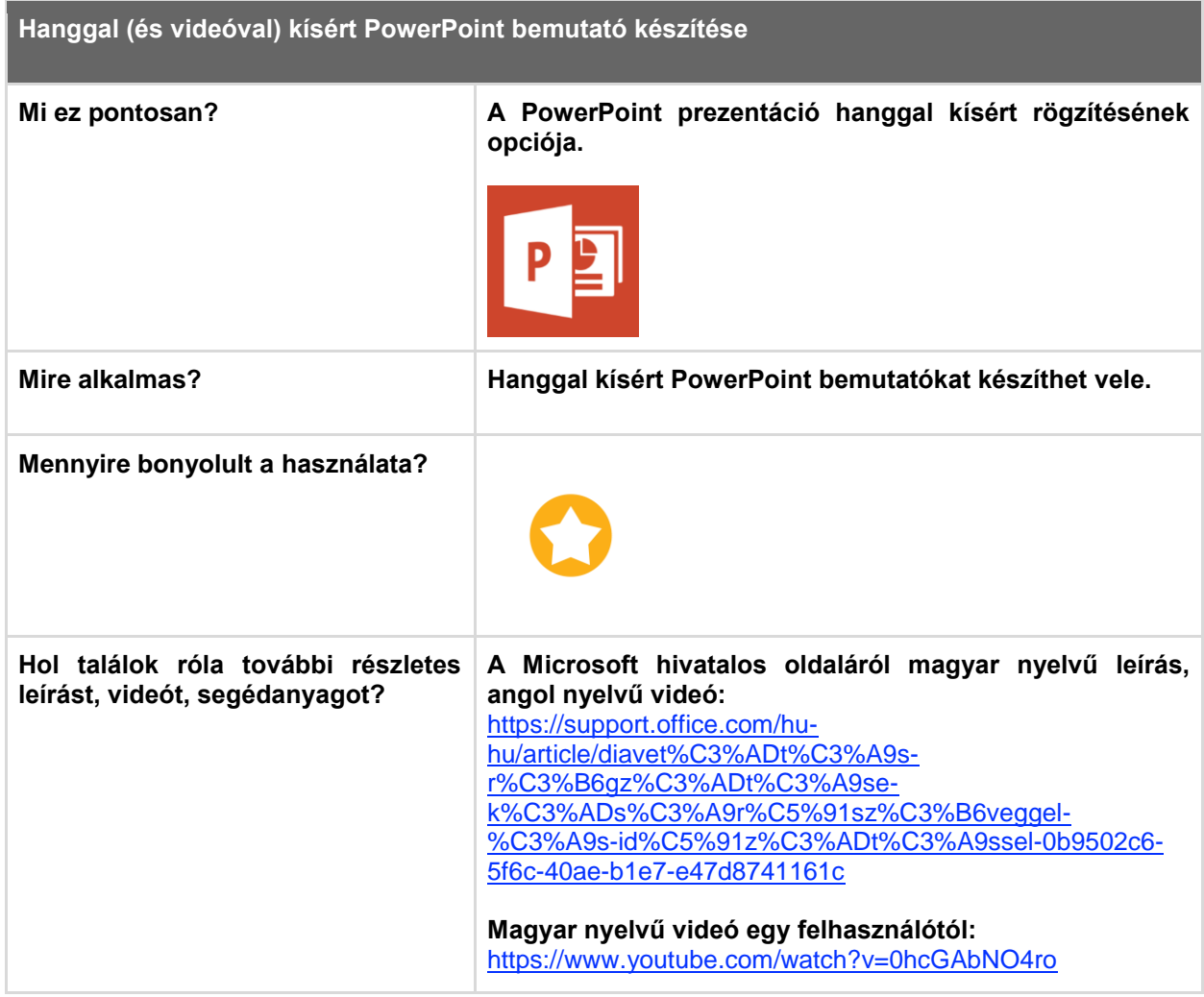

Ha van hangkártyája, mikrofonja és hangszórója (szükség esetén webkamerája), egyszerűen rögzítheti *PowerPoint-*bemutatóját hangos kísérőszöveggel, valamint szabadkézi annotációval (pl. aláhúzások a hangos magyarázat során). A felvétel az elkészítés után ugyanúgy viselkedik, mint bármelyik Diavetítés módban lejátszható bemutató, azaz a hallgatók látják a diákat, annotációkat és hallják az Ön narrációját. A hangos bemutatót lementheti prezentációként és megoszthatja a hallgatókkal, de lehetőség van anyagot videofájlként is elmenteni.

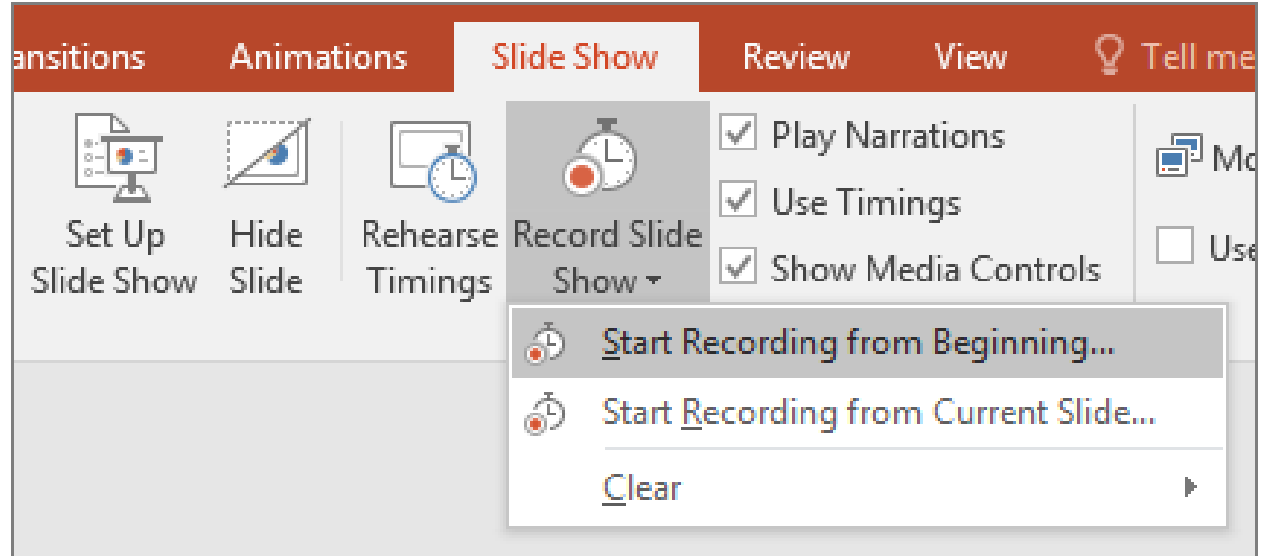

Kép forrása: https://support.office.com/ *PowerPoint* Diavetítés felvétele funkció

#### **Hogyan tehetjük interaktívvá a hangos** *PowerPoint* **bemutatóval támogatott tevékenységet?**

#### *Canvas*

Az elkészített előadást (előadásrészeket) feltölthetjük a kurzus *Canvas* oldalára, majd innen *Canvas* feladatba linkelhetjük be őket (lásd feladatok *Canvas-*ben). Az előadást a *Canvasben* az órához létrehozott *Canvas* oldalon is megoszthatjuk és feladatban utalhatunk rá.

#### *Edpuzzle*

Ha videóként mentjük ki a prezentációt az feltölthetjük az *EdPuzzle* alkalmazásba és szabad kérdéseket, tesztkérdéseket fűzhetünk hozzá. Amikor a hallgatók *EdPuzzleben* nézik az általunk feladatokkal ellátott videót, a lejátszás az általunk megjelölt pontokban megáll és csak akkor folytatható, ha a hallgató megválaszolja a beszúrt kérdéseket. A hallgatók válaszait név szerint rögzíti a rendszer és ezeket ellenőrizhetjük (lásd *EdPuzzle* leírás – 55. oldal). Az *EdPuzzle* videónk linkje elhelyezhető egy *Canvas* feladatban vagy *Canvas* oldalon.

#### **Hogyan tehetjük kreatívvá a hangos** *PowerPoint* **bemutatóval támogatott tevékenységet?**

Ezt a rövid leírást hallgatóinkkal is megoszthatjuk és megkérhetjük őket, hogy ők maguk készítsenek narrált, annotált *PowerPoint* bemutatót.

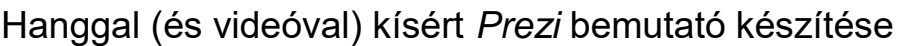

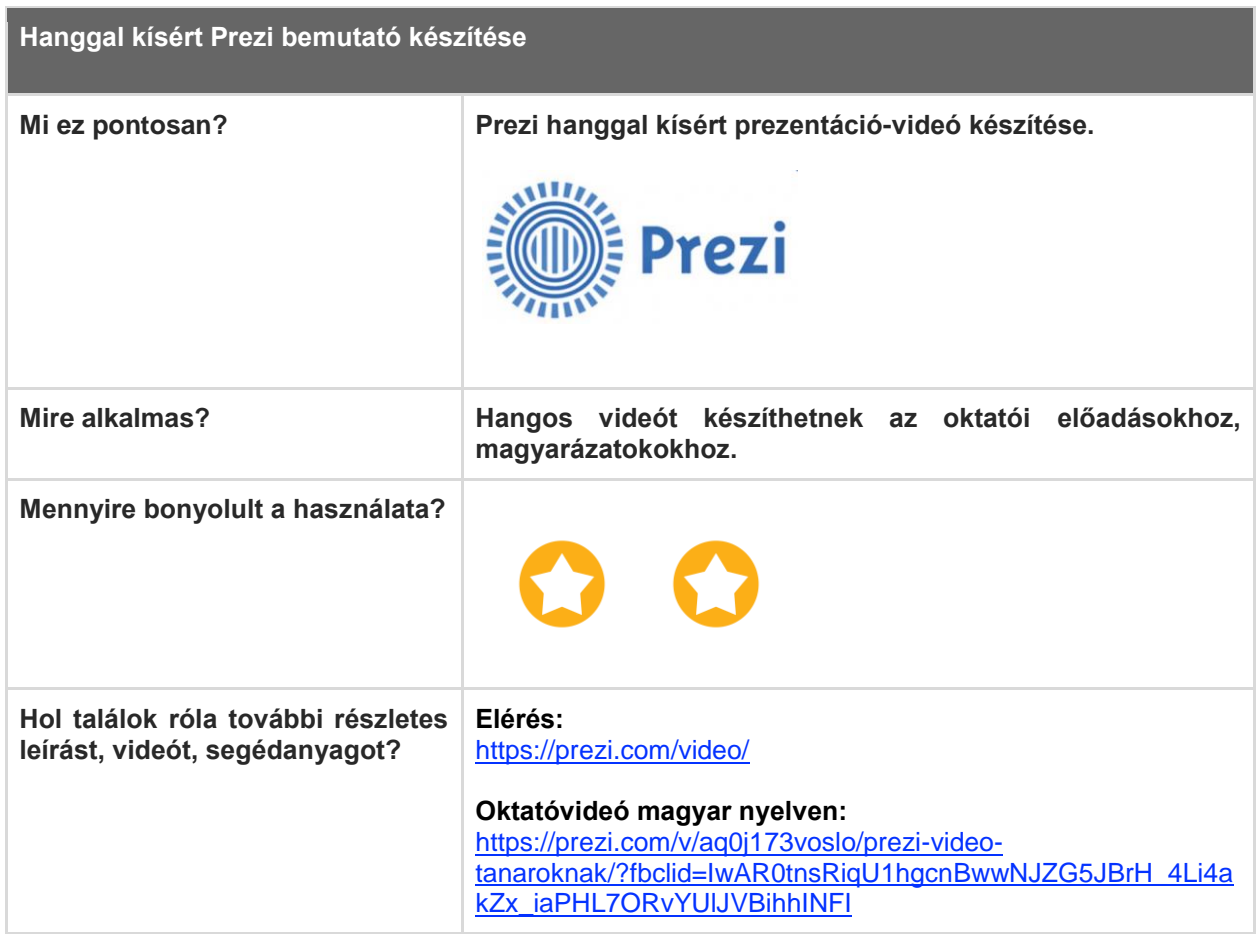

Ha van hangkártyája, mikrofonja és hangszórója (szükség esetén webkamerája) *Prezi* videót is készíthet előadásaihoz. A videó elkészítéséhez regisztrálnia szükséges a *Prezi* oldalán.

#### **Hogyan tehetjük interaktívvá a** *Prezi* **videóval támogatott tevékenységet?**

Az elkészült *Prezi* videót linkjét megoszthatjuk egy *Canvas* feladatban és beágyazhatjuk az adott óra *Canvas* oldalába.

#### **Hogyan tehetjük kreatívvá a** *Prezi* **videóval támogatott tevékenységet?**

Ezt a rövid leírást hallgatóinkkal is megoszthatjuk és megkérhetjük őket, hogy ők maguk készítsenek *Prezi* videót egy témában.

## Interaktív előadásvideó készítése *EdPuzzle-*ben

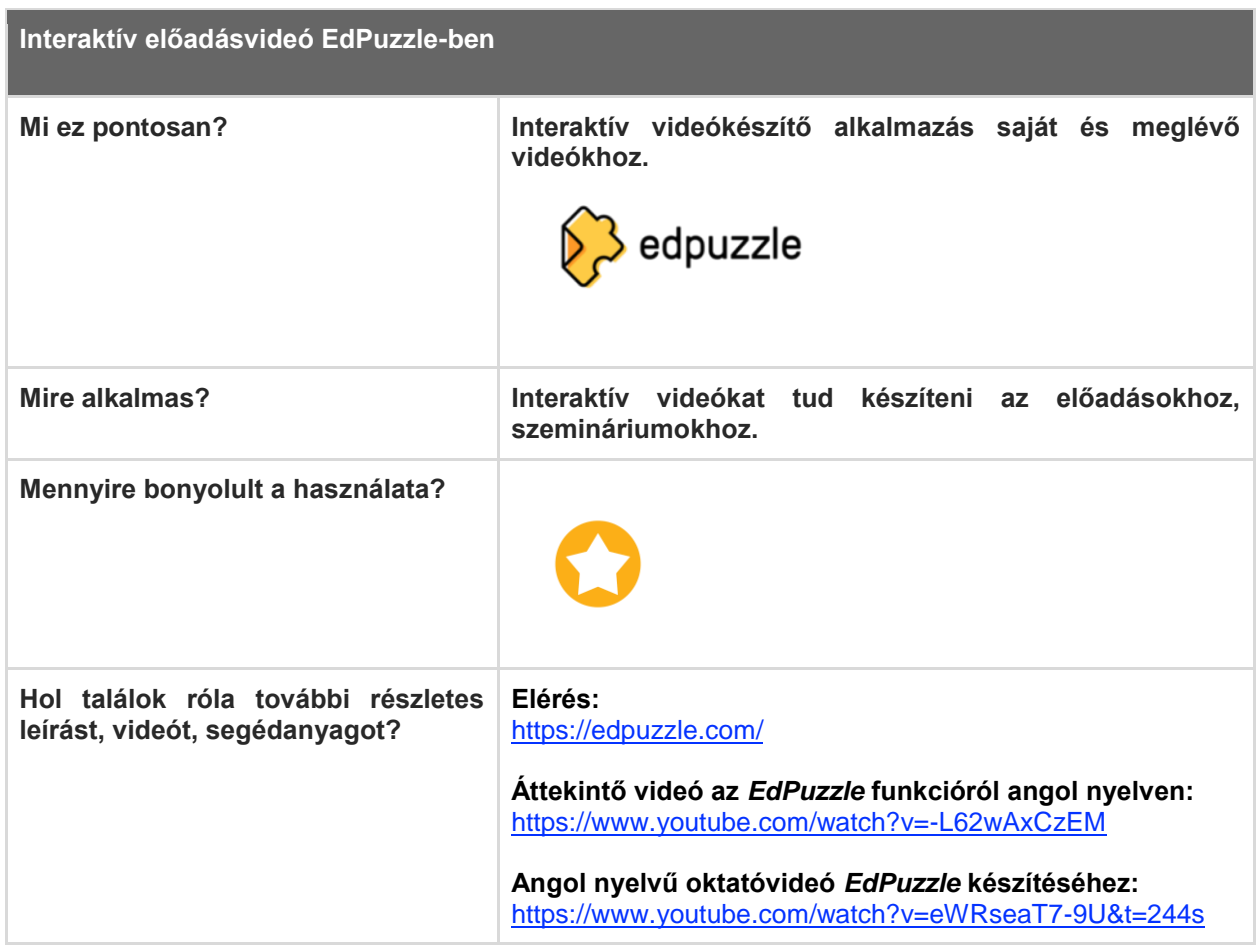

Az *EdPuzzle* egy olyan alkalmazás, amelynek segítségével az általunk készített videókat, vagy online fellelhető kész videókat tudjuk interaktívvá tenni, azáltal, hogy a videók általunk kiválasztott részeibe kérdéseket szúrunk be. Két fajta feladatot illeszthetünk be a videóba: nyitottat vagy feleleltválasztóst. Ezen kívül lehetőség van jegyzet beszúrására is, ha valamilyen fontos információra szeretnénk felhívni a hallgatók figyelmét vagy ha jelezni szeretnénk, hogy jegyzeteljenek, mert a bemutatott információra szükségük lesz a következő kérdés megválaszolásához. Az elkészült kérdésekkel ellátott videót link segítségével tudjuk megosztani a hallgatókkal. Hallgatói megtekintéskor a videó automatikusan megáll egy-egy kérdés megjelenésekor és csak akkor folytatódik, ha a hallgató beírja a válaszát. A hallgatók válaszait név szerint rögzíti a rendszer és ezeket ellenőrizhetjük.

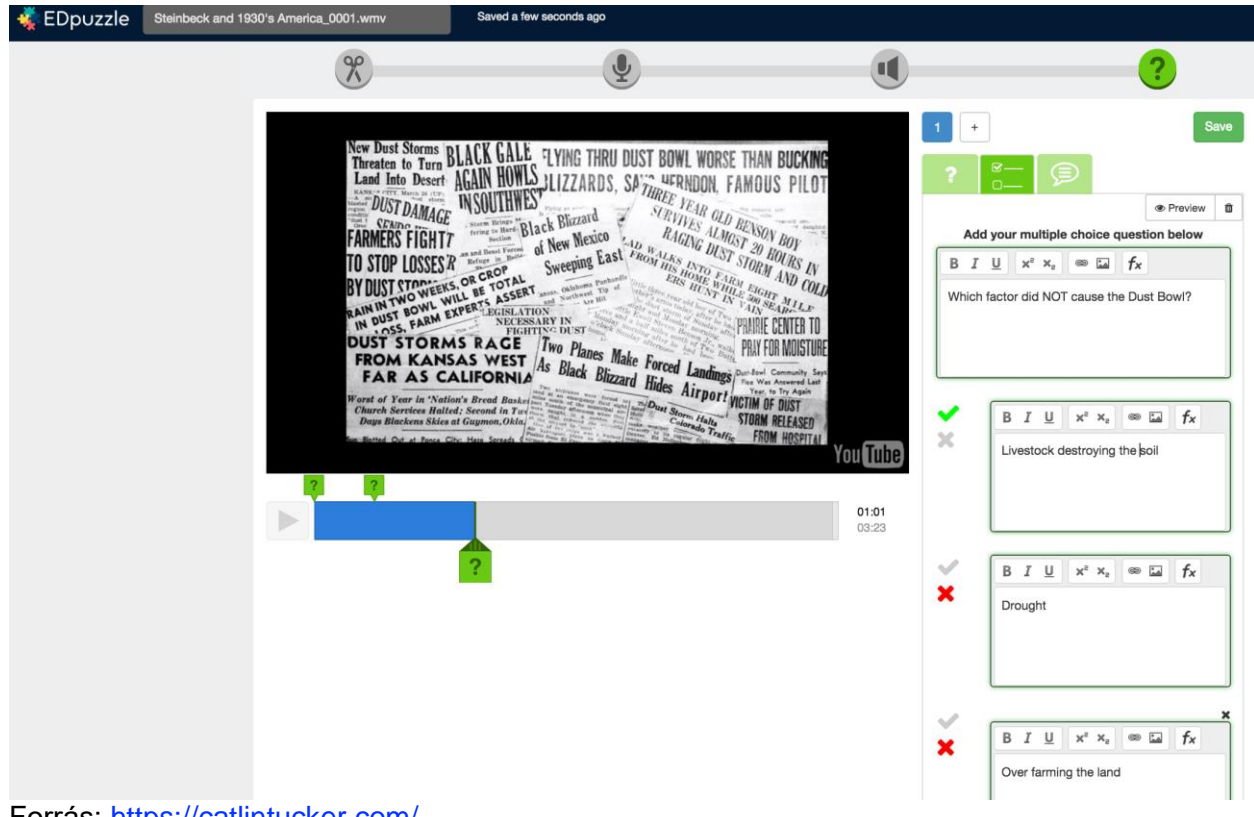

Forrás: <https://catlintucker.com/> Edpuzzle tanulói válaszok megtekintése

#### **Hogyan tehetjük kreatívvá az** *EdPuzzle***-el támogatott tevékenységet?**

Ezt a rövid leírást akár hallgatóinkkal is megoszthatjuk és megkérhetjük őket, hogy ők maguk készítsenek *EdPuzzle* videót egy témában.

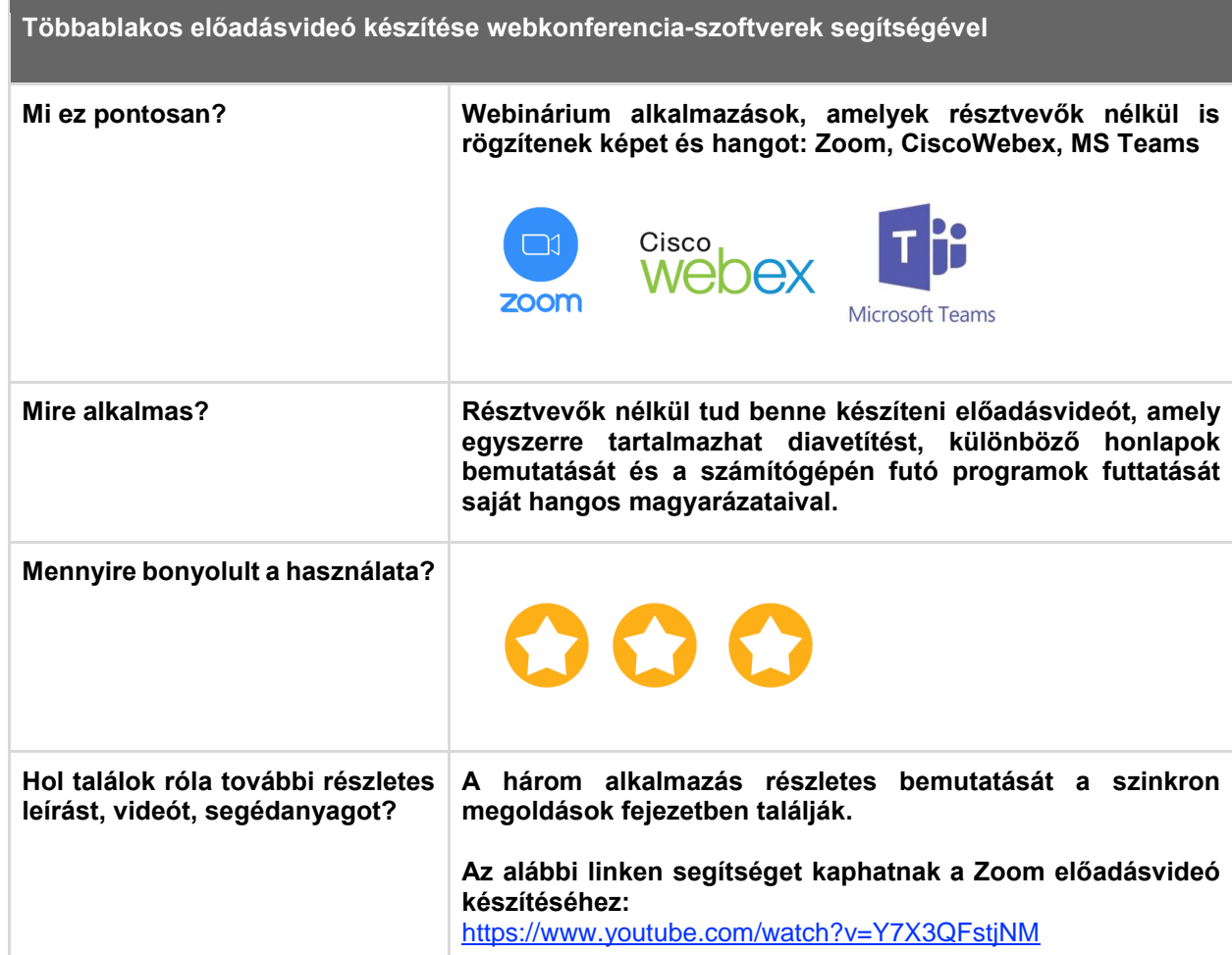

A *Cisco Webex*, *Zoom* és *Microsoft Teams* webkonferenciák lebonyolításán túl alkalmasak arra is, hogy videót készítsünk az előadásunkról, mivel bennük konferenciarésztvevők nélkül is tudunk felvételt rögzíteni. Azért érdemes ezeket az alkalmazásokat ilyen célra használni, mert nemcsak a prezentációk narrált bemutatására alkalmasak, hanem az előadásban saját képernyőnkről weblapokat, különböző szoftvereket is megmutathatunk és magyarázhatunk el működés közben (pl. *SPSS, MPlus*, *Atlas.ti*) egyszerűen.

#### **Hogyan tehetjük interaktívvá a videóbemutatóval támogatott tevékenységet?**

Az elkészült videót feltölthetjük egy felhő alapú tárhelyre (pl. *Google Drive*, *Youtube*) és linkjét megoszthatjuk egy *Canvas* feladatban vagy a videót beágyazhatjuk az adott óra *Canvas* oldalába.

# Képernyővideó készítése egyéb alkalmazásokkal

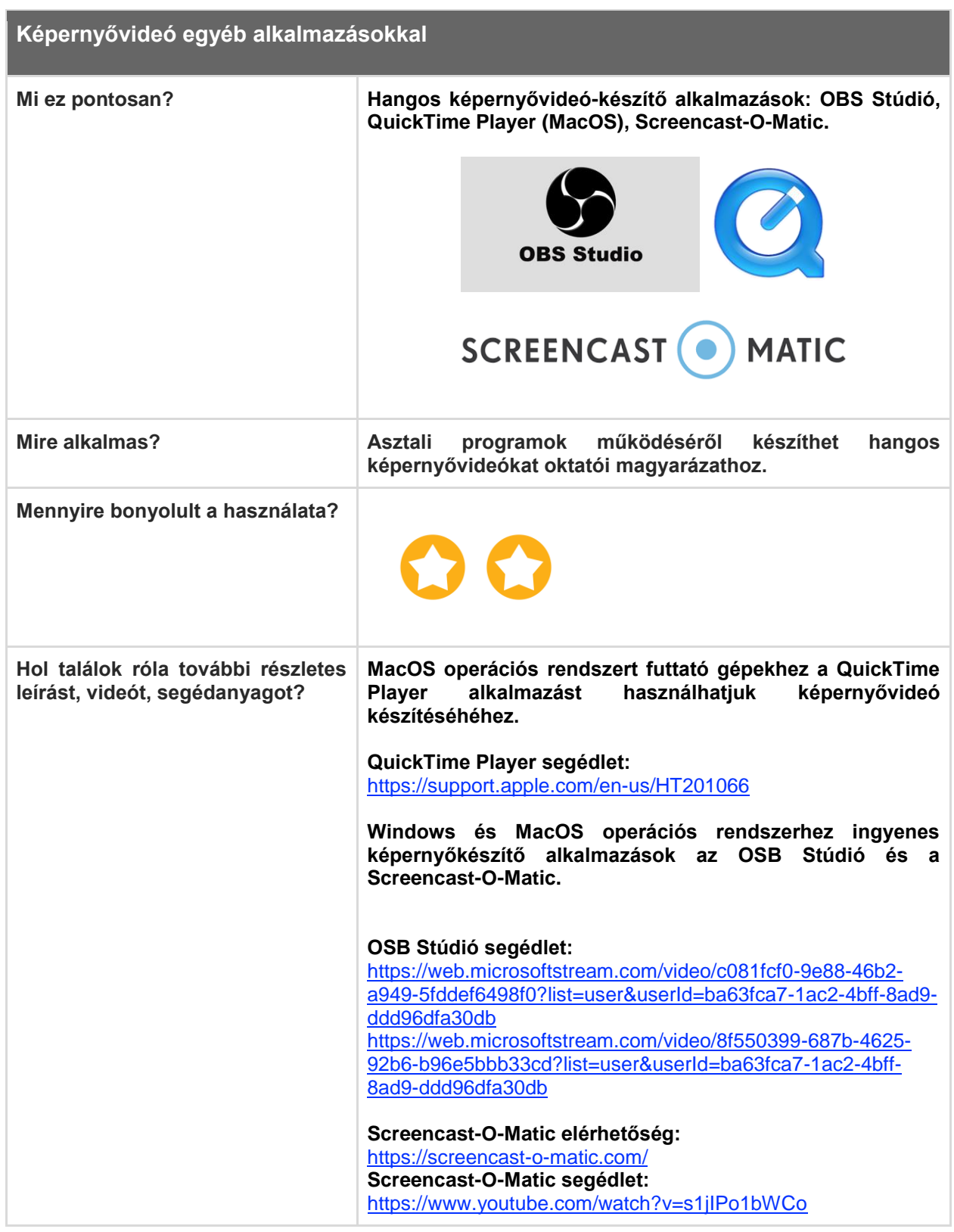

58 Előfordulhat, hogy asztali programok (pl. *SPSS*, *MPlus*, *Atlas.ti*) működését szeretnénk csak megmutatni. Ilyen esetben érdemes hangos képernyővideót (videót arról, amit az oktató a saját gépén futtat, nyit meg) készíteni a hallgatóknak.

#### **Hogyan tehetjük interaktívvá a képernyővideóval támogatott tevékenységet?**

Az elkészült videó linkjét feltölthetjük egy felhő alapú tárhelyre, link segítségével megoszthatjuk egy *Canvas* feladatban vagy beágyazhatjuk az adott óra *Canvas* oldalába.

#### **Hogyan tehetjük kreatívvá a képernyővideóval támogatott tevékenységet?**

Ezt a rövid leírást hallgatóinkkal is megoszthatjuk és megkérhetjük őket, hogy ők maguk készítsenek képernyővideót egy program alkalmazásáról, ha ezt indokoltnak látjuk.

#### **Tipp!**

#### **Videók megosztása külső felhőalapú tárhelyről (pl.** *YouTube***,** *Google Drive***)**

A *Canvasbe* 500 MB-os korláttal tudunk csak médiát feltölteni, az összes feltöltött fájlunk mérete pedig nem haladhatja meg az 1GB-ot. A nagyobb videók feltöltéséhez, beágyazásához használhatunk például *YouTube*-ot vagy *Google Drive*-ot.

#### *YouTube*

Érdemes lehet egy saját *YouTube* csatornát indítani és a videóinkat erre feltölteni. A feltöltött videókat állítsuk "not listed" módba, majd osszuk meg a *Canvasben* a videók *Youtube* linkjét vagy ágyazzuk be őket a kurzusunk adott *Canvas* oldalába.

#### **YouTube videó feltöltése:**

<https://creatoracademy.youtube.com/page/course/bootcampfoundations?hl=en>

 **YouTube videó beágyázása Canvas-be:**  [https://www.youtube.com/watch?v=S1e\\_Cwjk9ng](https://www.youtube.com/watch?v=S1e_Cwjk9ng)

Figyelem, a videónk így nem privát módban van, azaz bárki a link birtokában megtekintheti, de nem jelenik meg keresésekben és *YouTube* ajánlott videói között sem.

#### *Google Drive*

A *Google Drive*-ból "share with anyone with a link" opcióval a videó linkjének megosztása vagy a videó beágyazása is lehetséges.

 **A** *Google Drive***-ba feltöltött videó beágyazása így működik:**  [https://www.youtube.com/watch?v=yKf-ZSiH\\_4E](https://www.youtube.com/watch?v=yKf-ZSiH_4E)

# A szinkron távolléti oktatást és az online megbeszéléseket támogató lehetőségek: Online konferenciák, webináriumok

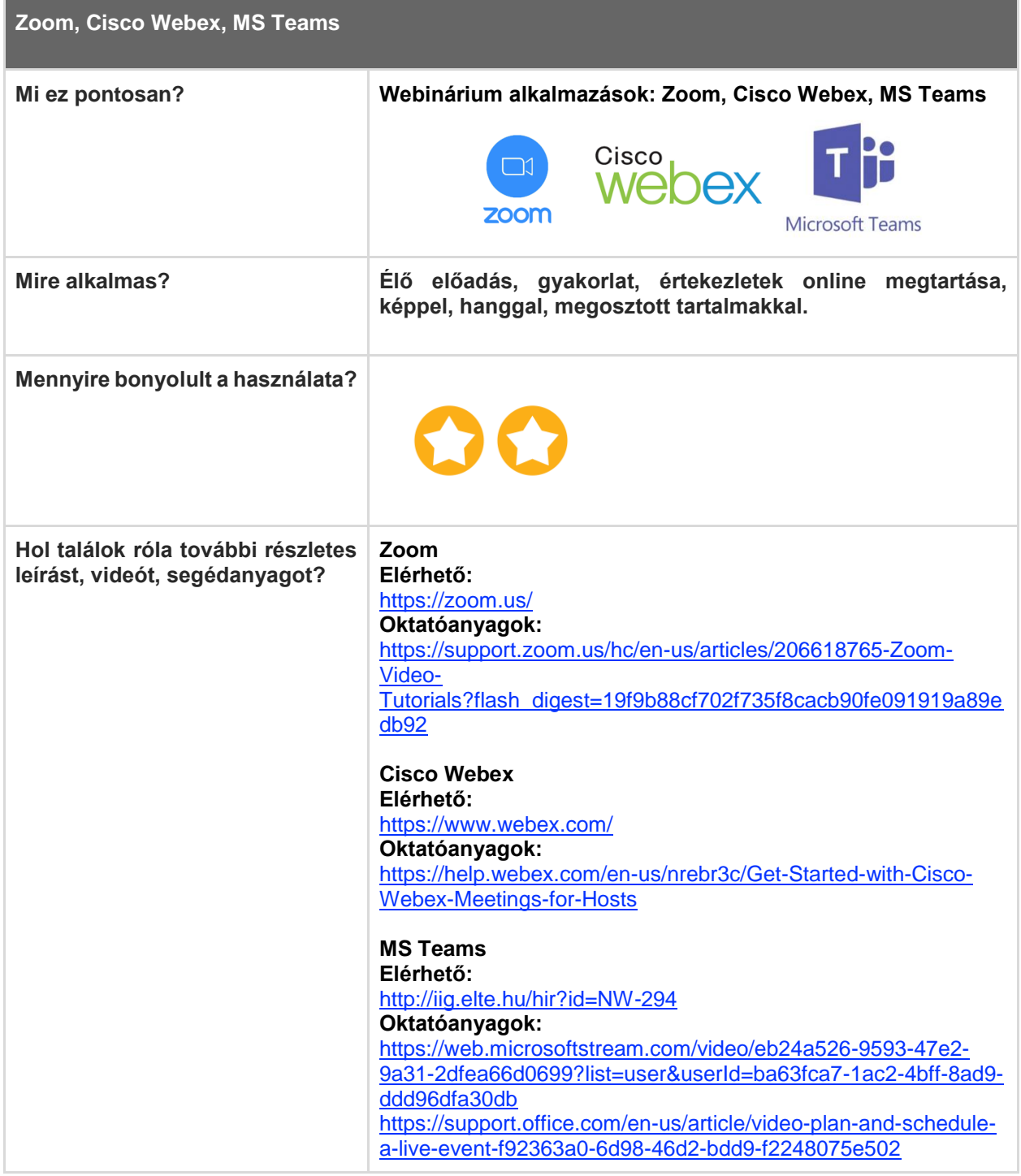

## **Áttekintés**

A webináriumok szinkron (valósidejű) megoldást jelenthetnek előadások és szemináriumok megtartásához, valamint intézményi értekezletek lebonyolításához, online fogadóórához.

Ön és hallgatói/kollégái egy webkonferencia platformon keresztül úgy kommunikálhatnak, hogy közben hallják (kis csoportok esetében láthatják is) egymást, diavetítést és a számítógépükön futó alkalmazások képernyőképét meg tudják osztani egymással. Lehetőség van arra is, hogy párhuzamosan írásban is kommunikáljanak egymással a résztvevők a csevegő (Chat) funkción keresztül, továbbá felméréseket (Poll) és közösen szerkeszthető ötletelő felültek (Whiteboard) is meg lehet osztani.

Az előadások és szemináriumok teljes mértékben megvalósíthatók webináriumokon keresztül, ha megvannak a megfelelő technikai feltételek az oktatói és hallgatói oldalon is. Ezek a programok alapvetően megbízhatóan működnek akár nagy résztvevői számmal is, mert nagyvállaltokra optimalizálták őket, ahol gyakran országokon átívelő sokfős csapatok dolgoznak együtt, azonban a jelenlegi helyzetben előfordulhatnak előre nem kiküszöbölhető problémák. Ezért az ELTE JOKT ajánlása a szinkron megoldások használatára vonatkozóan az, hogy csak maximum 30 fős kurzusok során használjuk őket!

A webináriumot oktatóként mi hozzuk létre, majd egy link segítségével hívjuk meg a hallgatókat (MS Teams esetén a kurzuscsoportokat az ELTE IIG hozza létre), akik otthon saját gépükön, mobileszközeiken, vagy akár telefonon is csatlakozhatnak. A webináriumokat videóként rögzíteni lehet, így visszanézhető azok számára is, akik valamilyen technikai vagy egyéb probléma miatt esetleg mégsem tudtak részt venni.

#### **Témák**

- *1. Webinárium Zoomban*
- *2. Webinárium Cisco Webexben*
- *3. Webinárium Microsoft Teamsben*

#### **Mielőtt hozzákezdene…**

#### **Technikai jártasság felmérése**

Léteznek egyszerűbb és bonyolultabb webinárium platformok.

A webináriumok előkészítése, lebonyolítása és rögzítése nem feltétlenül kíván különleges technikai képességeket, de szükségünk lesz időre míg kiismerjük a rendszert mind az oktatói mind a hallgatói oldalon. Közös oktatói próba-webináriumok segíthetik az első lépéseket.

#### **Pedagógiai megfontolások**

A figyelem fenntartása és a hallgatók bevonása érdekében a következőket tehetjük:

· a hallgatók név szerinti szólítása a webinárium megkezdésekor (névsorolvasás)

· az oktatói prezentációk 10-15 perces blokkokra bontása, azaz ha tehetjük, ne beszéljünk többet, mint 10-15 perc

· fontos az élőben, hanggal feltett hallgatói kérdések és válaszok beiktatása, hangos vita beiktatása

- · idő biztosítása a hallgatói válaszok átgondolására mielőtt beszélnének
- a hallgatók név szerinti felszólítása, kérdezése

a résztvevők közötti párbeszéd ösztönzése a párhuzamosan futó csevegő felületen (Chat) gondolatébresztő kérdésekkel

· felmérések (Poll) és közösen írható ötletelő felületek (Whiteboard) felhasználása, közös jegyzetelőfelületek használata

· csoportbontás, azaz páros, kiscsoportos tevékenységek kitűzése webinárium során (csak a *Zoomban* van erre beépített lehetőség, azonban *MS Teamsben* is megoldható)

· a hallgatók saját prezentáció- és képernyő-megosztási lehetőségeinek kihasználása.

#### **Technikai előfeltételek**

● Hangkártya, beépített mikrofon, hangszóró, webkamera (ez utóbbi nem feltétlenül) szükséges.

Megbízható és megfelelő sávszélességű internet-kapcsolat (lásd a konkrét alkalmazásoknál) szükséges.

# Webinárium Zoomban, Cisco Webexben és Microsoft Teamsben

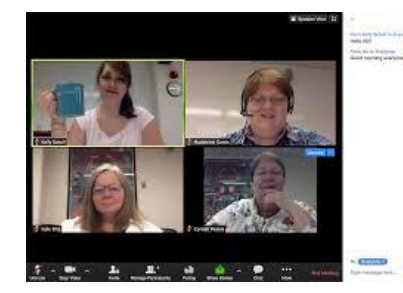

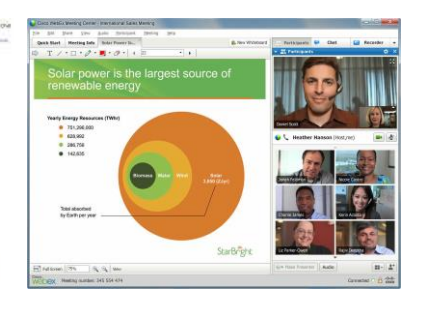

**TAL AT LOL** 

Forrás: https://blogs.iu.edu/ Zoom meeting képernyőképe

Forrás: https://www.cisco.com/ Cisco Webex meeting képernyőképe

Forrás: https://techcommunity.microsoft.com MS Teams meeting képernyőképe

Bármelyik webinárium-alkalmazást használja, a következő lépések szükségesek az előkészítéshez és lebonyolításhoz.

1. *Regisztráció a webináriumfelületre* (*MS Teams* esetén a hivatalos ELTE email címünkkel tudunk bejelentkezni és letölteni a programot. Külön regisztráció nem szükséges.)

*2. Asztali alkalmazás letöltése és telepítése* 

3. *Webinárium időpontjának és időtartamának kiválasztása* (Ez csak a kontaktórák órarendi idejében történhet!)

4. *A résztvevőkkel megosztható webináriumlink létrehozása és kiküldése a hallgatóknak*  (*MS Teams* esetében nem szükséges/lehetséges.)

*5. Felkészülés a webináriumra*

● Írjuk össze a webináriumot érintő etikett főbb pontjait a bemutatónk első diáján: Pl. lenémított mikrofonnal és videóval kapcsolódjanak a résztvevők, kérdéseiket a chat ablakban tegyék fel, várják meg míg az oktató lehetőséget biztosít a kérdésekre, beszélgetésre.

- Készítsük elő a webinárium diasorát.
- Készítsük elő a bemutatandó weboldalakat, alkalmazásokat.

Tervezzük meg az interaktív elemeket: chat kérdések, pollok, whiteboard, csoportszobák).

*6. Teendők webinárium előtt 15 perccel*

- Indítsuk el webináriumot, mert a hallgatók csak akkor tudnak csatlakozni.
- Nyissuk meg a prezentációnkat.

Nyissuk meg azokat az alkalmazásokat és weboldalakat, amiket meg szeretnénk mutatni a hallgatóknak.

Ha van extra gépünk, résztvevőként is regisztrálhatunk a saját webináriumunkra, hogy lássuk a hallgatói oldalt.

*7. Teendők webinárium alatt*

● Állítsuk be jogosultságokat igényeink szerint: ki oszthat meg videót, ki hallható (némítás feloldása), ki oszthat meg tartalmat. Ezeket, ha szükséges a webinárium során igény szerint változtathatjuk, például átadhatjuk szót a hallgatóknak, vagy jogosultságot adhatunk arra, hogy ők is megoszthassanak tartalmakat, prezentálhassanak. Általában a presenter (előadó) szerepben mindenféle megosztásra van lehetőség, míg az attendee (résztvevő) szerepben nincs, de ezt feltétlenül ellenőrizzük.

- Indítsuk el a videófelvételt a webinárium megkezdésekor.
- Saját bemutatónk alatt figyeljük a chatfelületet.
- Moderáljuk az interaktív tevékenységeket.
- *8. Teendők webinárium után*

Az elmentett webináriumvideót osszuk meg a hallgatókkal. Töltsük fel a videót egy felhő alapú tárhelyre (pl. *YouTube* vagy *Google Drive)* és a linket osszuk meg a *Canvasban* vagy ágyazzuk be egy *Canvas* oldalba.

● A prezentációt és egyéb bemutatott anyagokat is töltsük fel a *Canvasra*.

## A Zoom, Cisco Webex és MS Teams webinárium-applikációk bemutatása és összehasonlítása

A következőkben három, ingyenesen használható webinárium megtartására alkalmas felületet mutatunk be, melyeket praktikus szempontok mentén össze is hasonlítunk annak céljóbál, hogy Ön a technológiai tudása, pedagógiai céljai és technikai feltételei mentén tudja kiválasztani a legmegfelelőbbet.

## *Tipp!*

A táblázat végén részletes útmutatót talál, ahol lépésről lépésre követheti az adott felülettel kapcsolatos tudnivalókat, azok beüzemelését és használatát!

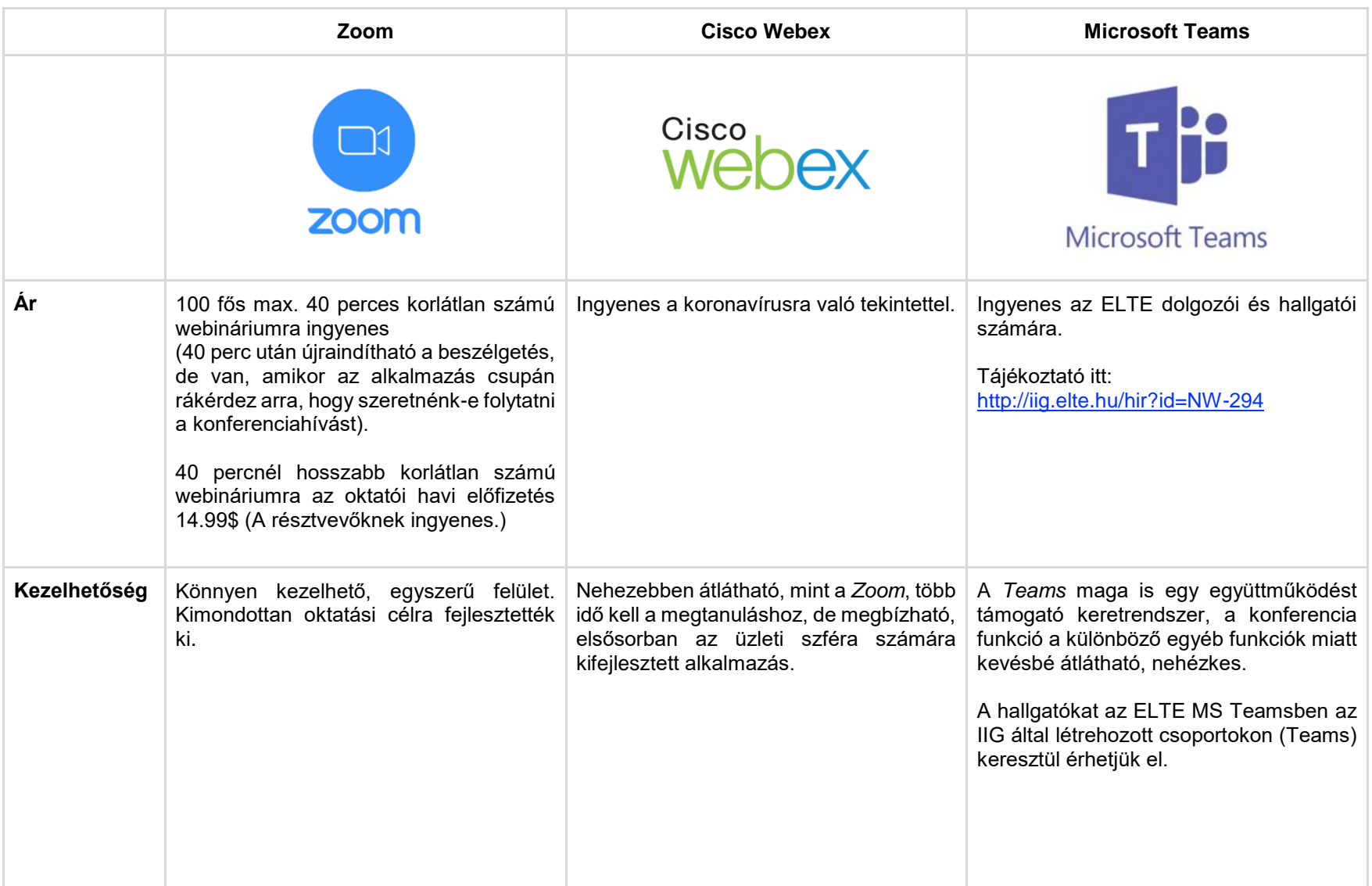

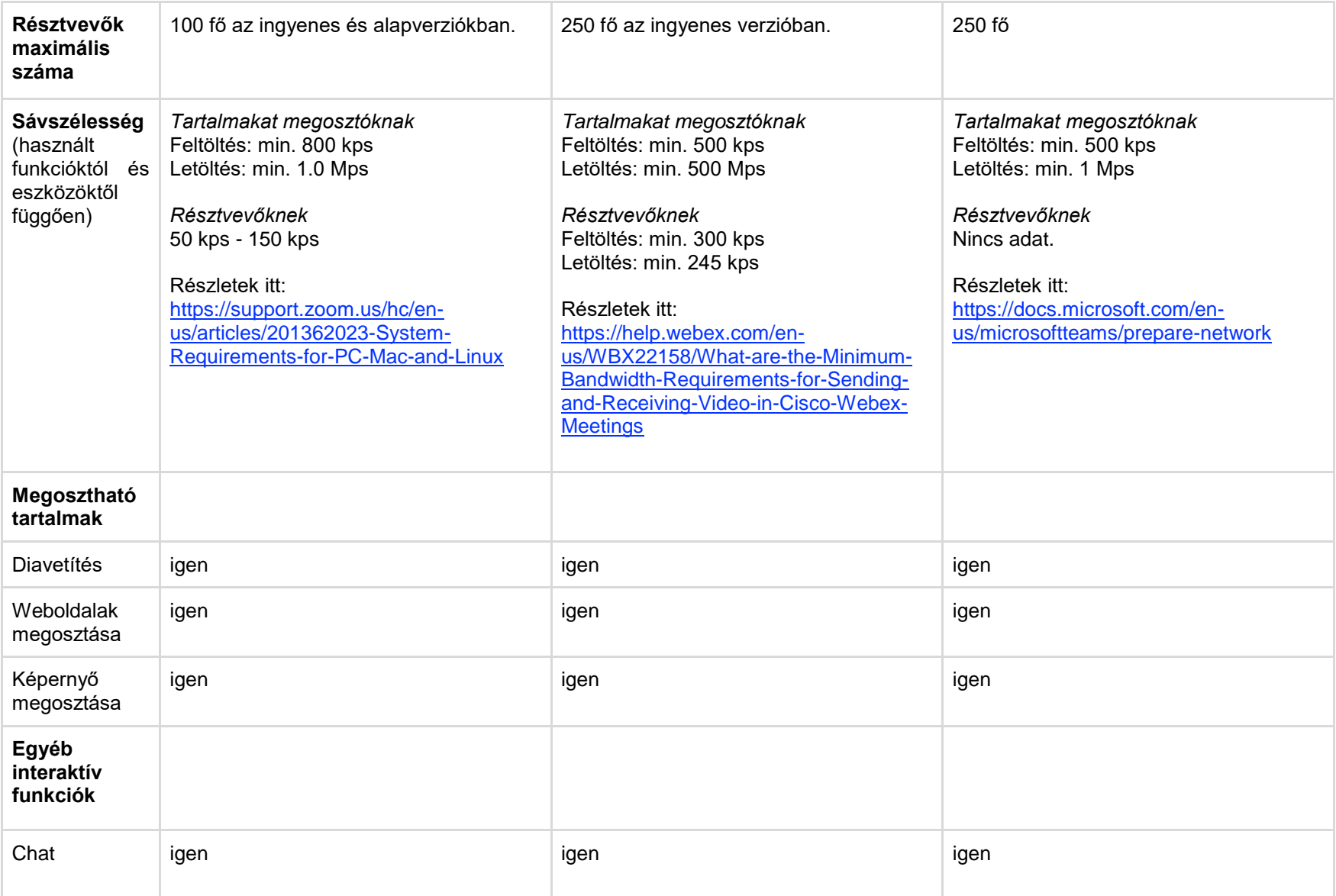

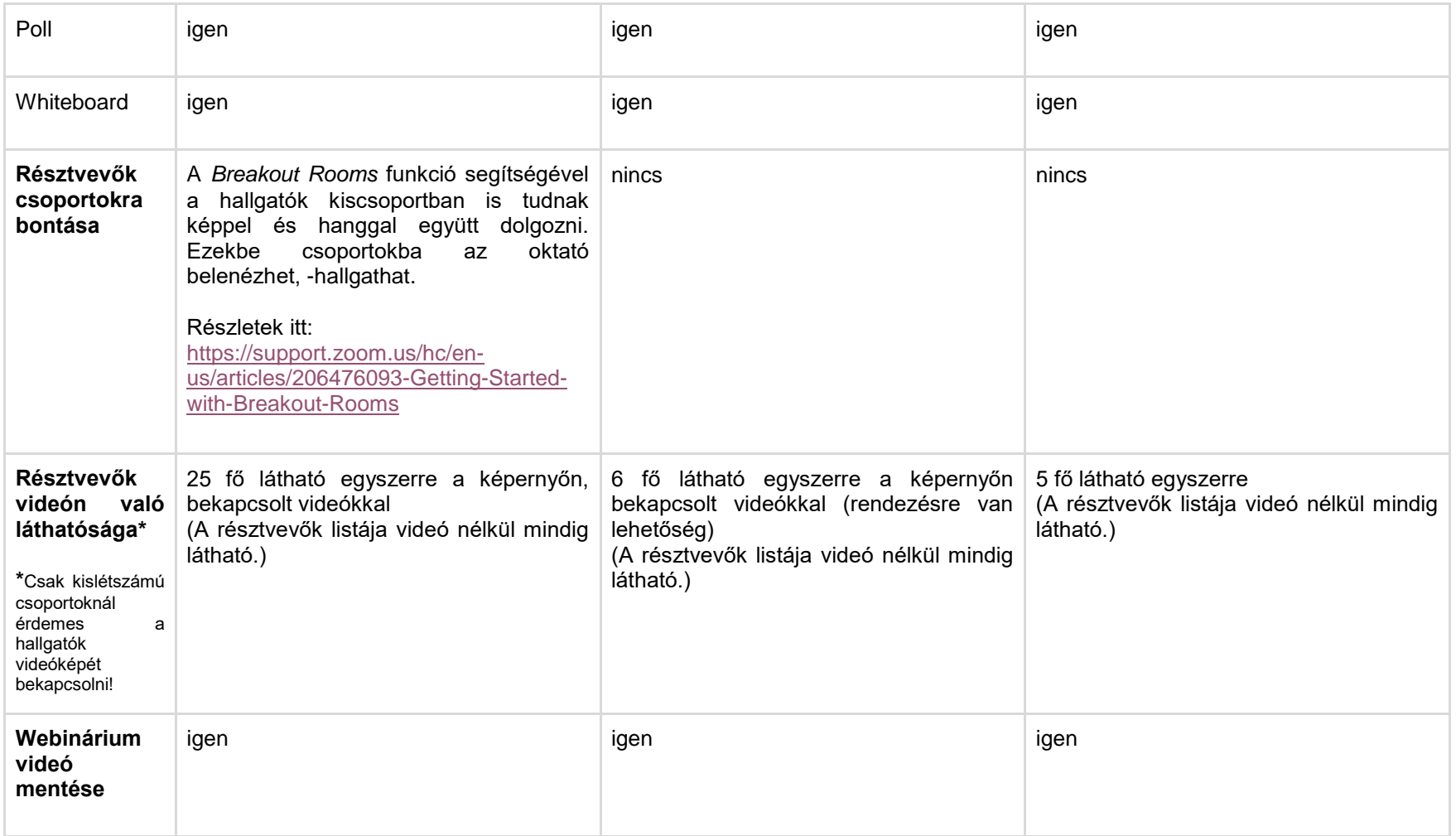

**Segédlet a Zoomhoz** Elérhető: <https://zoom.us/> Oktatóanyagok: [https://support.zoom.us/hc/en-us/articles/206618765-Zoom-Video-](https://support.zoom.us/hc/en-us/articles/206618765-Zoom-Video-Tutorials?flash_digest=19f9b88cf702f735f8cacb90fe091919a89edb92)[Tutorials?flash\\_digest=19f9b88cf702f735f8cacb90fe091919a89edb92](https://support.zoom.us/hc/en-us/articles/206618765-Zoom-Video-Tutorials?flash_digest=19f9b88cf702f735f8cacb90fe091919a89edb92)

### **Segédlet a Cisco Webexhez**

Elérhető: <https://www.webex.com/> Oktatóanyagok: <https://help.webex.com/en-us/nrebr3c/Get-Started-with-Cisco-Webex-Meetings-for-Hosts> [https://www.elte.hu/media/28/7f/a0ba994c1f1166fdbcc099f2079fa3e4d7843f8c6670aec94d706](https://www.elte.hu/media/28/7f/a0ba994c1f1166fdbcc099f2079fa3e4d7843f8c6670aec94d7068706dc9/webex-kezikonyv.pdf) [8706dc9/webex-kezikonyv.pdf](https://www.elte.hu/media/28/7f/a0ba994c1f1166fdbcc099f2079fa3e4d7843f8c6670aec94d7068706dc9/webex-kezikonyv.pdf) (az ELTE-én keresztül történő bejelentkezés jelenleg nem működik)

**Segédlet a MS Teamshez:** Elérhető: <http://iig.elte.hu/hir?id=NW-294> Oktatóanyagok: <http://iig.elte.hu/howto> [https://support.office.com/en-us/article/video-plan-and-schedule-a-live-event-f92363a0-6d98-](https://support.office.com/en-us/article/video-plan-and-schedule-a-live-event-f92363a0-6d98-46d2-bdd9-f2248075e502) [46d2-bdd9-f2248075e502](https://support.office.com/en-us/article/video-plan-and-schedule-a-live-event-f92363a0-6d98-46d2-bdd9-f2248075e502)

# Kontakt tevékenységet kiváltó online megoldások - Összegző táblázat

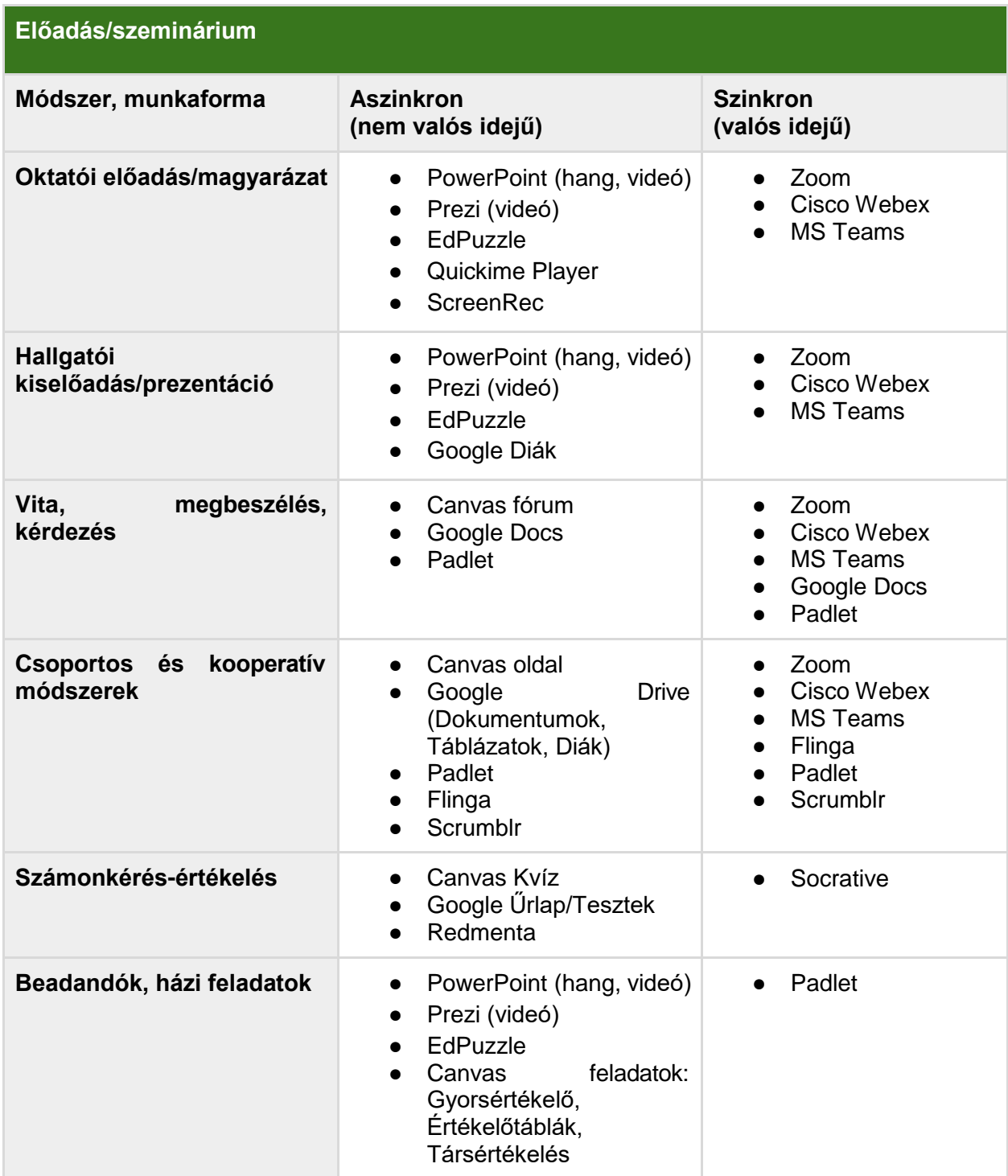

# Nemzetközi és hazai jó gyakorlatok, tematikus linkgyűjtemények

- **Amazing Educational Resources:** Kérdések és válaszok, glosszárium, jó gyakorlatoka világ minden részéről online tanulás témakörben. Elérhető: [http://www.amazingeducationalresources.com/?fbclid=IwAR0vnJ58kCU5G4kfkWS1Y4m](http://www.amazingeducationalresources.com/?fbclid=IwAR0vnJ58kCU5G4kfkWS1Y4mIqyA5IXraJIcflQDeGKz4wOsy5mjgVpONfIU) [IqyA5IXraJIcflQDeGKz4wOsy5mjgVpONfIU](http://www.amazingeducationalresources.com/?fbclid=IwAR0vnJ58kCU5G4kfkWS1Y4mIqyA5IXraJIcflQDeGKz4wOsy5mjgVpONfIU)
- **Dundee & Angus College:** Az intézmény digitális stratégiája [\(https://rise.articulate.com/share/nvVgvt743yC1sWzQ-BrBXVqoa9oKxSSJ#/\)](https://rise.articulate.com/share/nvVgvt743yC1sWzQ-BrBXVqoa9oKxSSJ%23/) és az ajánlott digitális technológiai eszközök [\(https://rise.articulate.com/share/4](https://rise.articulate.com/share/4-flxjCh_85T7ZnCyvHJ-N1-ZlefbGP_%23/) [flxjCh\\_85T7ZnCyvHJ-N1-ZlefbGP\\_#/\)](https://rise.articulate.com/share/4-flxjCh_85T7ZnCyvHJ-N1-ZlefbGP_%23/).
- **Edmodo:** Hogyan alakítsuk ki a saját virtuális osztálytermünket? Elérhető: [https://go.edmodo.com/distancelearning/?utm\\_source=fatbird\\_mktg&utm\\_medium=emai](https://go.edmodo.com/distancelearning/?utm_source=fatbird_mktg&utm_medium=email&utm_campaign=2020-q1-teacher-distance-learning&utm_content=cta-button-primary) [l&utm\\_campaign=2020-q1-teacher-distance-learning&utm\\_content=cta-button-primary](https://go.edmodo.com/distancelearning/?utm_source=fatbird_mktg&utm_medium=email&utm_campaign=2020-q1-teacher-distance-learning&utm_content=cta-button-primary)
- **Harvard:** Jó gyakorlatok, elérhető eszközök az online tanulás támogatására. Elérhető: [https://teachremotely.harvard.edu/?fbclid=IwAR03pwNH5QU3M3ZKrCObnfYqKfcqF3LY](https://teachremotely.harvard.edu/?fbclid=IwAR03pwNH5QU3M3ZKrCObnfYqKfcqF3LYZQr1k8dxZjZu-9w3GDtd3wURAuI) [ZQr1k8dxZjZu-9w3GDtd3wURAuI](https://teachremotely.harvard.edu/?fbclid=IwAR03pwNH5QU3M3ZKrCObnfYqKfcqF3LYZQr1k8dxZjZu-9w3GDtd3wURAuI)
- **Inside Higher Ed:** Négy szakmai stratégia az online tanulás tervezéséhez. Elérhető: [4](https://www.insidehighered.com/digital-learning/advice/2017/03/15/4-expert-strategies-designing-online-course) [Expert Strategies for Designing an Online](https://www.insidehighered.com/digital-learning/advice/2017/03/15/4-expert-strategies-designing-online-course) Course
- **Közösségi ötlettár** Dinamikusan szerkeszthető, kereshető ötlettár szakembertől minden szinten. Elérhető: [Creating an Online Class or Conference -](https://docs.google.com/document/d/1ux3lTnUTpzZRuvxE3rAsSQ4Ihub96S8_OYECNh8wv-A/edit#heading%3Dh.xpjunkqt5jka) Quick Tech Guide
- **Stanford:** A hatékony tanulástámogatás legfőbb elemei fizikai akadályoztatás és vészhelyzet esetén. Elérhető: [Teaching Effectively During Times of](https://docs.google.com/document/d/1ccsudB2vwZ_GJYoKlFzGbtnmftGcXwCIwxzf-jkkoCU/preview) Disruption
- **The Chronicle of Higher Education:** Válság-forgatókönyv lépésről-lépésre. Mit tegyünk, amikor gyorsan kell átállni a távolléti oktatásra? Elérhető: [https://www.chronicle.com/article/Going-Online-in-a-Hurry-](https://www.chronicle.com/article/Going-Online-in-a-Hurry-What/248207?fbclid=IwAR0nZc8uNWkvhMSU3MCv6wyG4eSL14DuNFQRZb6h8qkWD93aYLWCrizCjn8)[What/248207?fbclid=IwAR0nZc8uNWkvhMSU3MCv6wyG4eSL14DuNFQRZb6h8qkWD](https://www.chronicle.com/article/Going-Online-in-a-Hurry-What/248207?fbclid=IwAR0nZc8uNWkvhMSU3MCv6wyG4eSL14DuNFQRZb6h8qkWD93aYLWCrizCjn8) [93aYLWCrizCjn8](https://www.chronicle.com/article/Going-Online-in-a-Hurry-What/248207?fbclid=IwAR0nZc8uNWkvhMSU3MCv6wyG4eSL14DuNFQRZb6h8qkWD93aYLWCrizCjn8)
- **UNESCO:** Távolléti oktatásra vonatkozó irányelvek, megoldások, megfontolások. Elérhető: [https://en.unesco.org/themes/education-emergencies/coronavirus-school](https://en.unesco.org/themes/education-emergencies/coronavirus-school-closures/solutions?fbclid=IwAR3gp4v7Bn4z6sEA50Rtmc1ZYclHJ3Ab7970LbN_lM5Pf3Ge2BkYZSx0gcQ)[closures/solutions?fbclid=IwAR3gp4v7Bn4z6sEA50Rtmc1ZYclHJ3Ab7970LbN\\_lM5Pf3G](https://en.unesco.org/themes/education-emergencies/coronavirus-school-closures/solutions?fbclid=IwAR3gp4v7Bn4z6sEA50Rtmc1ZYclHJ3Ab7970LbN_lM5Pf3Ge2BkYZSx0gcQ) [e2BkYZSx0gcQ](https://en.unesco.org/themes/education-emergencies/coronavirus-school-closures/solutions?fbclid=IwAR3gp4v7Bn4z6sEA50Rtmc1ZYclHJ3Ab7970LbN_lM5Pf3Ge2BkYZSx0gcQ)
- **University of Washington:** Mit tegyünk, amikor nem találkozhat az osztály személyesen? Technikai és módszertani útmutató a digitális átálláshoz lépésről lépésre. Elérhető: Teaching and grading during the [coronavirus](https://www.washington.edu/teaching/topics/teaching-and-learning-when-classes-cant-meet/) outbreak | Center for Teaching an[d](https://www.washington.edu/teaching/topics/teaching-and-learning-when-classes-cant-meet/) **[Learning](https://www.washington.edu/teaching/topics/teaching-and-learning-when-classes-cant-meet/)**
- **Vanderbilt University:** Hasznos források az élő idejű online tanuláshoz. Elérhető[:](https://cft.vanderbilt.edu/resources-for-just-in-time-online-teaching/) [Resources for Just-in-Time Online](https://cft.vanderbilt.edu/resources-for-just-in-time-online-teaching/) Teaching

# Netikett - közösségi szabályok, irányelvek a Canvasban

Amennyiben a hallgatókat interakcióra ösztönözzük, fontos, hogy tisztázzuk azokat az irányelveket, amelyek mentén az online térben folyó kurzusunkat működtetni kívánjuk. Kerüljük el a tájékoztatás hiányából fakadó esetleges sértő megjegyzéseket, az ellentmondásokat, feszültséget keltő dilemmákat!

### *Tipp!*

#### **Saját Canvas-szabályok kialakítása**

Alakítsuk ki saját közösségi szabályainkat, irányelveinket az online kurzus tervezésekor! Ezt tegyük közzé a hallgatók számára is és kérjük őket ezek betartására!

Saját felületünk közösségi szabályainak kialakításához mintaként, jó alapként szolgálhat az ELTE által készített MOOC-hoz (Massive Online Open Course - nyílt kurzus) készített szabályrendszer.

#### **ELTE "Nyílt kurzusok tervezése" MOOC közösségi irányelvek<sup>3</sup>**

A közösségi irányelveknek az a szerepe, hogy útmutatást adjon abban, hogy a kurzus résztvevői (hallgatók és oktatók) milyen elvekhez kell, hogy tartsák magukat. A közösségi irányelveket érdemes lefektetni a kurzus elején, és azt a tutoroknak be is kell tartatniuk. Azon felhasználókat, akik nem tartják be a szabályokat figyelmeztetni kell, súlyos esetben akár ki is lehet őket zárni a kurzusról, mivel tevékenységükkel sok más, egyébként motivált felhasználót elriaszthatnak. Az interneten számos közösségi irányelvet találunk, ezek többsége nagyon hosszú, és hemzseg a jogi szakkifejezésektől, ezért a felhasználók többsége ezeket el sem olvassa. Ezek helyett próbáljunk rövid, érthető tanácsokat megfogalmazni. Ehhez adunk ötleteket a következőkben:

- Ne tégy semmi törvénytelent! Ne tégy semmi olyat, amit nem szeretnél, ha veled tennének!
- Ne gyűlölködj!
- Ne zaklass másokat!
- Légy tekintettel mások magánéletére, ne ossz meg személyes adatokat az érintett személyes hozzájárulása nélkül!
- Vállald a véleményed, ne készíts más személyazonosságot, kamu profilt!
- Ne spammelj, ne ossz meg kártékony, rosszindulatú tartalmakat!
- Tartsd tiszteletben a szellemi tulajdonjogokat. Amikor más által készített képet vagy szöveget publikálsz, mindig jelöld, hogy hivatkozz a forrásra!
- Ha problémád akadt egy tanulótársaddal, kérj megoldást a kurzus oktatóitól. Ne publikálj ezzel kapcsolatban személyeskedő tartalmat!
- A saját tartalmaidnál kialakuló vitákért felelős vagy. Feltételezd a jóhiszeműséget, de ha egy hozzászólás sértő, figyelmeztesd az illetőt.

 $3$ ELTE "Nyílt kurzusok tervezése" metamooc. Forrás: [https://mooc.elte.hu/courses/451/pages/modszertani](https://mooc.elte.hu/courses/451/pages/modszertani-kerdesek-mitol-lesz-a-tananyagunk-mooc-kompatibilis?module_item_id=14108)[kerdesek-mitol-lesz-a-tananyagunk-mooc-kompatibilis?module\\_item\\_id=14108](https://mooc.elte.hu/courses/451/pages/modszertani-kerdesek-mitol-lesz-a-tananyagunk-mooc-kompatibilis?module_item_id=14108) Utolsó letöltés ideje: 2020. március 15.

# Gyakran Ismételt Kérdések

A 2020. március 12-én kiküldött oktatói kérdőívekben felmerült kérdések alapján.

#### **Általános kérdések a távolléti oktatás kialakításával kapcsolatban**

#### **Egy heti kétórás kurzus hány óra online tevékenységgel váltható ki?**

Elsősorban nem a kontaktóra óraszámából érdemes kiindulni, hanem a hallgatói tanulás idejéből, amit a kreditek alapján lehet kiszámolni. 1 kredit 30 hallgatói tanulmányi munkaórának számít (1 hallgatói tanulmányi munkaóra = 45 perc), amibe minden egyéni (pl. olvasás, készülés, feladatvégzés), kiscsoportos (pl. csoportos feladatok, megbeszélések) és online szinkron tevékenység, valamint az értékelés, vizsga, vizsgára készülés is beleszámít.

#### **Szükséges-e az azonos tárgyat tanító oktatóknál a távolléti oktatás követelményeit összehangolni?**

Igen, ez egyrészt segítség az oktatók felkészüléséhez is, másrészt a hallgatói követelményeket is összehangolja. Feltétlenül javasoljuk a szakmai összefogást és támogatást a témában, ezért hoztuk létre a mentorhálózatot is.

#### **Miért érdemes a Canvast (Moodle-t) használni LMS (tanulásmenedzsment) rendszerként?**

Ezek azok az LMS rendszerek, amelyek hozzá vannak kapcsolva a Neptunhoz, így automatikusan látja a kurzus összes hallgatója. Ha később bármi probléma, kérdés merül fel, itt jól visszakereshető, hogy mi történt. Továbbá a hallgatók számára is átláthatóbb, kényelmesebb, ha nem minden kurzuson más online támogató rendszert használnak az oktatók.

#### **Lehet-e más szoftvereket, online megoldásokat használni, mint amit az oktatói segédanyag ajánl?**

Természetesen igen. Bármi olyat, amit jól ismer, jól illik a kurzusa tartalmához és a hallgatói is könnyen tudják használni, különösen, ha a megkezdett szemeszterben már azzal folyt az oktatás.

#### **Elvárás-e, hogy szinkron, valós idejű online támogatást nyújtsunk a hallgatóknak?**

A Munkacsoport az egyetemi ajánlásokat figyelembe véve 30 fő alatt órarend szerint javasolja a valós idejű óratartást az online térben. Ugyanakkor elsődleges szempont, hogy a hallgatók a kurzus követelményeit teljesíteni tudják, ehhez megkapják a megfelelő oktatói segítséget. Ha úgy érzi, hogy a hallgatók tanulását megosztott előadásokkal, előzetesen kiadott feladatokkal is sikeresen tudja támogatni, és nehéznek érzi a valós idejű, szinkron online tanulástámogatást, akkor nem szükséges további lépéseket tenni. A kar részéről nincs ilyen egységeselvárás.

#### **Mit tegyek, ha a kurzusom véleményem szerint nem megvalósítható távolléti oktatás keretében?**

Először konzultáljon mentorával és kollégáival a kijelölt mentorcsoportjában. Ha itt sem találnak megoldást a megvalósításra, akkor forduljanak a kari koordinátorhoz és/vagy a kari munkacsoport tagiaihoz a tavolleti.oktatas@ppk.elte.hu e-mail címen.

#### **A vizsgaidőszakban is távolléti oktatási formában kell dolgoznunk majd?**

Ez még bizonytalan, de a vizsga típusú számonkéréshez kötődő segédanyag is hamarosan elkészül.
# **Hallgatókkal kapcsolatos kérdések**

## **Mit tegyek oktatóként a hallgatók digitális kompetenciáinak, hozzáférési lehetőségeinek egyenlőtlenségeivel?**

Annak érdekében, hogy a hallgatói ne akadjanak el a tanulásban, érdemes egy fórumot létrehozni az LMS rendszerben, amiben a hallgatók felvethetik problémáikat, amire így akár a társaik, akár Ön oktatóként tud válaszolni. Ha úgy érzi, hogy a hallgató kérésével, kérdésével nehezen boldogul, forduljon először mentorához vagy a távolléti oktatásért felelős intézeti koordinátorhoz.

Amennyiben hallgatója speciális szükségletei miatt kér segítséget Öntől, irányítsa őt a **[Speciális](https://www.elte.hu/eselyegyenloseg) [Hallgatói Ügyeket Támogató Iroda \(SHÜTI\)](https://www.elte.hu/eselyegyenloseg)** kari koordinátorához, Solymosi Katalinhoz (**eselyegyenloseg@ppk.elte.hu**).

# **Tanulástámogató rendszerekkel (LMS) kapcsolatos kérdések**

#### **Mennyire megbízhatóak ezek a rendszerek?**

Az általunk ajánlott rendszerek licenszét az Egyetem megvásárolta és az ELTE egyetemi polgárok több éve használják. A visszajelzések alapján stabil, átlátható és biztonságos rendszerekről van szó.

#### **Hogyan lehet online megosztani olyan anyagokat, amelyek személyes, csak oktatásicélra engedélyezett elemeket tartalmaznak (pl. pszichológiai esetleírásokat)?**

A bizalmas anyagok megosztására az LMS rendszerek egyéni vagy csoportos feladatkiírás és feltöltés opcióját ajánljuk, ahol csak az oktató és a hallgatók egyénileg érhetik el vagy tölthetik fel a bizalmas tartalmakat. A feladatok beadása fájlfeltöltéssel, szövegdoboz kitöltésével vagy link beszúrásával történhet.

#### **Használjam-e a Neptun Meet Streetet online tanulástámogatásra?**

Bár a Meet Street lehetőséget ad arra, hogy az oktatók feltöltsenek bizonyos forrásokat, információkat, tananyagokat a Neptun felületre, a Meet Street a hallgatói és oktatói visszajelzések alapján nehezen navigálható és statikus, a hallgatók és oktatók közötti interakció megteremtésére kevéssé alkalmas. Ezért mindenképpen javasoljuk az áttérést a Canvas felületre.

#### **Hogyan lehet/érdemes/támogatott sok személlyel konferenciabeszélgetést, videokonferenciát tartani?**

Lásd a Segédanyag vonatkozó részét: *A Canvas LMS-be integrálható szinkron lehetőségek: Online konferenciák, webináriumok* [\(60. oldal\)](#page-59-0)

#### **Hogyan lehet ellenőrizni, hogy a hallgató megnézte, meghallgatta vagy letöltötte az aszinkron tananyagot a Canvasról/Moodle-ről?**

A Canvason lehetőségünk van a hallgató utolsó bejelentkezésének dátumát és a felületen töltött összes időt ellenőrizni a Résztvevők menüpont alatt. Pedagógiai szempontból azonban a legcélravezetőbb, ha a tananyagokat valamilyen (rövid) feladathoz kötjük (pl.: ellenőrző kvíz, feladat végrehajtása és feltöltése, elindított fórumhoz kötelező hozzászólás stb.) és így ellenőrizzük a hallgatói aktív részvételt a tanulási folyamatban.

## **Hogyan vezetheti egyszerre két oktató a konferenciabeszélgetést, videókonferenciát (pl. társoktatással vendégelőadóval)?**

A Microsoft Teams-ben és más webinárium vagy videókonferencia rendszerben a videókonferencia vezetője különböző jogosultságokat adhat ki a résztvevőknek (pl.: képernyőmegosztás, szólás vagy előadás joga), vagy vehet el tőlük (pl.: mindenki elnémítása, hogy ne legyen zavaró sok zaj a beszéd közben).

## **Hogyan lehet a hagyományos oktatásban sokszor hivatkozás nélkül használt forrásokata távolléti oktatás során használni?**

Mindenekelőtt azt kell tisztázni, hogy a hatályos jogszabály (a szerzői jogról szóló 1999. évi LXXVI. törvény) szerint mi tartozik egyáltalán szerzői jogi védelem alá.

**Nem tartoznak ide,** ezért az idézési szabályok sem vonatkoznak rájuk: a jogszabályok, az állami irányítás egyéb jogi eszközei, a bírósági vagy hatósági határozatok, a hatósági vagy más hivatalos közlemények és az ügyiratok, valamint a jogszabállyal kötelezővé tett szabványok és más hasonló rendelkezések. Ezért amikor a szövegbe illesztjük ezek egy részét, helytelen az idézőjelek használata. A forrás feltüntetése azonban célszerű, mert egyrészt állításunk alátámasztását, másrészt a részletesebb után keresést (vö. didaktikai célok) szolgálják. Ugyancsak nem terjed ki a szerzői jogi védelem a sajtótermékek közleményeinek alapjául szolgáló tényekre vagy napi hírekre, a folklór kifejeződéseire – ide nem értve a népművészeti ihletésű, egyéni, eredeti jellegű műveket.

*Minden más esetben a szerzői jog tiszteletben tartásával történhet meg a hivatkozás.* Mivel oktatási-tudományos célú (a felsőoktatásról szóló törvény hatálya alá tartozó felsőfokú oktatásban a tantervnek, illetve a képzési követelményeknek megfelelően megvalósuló) felhasználásról van szó, ezért a hivatkozások minden ilyen esetben a szabad felhasználás körébe esnek.

A szabad felhasználás azt jelenti, hogy

- a felhasználás díjtalan,
- ahhoz a szerző engedélye nem szükséges.

Fontos, hogy csak a nyilvánosságra hozott művek használhatók fel szabadon.

Figyeljünk oda, hogy a szabad felhasználás az arra vonatkozó rendelkezések alapján is csak annyiban megengedett, illetve díjtalan, amennyiben nem sérelmes a mű rendes felhasználására és indokolatlanul nem károsítja a szerző jogos érdekeit, továbbá amennyiben megfelel a tisztesség követelményeinek és nem irányul a szabad felhasználás rendeltetésével össze nem férő célra. Ez azt jelenti, hogy pl. egy teljes művet felhasználni csak a jogosult kifejezett engedélyével lehet (vö. open access művek).

A szabad felhasználás esetén is kiemelt fontosságú a forrás (a szerző megnevezésével) feltüntetése! Ez vonatkozik nem csupán az írott, de bármilyen műre (pl. filmalkotás, fotó stb.).

**A távolléti oktatás tanulásával, személyes problémákkal kapcsolatos kérdések**

*Kihez tudok fordulni segítségért?*

Önt intézeti koordinátora egy mentorcsoportba osztotta be az oktatói felkészültségi (readiness) kérdőívben adott válaszai alapján. Minden mentorcsoportnak van egy mentora, először mentorához és a mentorcsoport további tagjaihoz forduljon segítségért akár a tanulásmenedzsment rendszerhez kapcsolódó, akár módszertani vagy technikai kérdései vannak. Ha nem találnak csoporton belül választ a kérdésre, akkor keressék a kari koordinátorokat vagy a Munkacsoport tagjait [a tavolleti.oktatas@ppk.elte.hu](mailto:tavolleti.oktatas@ppk.elte.hu) címen.

**A technikai feltételekkel kapcsolatos kérdések**

*Mit tehetek, ha nincs megfelelő eszközöm (pl.: PC/laptop, mikrofon, hangfal, webkamera) vagy internet-elérésem a távolléti oktatáshoz?*

A Kar felmérte ezeket a felkészültségi kérdőívben és minden közalkalmazotti vagy doktorandusz státuszú oktatójának igyekszik eszközszerű segítséget nyújtani. Ha további kérése van, ezt jelezze a [tavolleti.oktatas@ppk.elte.hu](mailto:tavolleti.oktatas@ppk.elte.hu) címen. Ugyanakkor kérjük, hogy csak akkor válassza ezt a megoldást, ha másképp nem jut megfelelő laptophoz vagy PC-hez, mert készleteink végesek.

# Glosszárium<sup>4</sup>

**Bit.ly:** Egy olyan ingyenes link kezelő eszköz, amelynek segítségével le lehet rövidíteni a meglévő URLeket, így könnyebben fel lehet használni őket egy emailben, weboldalon, prezentációban vagy egy tanórai feladat során. Az oldalon nyomon követhetjük, hogy hányan kattintanak rá a megadott linkre. Gyakran használják kifejezetten link álcázásra is, amely a hivatkozások eltakarását jelenti, célja, hogy a megjelenő link ne hasonlítson arra az URL-re, amelyre a látogató a rákattintás után átkerül. Ennek segítségével csalásokat is követhetnek el. Forrás: <https://www.matebalazs.hu/link-alcazas.html>

**Blended learning:** A tanulási környezetek között megkülönböztethetünk (1) alapvetően hagyományos oktatási környezeteket, (2) hagyományos oktatási környezeteket, online és web2.0-ás eszközökkel kiegészítve, (3) blended learning környezeteket, valamint (4) távoktatási környezeteket. A "blended learning" a vegyes vagy kevert típusú oktatási környezeteket jelenti, amikor a tanulási folyamat egy része hagyományos, offline környezetben valósul meg, a másik része pedig online tanulási környezetekben vagy online felületeken zajlik. Forrás: <http://mek.oszk.hu/14400/14402/pdf/14402.pdf>

**Blog:** A blog egy olyan periodikusan újabb bejegyzésekkel bővülő weboldal, amely ezek sorozatából áll, függetlenül attól, hogy mi az oldal témája, formája és hogy nyilvánosan elérhető-e. A blogok többsége nyilvános weblapként működik bármely internethasználó által elérhetően. Az eredeti "weblog" kifejezés a "web" és "log" (napló) szavak összetételéből keletkezett, ebből rövidült a mára bevetté vált blog alakká. Témája sokrétű: lehet interneten közzétett személyes, egyéni napló, de lehet egyéni vagy csoportos politikai véleménynyilvánítás vagy üzleti jellegű kommunikáció eszköze is, és lehetségesek tematikus blogok is (például kifejezetten irodalommal foglalkozó). Ennek megfelelően a szerzők köre az alkalmi szerzőktől a nagy írói közösségekig, sőt vállalatokig terjed. Sok blog teszi lehetővé a látogatóknak nyilvános megjegyzések írását az egyes bejegyzésekhez, ami közösségek kialakulásához vezethet. A blogok gyakorlatilag semmiféle formai vagy tartalmi megkötéssel nem rendelkeznek, bár többségük továbbra is hosszabb-rövidebb, döntően szöveges bejegyzésekből áll. A blogok esetében – mint általában a weblapoknál – nagyon jelentős a linkelés lehetősége, amely a bejegyzések kontextusba helyezését segíti elő. A bejegyzéseknek tipikusan permalinknek nevezett saját, állandó és egyedi linkjük van, amelyen hivatkozhatók. Forrás: <https://hu.wikipedia.org/wiki/Blog>

**Digitális kompetencia:** A digitális kompetencia a nyolc kulcskompetencia egyike, amely a digitális technológiák teljes körének az információszerzés, a kommunikáció és az alapvető problémamegoldás céljából való magabiztos és kritikus használatát foglalja magában. Forrás: [https://www.schooleducationgateway.eu/hu/pub/resources/tutorials/digital-competence-the-vital-](https://www.schooleducationgateway.eu/hu/pub/resources/tutorials/digital-competence-the-vital-.htm) [.htm](https://www.schooleducationgateway.eu/hu/pub/resources/tutorials/digital-competence-the-vital-.htm)

Digitális tananyag: A "digitális tananyag" fogalmát általánosságban nehéz definiálni, mivel az oktatástechnológia legdinamikusabban fejlődő területe. Legegyszerűbb megközelítésben digitális tananyag lehet minden elektronikus, ma már szinte kizárólag digitális, formátumban tárolt és elérhető szellemi alkotás, amely alkalmas valamilyen tudás, információ átadására, közvetítésére. Forrás: [http://okt.ektf.hu/data/nadasia/file/tananyag/oktataselmelet/1\\_tananyag16.html](http://okt.ektf.hu/data/nadasia/file/tananyag/oktataselmelet/1_tananyag16.html)

<sup>&</sup>lt;sup>4</sup> A glosszárium fogalmait és meghatározásaikat az ELTE PPK 2018/2019-es tavaszi félévében megvalósult "Informatika az oktatásban" című kurzus keretében a Pedagógia BA szakos hallgatók állították össze.

**Diigo:** Diigo közösségi könyvjelző. A Diigo egy olyan alkalmazás, melynek segítségével összegyűjthetjük a számunkra érdekes weboldalakat, kiemelhetjük a számunkra fontos részleteket, majd ezeket meg is oszthatjuk társainkkal. Továbbá feltölthetünk képeket, címkézhetünk. A Diigo azért van, hogy egyszerűsítse az információs munkafolyamatot, és jelentősen növelje termelékenységét. Felhasználói közé tartoznak ügyvédi irodák, marketing ügynökségek, tanácsadók, toborzók, webes tervezők, kutatók, diákok, tanárok… - alapvetően bárki, aki sok online információt fogyaszt, akár egyénileg, akár csapatként. Forrás: <https://www.diigo.com/about>

**Dropbox:** A Dropbox egy felhő-alapú fájltároló és megosztó eszköz, melynek lényege, hogy a különböző fájlokat nem egy konkrét számítógéphez tartozó adathordozón (pl. merevlemezen) tároljuk, hanem az interneten egy erre a célra kialakított tárhelyen. Az alkalmazást webes felületen keresztül (egy böngészőben) telepítés nélkül is használhatjuk, de asztali és a mobileszközös alkalmazásként istelepíthető a számítógépről, okostelefonról vagy táblagépéről való hozzáféréshez. A beépített szinkronizálási funkció biztosítja, hogy a Dropboxban tárolt fájlok, mappák és az összes eszközön azonosak legyenek. Az internetkapcsolat függvényében bárhonnan elérhető dokumentumok használata nem csupán a magánszemélyek életét könnyítheti meg, hanem a vállalkozások, cégek számára is előnyt jelenthet a közös munka során, hiszen a Dropboxban tárolt állományokat könnyen megoszthatjuk más munkatársainkkal, partnereinkkel. Forrás: <http://source.smepro.eu/hu/lecke/dropbox-webes-felulet-hasznalata>

**E-learning:** Az e-learning olyan, számítógépes hálózaton elérhető képzési forma, amely a tanítási-tanulási folyamatot hatékony, optimális ismeretátadási, tanulási módszerek birtokában megszervezve mind a tananyagot és a tanulói forrásokat, mind a tutor-tanuló kommunikációt, mind pedig az interaktív számítógépes oktatószoftvert egységes keretrendszerbe foglalva hozzáférhetővé teszi a tanuló számára. E-learningnek nevezhető minden olyan tanítási és tanulási forma, amiben a tananyag feldolgozásához, bemutatásához: a szemléltetéshez vagy akár a kommunikációhoz digitális médiumokat (például DVD, CD-ROM, Internet) használunk. Az e-learning szinonimájaként az online tanulás, távtanulás, számítógéppel támogatott tanulás(Computer Based Training), multimédia alapú tanulásstb. kifejezések is használatosak. Forrás: [https://hu.wikipedia.org/wiki/E-learning#cite\\_note-1](https://hu.wikipedia.org/wiki/E-learning#cite_note-1)

**Elektronikus portfólió (E-portfólió):** Az elektronikus portfólió funkcióját tekintve számos módon definiálhatjuk. Lorenzo és Ittelson (2005)<sup>5</sup> szerint az elektronikus portfólió digitális formában megjelenő szöveges, grafikus vagy multimédia elemeket tartalmazó, weben vagy DVD-n tárolt alkotások (forrásanyagok, feladatok, bemutatók) gyűjteménye, amely egy személyt, csoportot, szervezetet vagy intézményt képvisel. Ugyanennek a szerzőpárosnak egy másik definíciója szerint az elektronikus portfólió személyre szabott, webalapú gyűjteménye a feladatoknak, megoldásoknak és reflexióknak, amelyek célja a kulcsfontosságú ismeretek kontextus és időalapú demonstrációja. Forrás: [http://okt.ektf.hu/data/forgos/file/tananyag/forgo/1231a\\_hagyomnyos\\_s\\_az\\_elektronikus\\_portfli.html](http://okt.ektf.hu/data/forgos/file/tananyag/forgo/1231a_hagyomnyos_s_az_elektronikus_portfli.html)

**Felhőalapú szolgáltatások (cloud computing):** Információkezelési alapelv, ami arra épít hogy az együttműködő felhasználók számára számos előnnyel és egyben eredményesebb közös munkával jár, hogy ha munkafelületük, dokumentumaik, állományaik és kommunikációs platformjuk nem a saját eszközeikhez kapcsolódik, hanem eleve egy olyan közös online formátumban jön létre és marad használatban, ahol a hálózati kapcsolat előnyeit kihasználva dolgozhatnak (hozzáférhetőség, reprodukálhatóság, jelenidejű interakció). A közös online "felhő", vagyis az internet segítségével történő

<sup>5</sup> Lorenzo, G. & Ittelson, J. (2005) An Overview of E-Portfolios. ELI Paper 1:2005 [\(https://library.educause.edu/-/media/files/library/2005/1/eli3001-pdf.pdf,](https://library.educause.edu/-/media/files/library/2005/1/eli3001-pdf.pdf) utolsó letöltés 2020. március 16.)

tárolás, produktumok közös szerkesztése, hozzájuk kapcsolódó kommunikáció valódi hálózati kapcsolatot jelent a különböző személyek között, illetve a technika által kínált lehetőség a digitális kultúra közös fejlesztésére. Forrás: [https://www.tankonyvtar.hu/hu/tartalom/tamop412A/2011-](https://www.tankonyvtar.hu/hu/tartalom/tamop412A/2011-0021_15_a_xxi_szazad_oktatastechnologiaja_i/321_a_felhalap_informcimenedzsment.html) [0021\\_15\\_a\\_xxi\\_szazad\\_oktatastechnologiaja\\_i/321\\_a\\_felhalap\\_informcimenedzsment.html](https://www.tankonyvtar.hu/hu/tartalom/tamop412A/2011-0021_15_a_xxi_szazad_oktatastechnologiaja_i/321_a_felhalap_informcimenedzsment.html)

**Gamifikáció:** A gamifikáció – vagy más néven játékosítás – a játékok és játékelemek alkalmazását jelenti az élet játékon kívüli területein, célja pedig, hogy az ott zajló folyamatokat érdekesebbé és eredményesebbé tegye. Kiválóan alkalmazható az oktatásban, az egészségügyben, kulturális területeken és a munkahelyi környezetben is – mindenütt minőségi javulást eredményezhet. A játékosított rendszerek struktúráját a játékkutatásból vett modell segítségével (Hunicke, LeBlanc és Zubek, 2004)<sup>6</sup> három fő rétegben szemlélhetjük. Vizsgálhatjuk az adott rendszer érzelmi komponenseit, viselkedésbeli felépítését és az interfész kialakításához szükséges elemek és szabályok összességét. Egyenként lebontva ezeket a rétegeket, megfogalmazhatjuk a játékosított rendszer esztétikáját (a kiváltott élményt), dinamikáját (a cselekvési formák összességét) és mechanikáját (a játék elemeit). Forrás: [https://folyoiratok.ofi.hu/uj](https://folyoiratok.ofi.hu/uj-pedagogiai-szemle/a-gamifikacio-jatekositas-motivacios-eszkoztara-az-oktatasban)[pedagogiai-szemle/a-gamifikacio-jatekositas-motivacios-eszkoztara-az-oktatasban](https://folyoiratok.ofi.hu/uj-pedagogiai-szemle/a-gamifikacio-jatekositas-motivacios-eszkoztara-az-oktatasban)

**Gondolattérkép, fogalomtérkép:** Olyan web 2.0-s eszköz, amely a fogalmak kapcsolódását, egymáshoz való viszonyát ábrázolja, segít az összefüggések értelmezésében, illetve a gondolatok, jelenségek és folyamatok megértésében. Ezáltal ez egy konstruktív tudásalkotás, amely fő célja a szemléltetés. Felhasználható: jegyzetelésre, új tananyag feldolgozására, tudásszervezésre egyéni és csoportmunka keretében, a már meglévő tudás rendszerezésére. Beszúrhatunk és megoszthatunk térképeket, csoportosan is szerkeszthető. Segít a releváns információk kiemelésében, az adott téma megértésében. Forrás: <http://oktataskepzes.tka.hu/hu/gondolatterkepek>

**Google Classroom:** A Google saját fejlesztésű LMS felülete. A felület létrehozásának célja az volt, hogy a tanárok online térben osztályokat létrehozva tudjanak a diákjaikkal kommunikálni, feladatokat kiírni, beadandókat begyűjteni, és visszajelzéseket adni. Összehangolható a Gmail fiókkal, a naptárral stb. A Google for Education kollaboráció keretein belül létrejövő G' Suite for Education eszköztár részeként jött létre. Gmail fiókkal ingyenesen igénybe vehető. Forrás: [https://support.google.com/edu/classroom/answer/6020279?hl=en&ref\\_topic=7175444](https://support.google.com/edu/classroom/answer/6020279?hl=en&ref_topic=7175444)

**Google Drive:** A Google Drive egy felhő alapú szolgáltatás, melyet minden olyan személy használni tud, aki rendelkezik Gmail fiókkal. A Drive egy online tárhely, mely 15 GB-ig ingyenesen igénybe vehető. Előnye, hogy mindenféle fájltípust (dokumentumot, táblázatot, prezentációt, fényképet, hangfelvételt, videót stb.) fel lehet tölteni rá, valamint a felhasználó beállíthatja, hogy kik láthatják az általa kezelt tartalmakat. Kedvező, hogy a felületen is létre lehet hozni dokumentumot, táblázatot, ppt-t, melyeket egyszerre többen is szerkeszthetik. Lehetőség van az ingyenes Google Drive Desktop alkalmazás telepítésére, amely segítségével internet nélkül is elérhetőek a dokumentumaink, amelyeket az utolsó internet használatkor szinkronizált a webes tárhellyel az eszközünk. Oktatásban is nagyszerűen használható, például tananyagmegosztásra, órai munkák tárolására, illetve szerepet játszhat az intézményi feladatok ellátásában. Forrás: [https://www.google.com/intl/hu\\_ALL/drive/using-drive/](https://www.google.com/intl/hu_ALL/drive/using-drive/)

**IKT:** IKT fogalmának többféle definiálása létezik, melyek számbavétele azon túl, hogy segíti a szakkifejezés megfelelő használatát, széleskörű áttekintést ad az IKT felhasználási területeiről is. Az IKT értelmezési

<sup>&</sup>lt;sup>6</sup> Hunicke, R., LeBlanc, M., & Zubek, R. (2004). MDA: A Formal Approach to Game Design and Game Research. In Proceedings of the Challenges in Game AI Workshop, Nineteenth National Conference on Artificial Intelligence. <https://aaai.org/Library/Workshops/ws04-04.php> (Utolsó letöltés: 2020. március 16.)

lehetőségei: a) IKT mint eszköz; b) IKT mint ellenőrzési eszköz és automata technika; c) IKT mint szervezési technika; d) IKT mint média és összekapcsolható technika; e) IKT mint fejlesztési és társadalomalakító folyamat; f) IKT mint technikai gyakorlat. Az IKT magában foglalja a teljes körű technológiai tervezést az információhoz való hozzáféréstől a feldolgozáson át az átadásáig: az információ gyűjtésének, tárolásának, továbbításának és prezentálásának hardver-, szoftver- és média feltételeit, legyen az információ formája hang, adat, szöveg vagy kép. Magába foglalja a telefon, mobiltelefon, hardver, szoftver területét egészen az internetig. Az IKT az oktatásban: elsősorban az oktatás kibernetikai, rendszer elméleti, kommunikáció elméleti alapokon történő megtervezésének olyan átfogó pedagógiai stratégiája, amely biztosítja a tananyag hatékony elsajátítását, korszerű információhordozó anyagok, eszközök es módszerek együttes felhasználásával. Egy a szoltásával a forrás: Egy a szoltásával a forrás: Egy a forrás: Egy a forrás: Egy a forrás: Egy a forrás: Egy a forrás: Egy a forrás: Egy a forrás: Egy a forrás: Egy a forrás: Egy a forrás: Egy a fo

[http://okt.ektf.hu/data/szlahorek/file/kezek/05\\_ikt\\_02\\_27/221ikt\\_fogalma.html](http://okt.ektf.hu/data/szlahorek/file/kezek/05_ikt_02_27/221ikt_fogalma.html)

**Infografika:** A már létrejött, jellemzően adat-szerű, számsorokból, statisztikai nyersanyagból vagy ismeretek formalizálható egységeiből álló információs állománynak olyan formára való hozása, átalakítása, amelynek révén a megértés könnyebb és gyorsabb, a kulcs-összefüggések felismerésre pedig lehetővé válik. Napjainkban az infografikát már kreatív önéletrajzok, beszámolók készítésére is használják többek közt a médiában és az oktatásban is. Egy nagyszerű ingyenesen használható felület infografika és sok más vizuális anyag szerkesztéséhez: [https://www.canva.com](https://www.canva.com/) Forrás: <http://oktataskepzes.tka.hu/hu/infografika>

**Kahoot:** A program online, a https://kahoot.com oldalon érhető el. Lehetőséget ad feladatsorok, úgynevezett "kahoot-ok" összeállítására, valamint ezek megoldatására szintén on-line módon, az internet segítségével. 4 féle feladattípust tartalmaz. Ezek közül kettő olyan, ahol pontozásra is van lehetőség. A feladattípusok egymással nem keverhetők egy feladatsoron belül. Egy kahoot csak egyetlen feladattípusból állhat. Az alkalmazás nagy előnye, hogy a feladatsor megoldható okos telefonról, tabletről és laptopról is. Lehetőséget ad csoportmunkára is. Tanulók is regisztrálhatnak, de 16 éves kor alatt korlátozott a tevékenységük a kahoot oldalon. (Pl. nem oszthatják meg a munkájukat.) A tanulók a játékba úgy tudnak bekapcsolódni, hogy látják a tanár kivetítőjén a feladat azonosítóját és a neten a kahoo.it. oldalon az azonosító szám ismeretében tudnak csatlakozni a játékhoz. Vagyis a kahoot használatához minimum 2 db, internetes hozzáféréssel rendelkező informatikai eszköz szükséges. Az egyiken kerülnek kivetítésre a feladatok, a másik eszközön csak négy különböző színű téglalap látható. Ezek közül azt a téglalapot kell kiválasztani, amely szín a tanári kivetítőn a helyes választ tartalmazza. Forrás: [http://rpi.reformatus.hu/sites/default/files/hir\\_kepek/On-](http://rpi.reformatus.hu/sites/default/files/hir_kepek/On-line%20feladatk%C3%A9sz%C3%ADt%C5%91%20Kahoot%20oldal%20haszn%C3%A1lata_20171005_BMA_0.pdf)

[line%20feladatk%C3%A9sz%C3%ADt%C5%91%20Kahoot%20oldal%20haszn%C3%A1lata\\_20171005\\_BM](http://rpi.reformatus.hu/sites/default/files/hir_kepek/On-line%20feladatk%C3%A9sz%C3%ADt%C5%91%20Kahoot%20oldal%20haszn%C3%A1lata_20171005_BMA_0.pdf) [A\\_0.pdf](http://rpi.reformatus.hu/sites/default/files/hir_kepek/On-line%20feladatk%C3%A9sz%C3%ADt%C5%91%20Kahoot%20oldal%20haszn%C3%A1lata_20171005_BMA_0.pdf)

**Közösségi könyvjelzők (Social Bookmarking):** A közösségi könyvjelzők olyan online tagsági szolgáltatások, amelyek segítségével könyvjelzőket menthetünk el egy webhelyen. Fontos azonban, hogy meg is oszthatjuk az általunk érdekesnek vagy hasznosnak tartott könyvjelzőket másokkal. Emellett kulcsszavakkal láthatjuk el a könyvjelzőket, amelyek némi leírást adhatnak a könyvjelzőzött oldal tartalmáról. A különböző könyvjelzők ezen kulcsszavas címkék alapján kerülnek kategorizálásra, és ezteszi lehetővé egyszerű keresést is. Forrás: <https://www.matebalazs.hu/kozossegi-konyvjelzo.html>

**Közösségi média:** Az onlinemédia olyan formája, ahová a tartalmak első sorban felhasználói úton kerülnek feltöltésre. Az internetet használók már nem csupán tartalomfogyasztók, hanem ők állítják elő ezen tartalmak nagy részét is. A közösségi médiának több kiépült formátuma létezik, például fórumok és blogok

formájában, de vannak még "wikik" (digitális enciklopédiák, például Wikipédia), podcast-ek, illetve képés videómegosztó oldalak is, hogy csak néhányat említsünk. Andreas Kaplan és Michael Haenlein (2010)<sup>7</sup> megfogalmazásában a közösségi média "internetes alkalmazások olyan csoportja, amely a web 2.0 ideológiai és technológiai alapjaira épül, ami elősegíti, hogy kialakuljon és átalakuljon a felhasználó által létrehozott tartalom". A közösségi média területén a vállalatok gyakran hivatkoznak a "felhasználó által létrehozott tartalom" (user-generated content, UGC), illetve a "fogyasztói média" (consumer-generated media, CGM) fogalmakra is. Források: [https://www.matebalazs.hu/kozossegi](https://www.matebalazs.hu/kozossegi-media.html)[media.html;https://hu.wikipedia.org/wiki/K%C3%B6z%C3%B6ss%C3%A9gi\\_m%C3%A9dia](https://www.matebalazs.hu/kozossegi-media.html)

**LMS-rendszerek (Learning Management System):** Az LMS-rendszereket másképpen tanulásmenedzsment-rendszernek, vagy keretrendszernek nevezzük. Ezek olyan web-alapú rendszerek, melyekkel a tananyagok, segédanyagok és bármilyen, az oktatáshoz köthető "objektumok" rendszerezésre, tárolásra kerülhetnek. Objektum alatt érthetünk többek között kurzusokat, tanköröket, teszteket, kérdőíveket, naptárbejegyzéseket, jegyzeteket stb. Forrás: [https://hu.wikipedia.org/wiki/E](https://hu.wikipedia.org/wiki/E-learning#LMS_-_Learning_Management_System)learning#LMS - Learning Management System

**Mentimeter:** A mentimeter egy webes, interaktív prezentációs eszköz. Az interaktivítás akkor valósulhat meg, ha a hallgatóság tagjai rendelkeznek laptoppal, tablettel vagy okostelefonnal, ami azonnali válaszadásra ad lehetőséget. A prezentációhoz, annak egyedi azonosítószámának ismeretében vagy QR kódjával tudnak csatlakozni. A mentimeter a szavazás eredményét élőben jeleníti meg, miközben a résztvevők közvetlenül a böngészőjükben szavaznak a mobiltelefonjukkal. Nincs szükség dokumentációra vagy adminisztrációra, mivel az eredményeket automatikusan el is menti az oldal és ezek később is letölthetők. Forrás:

http://rpi.reformatus.hu/sites/default/files/hir\_kepek/Mentimeter%20oldal%20használata\_20171120 [BMA.pdf](http://rpi.reformatus.hu/sites/default/files/hir_kepek/Mentimeter%20oldal%20haszn%C3%A1lata_20171120_BMA.pdf)

**Mindomo:** A Mindomo egy online gondolattérkép, mely egy projekt vázlatos bemutatásához nyújt segítséget. A gondolattérkép alap funkciói ingyenesek, de regisztrációhoz kötöttek. Online és Offline is elérhető/szerkeszthető, offline csak a letölthető ingyenes alkalmazássegítségével. Oktatásban ezis bárhol felhasználható. Fontos lehet kollaboratív, csoportos feladatok elvégzésénél, segítséget nyújthat a közös gondolkodásban, részfeladatok tematizálásában. Emellett a segédanyagok, szakirodalom gyűjtésében és a tanulói, tanári felkészülésben. Forrás: <https://www.mindomo.com/hu/>

**Multimédiás prezentáció:** A multimédiás prezentáció több médiát tartalmaz. Lehet ez kép, hang, szöveg, videó, hiperhivatkozás. Manapság mondhatjuk, hogy a legtöbb előadás multimédiás, mindennapjaink részévé vált az internet világában a képek átküldése továbbítása, videók megosztása, letöltése – és a prezentáció során ki tudjuk használni ezt a lehetőséget. A multimédiás prezentáció követelménye, hogy önállóan is működjön, alkalmas legyen önálló tanulásra, vagy például kirakati bemutatóként, vagy reklámanyagként, interaktív bemutatóként lehessen alkalmazni. Ennek érdekében programfüggetlen prezentáció készítésére is lehetőségünk van. Ez azt jelenti, hogy olyan formátumban kell elmentenünk, hogy ne legyen szükség a diasor lejátszásához magára a programra. Forrás: [https://www.tankonyvtar.hu/hu/tartalom/tamop412A/2011-0023\\_Prezent/100201.html](https://www.tankonyvtar.hu/hu/tartalom/tamop412A/2011-0023_Prezent/100201.html)

**Online (virtuális) tanterem:** A virtuális környezet fogalmába beletartozik a virtuális tért, a virtuális "én", a virtuális közösség, virtuális kommunikáció, virtuális interakció, virtuális kompetenciák. Előnye, hogy

 $\overline{7}$ Kaplan, A. & Haenlei, M. (2010) Users of the World, Unite! The Challenges and Opportunities of Social Media, Business Horizons 53(1), pp. 59-68. DOI: 10.1016/j.bushor.2009.09.003

virtuálisan együtt lehetünk bárkivel, csökken a térbeli távolság jelentősége. Az oktatásban különböző közösségi oldalakat használhatunk, melyeknek elsődleges célja a tanítási-tanulási folyamat hatékonyabbá tétele. Forrás: <http://oktataskepzes.tka.hu/hu/online-virtualis-tantrem>

**Online kollaboratív tanulás:** A számítógépi hálózatok elterjedése új kihívás elé állította a pedagógiát. E hálózatok révén tanulóközösségek jöhetnek létre, melyek elsősorban informális keretek között valósulnak meg, tanulóközpontú, sokirányú, sokcsatornás, kooperatív és kollaboratív tanulást okoznak. Kollaboratív tanulásnak nevezzük, amikor a csoporttagok egymást segítik a közös tanulási célok elérésében. A kollaboráció során a munkamegosztás spontán jön létre, attól függően, hogy ki mivel tud hozzájárulni a közös munkához. (Szemben a kooperatív tanulással, ahol a csoporttagok egymást segítik az egyéni tanulási célok elérésében és a kooperáció során elosztják egymás között a feladatokat és minden csoporttag egy bizonyos részfeladat elvégzéséért a felelős.) Forrás: [https://www.tankonyvtar.hu/hu/tartalom/tamop412A/2011-0023\\_DP/dp5\\_7\\_tantelj\\_ch060000.html](https://www.tankonyvtar.hu/hu/tartalom/tamop412A/2011-0023_DP/dp5_7_tantelj_ch060000.html)

**Padlet:** A Padlet egy szabadon szerkeszthető online faliújság vagy virtuális fal, mely alkalmas szövegek, képek, videók, hanganyagok megosztására, de különböző weboldalak linkjét is beszúrhatjuk. Máshogy fogalmazva virtuális cetliket "ragaszthatunk" a faliújságra. A szerkesztést a "Create something" gombbal tudjuk elkezdeni, az oldalt felcímkézhetjük témákkal, kiválaszthatjuk a témához illő hátteret, kiírhatunk instrukciókat. Oktatásban kifejezetten jól alkalmazható tananyagok összefoglalására, vázlat készítésre, amit a pedagógus is elkészíthet és a link által pillanatok alatt megoszthatja tanítványaival. A weboldal nem regisztráció köteles, akkor is tudjuk használni, ha a tartalom létrehozója megosztja velünk a "faliújság" linkjét. Google fiókon keresztül is be tudunk lépni. Lényeges azonban, hogy regisztrált felhasználóként könnyebb visszakeresni a korábbi tartalmakat, valamint a tartalom törlése is csak így lehetséges, ezért érdemes élni az ingyenes regisztrációval. Forráso[k:](http://technologiatanaroknak.blogspot.com/2015/05/padlet-) [http://technologiatanaroknak.blogspot.com/2015/05/padlet-i](http://technologiatanaroknak.blogspot.com/2015/05/padlet-)smerteto.html; <https://tka.hu/tudastar/dm/257/padlet-a-kozos-faliujsag>

**Prezentáció:** Előadási módszer és technika, mely során bemutatunk valamit, valakit szóban vagy írásban. Előbbire példa a vita, előadássorozat, utóbbira pedig a meghívó, tanulmány, levél. A bemutatás történhet elektronikus eszköz, honlap, program vagy akár papír alapú plakát használatával. Az elektronikus segédeszközök közül a legelterjedtebbek a Power Point, a Google Slides és a Prezi. Forrás: [https://www.tankonyvtar.hu/hu/tartalom/tamop412A/2011-0023\\_Prezent/010100.html](https://www.tankonyvtar.hu/hu/tartalom/tamop412A/2011-0023_Prezent/010100.html)

**Prezi.com:** A PREZI.COM egy online elérésű és szerkesztésű dinamikus, flash alapú prezentációkészítésre kifejlesztett alkalmazás. PREZI.COM nem a PowerPoint helyettesítésére készült, mindkét alkalmazásnak megvan a maga előnye, mindkét alkalmazás különböző témák bemutatására alkalmas. A PowerPoint bevált alkalmazás, míg a PREZI.COM folyamatos fejlesztés alatt áll, ahol gyakran találkozunk új, a program által kínált lehetőségekkel. PowerPoint nagy múlttal rendelkezik, hátránya talán az ára. PREZI.COM rendelkezik ingyenesen letölthető verzióval, valamint az oktatás területén ingyenes és kedvezményes hozzáférést biztosít tanárok és diákok részére. A PowerPoint lineáris prezentációkészítő alkalmazás. A PREZI.COM szakított a PowerPoint linearitásával, dinamikus, kreatív, gondolkodásra ösztönöz. Forrás: [https://www.tankonyvtar.hu/hu/tartalom/tamop412A/2011-0023\\_Prezent/100300.html](https://www.tankonyvtar.hu/hu/tartalom/tamop412A/2011-0023_Prezent/100300.html)

**QR kód:** Egy kétdimenziós vonalkód, amit a japán Denso-Wave cég fejlesztett ki 1994- ben. Nevét az angol Quick Response (= gyors válasz) rövidítéséből kapta, egyszerre utalva a gyors visszafejtési sebességre, és a felhasználó által igényelt gyors reakcióra. A négyzet alakú, apró fekete-fehér négyzetekből álló ábra 3 sarkában nagyobb méretű, jellegzetes mezőket találunk, amelyek a dekódolásra használt QR-kód olvasó

program számára megkönnyítik a beolvasást és az értelmezést. A három sarokban lévő mezők miatt szinte bármilyen szögből fényképezve, akár elforgatva is, könnyedén azonosítható ésfeldolgozható jelet kapunk. Alfanumerikus értékekből max. 4296 karakter fér el egyetlen QR-kódban. Gyakran látható újságokban, hirdetésekben, óriásplakátokon vagy névjegykártyákon. Ez utóbbiak azért praktikusak, mert a QR-kódba egy teljes címjegyzék rekordot is lehet kódolni, ami tartalmazza egy személy nevét, munkahelyét, telefonszámát, e-mail-címét, hagyományos címét, valamint a hozzá tartozó weboldalt és még kiegészítő megjegyzést is. Az okostelefonokban futó kódolvasó ezt könnyen hozzá tudja adni a telefon címjegyzékéhez, így nem kell kézzel beírni azokat az adatokat, amit egy névjegykártyán találunk. Forrás: <https://tferi.hu/qr-kod>

**Redmenta:** A Redmenta egy magyar feladatlap-készítő alkalmazás. Kifejezetten azért hozták létre, hogy segítse a tanárok munkáját. A feladatlapok készítése során létrehozott feladatokat később is fel lehet használni, sőt saját feladatlapjainkba mások nyilvános feladatait is beilleszthetjük. A feladatokhoz képek, videók is csatolhatók, és az egész folyamat nagyon könnyen és gyorsan elvégezhető. Természetesen több feladattípust is ismer a rendszer, a feladatlapok kiértékelése pedig automatikusan történik. Meg lehet adni, hogy a diákok mikor kezdhetik el a feladatlapok megoldását, és meddig dolgozhatnak rajtuk, így akár dolgozatírásra is használható az alkalmazás. A program magyar és teljesen ingyenes. A Redmenta használata minden képernyőmérettel kényelmes, így a diákok órán mobil eszközzel is kényelmesen elérhetik, akár szavazógép helyett is használható. Forrás: [http://folyoiratok.ofi.hu/uj](http://folyoiratok.ofi.hu/uj-kozneveles/redmenta-az-intelligens-oktatasi-asszisztens)[kozneveles/redmenta-az-intelligens-oktatasi-asszisztens](http://folyoiratok.ofi.hu/uj-kozneveles/redmenta-az-intelligens-oktatasi-asszisztens)

**Trello:** A Trello egy könnyen kezelhető, ingyenes alkalmazás. A feladatainkat, projektjeinket táblákon nevezhetjük el, táblákon belül vannak kártyák, amin belül részekre bonthatjuk a feladatokat. Első körben ezt a két kifejezést kell megszokni, hogy tábla és kártya, de ha ez megvan, a többi már egyértelmű. Minden kártya címkézhető, a címke színezhető és elnevezhető, ezáltal a tábláink átláthatóbbá válnak. A kártyákhoz, munkafolyamatokhoz tagokat tudunk rendelni, ő is látja a folyamatokat, és tudja szerkeszteni azt. Határidőket tudunk kiszabni minden egyes kártyához, a feladatokat részletezni tudjuk lista készítéssel, és miután végeztünk egy feladattal pipálással tudjuk megjelölni. A feladatokhoz mellékletet is tudunk csatolni természetesen. Mindezek után a kész kártyákat tudjuk mozgatni, küldeni, másolni, a különböző munkafázisokba belehelyezni. Forrás: [https://www.kkvmagazin.hu/menedzsment/trello-a-nagyon](https://www.kkvmagazin.hu/menedzsment/trello-a-nagyon-hasznos-munkatars/)[hasznos-munkatars/](https://www.kkvmagazin.hu/menedzsment/trello-a-nagyon-hasznos-munkatars/)

Web 2.0: "... olyan internetes szolgáltatások gyűjtőneve, amelyek elsősorban a közösségre épülnek, azaz a felhasználók közösen készítik a tartalmat vagy megosztják egymás információit. [...] A webkettes szolgáltatásoknál a szerver gazdája csak a keretrendszert biztosítja, a tartalmat maguk a felhasználók töltik fel, hozzák létre, osztják meg vagy véleményezik. A felhasználók jellemzően kommunikálnak egymással, és kapcsolatokat alakítanak ki egymás között. Az interaktivitás és a fogyasztók egymással folytatott kommunikációja miatt napjainkban alig van olyan oldal, amely köré ne szerveződne valamilyen közösség." Forrás: <http://bit.ly/2CpqOnA>

**Weboldal:** A weblap (más szóval weboldal) egy olyan számítógépes dokumentum, mely megfelel a World Wide Web számára, és alkalmas arra, hogy egy webböngésző megjelenítse. A webböngésző a weblapot monitoron vagy mobil eszközön jeleníti meg. A weboldal általában a dokumentum látható elemeit foglalja magába, de a weblap szó jelentheti magát a számítógépen tárolt fájlt is, melyet általában HTML vagy más hasonló leíró nyelven írtak meg. A weboldal egyik fő jellemzője a hiperszöveg, mely más weboldalakra navigálhat el minket linkeken (hiperhivatkozásokon) keresztül. A weblap webböngésző programmal számítógépen vagy mobilon keresztül megjeleníthető hipertext dokumentum. Tartalmazhat fájlokat, képeket, szöveget, táblázatokat és hivatkozásokat (más néven linkeket) is, amelyek más oldalakra irányítanak minket. Egy weblap a következő részekből tevődik össze: a) HTML dokumentumok, amelyek a weboldal tartalmát és felépítését határozzák meg; b) Stíluslap, amely a fájlok, képek, szövegek, táblázatok, hivatkozások tulajdonságait, megjelenését írja le. A stílusdefiníciókat érdemes egy különálló állományban elhelyezni, majd minden oldalhoz hozzárendelni, ezáltal több weboldalhoz azonos stíluslap alkalmazható.; c) Scriptek, amely a weboldal interaktívvá tételét lehetővé tevő rövid programok.; d) A weblapoknak két csoportját különböztetjük meg: statikus és dinamikus. Források: [http://weboldal-](http://weboldal-diszkont.hu/hasznos-tudnivalo/honlap-keszites/honlap-weblap-webhely-weboldal-webszajt-portal-webalkalmazas-mi-a-kulonbseg/) [diszkont.hu/hasznos](http://weboldal-diszkont.hu/hasznos-tudnivalo/honlap-keszites/honlap-weblap-webhely-weboldal-webszajt-portal-webalkalmazas-mi-a-kulonbseg/)[tudnivalo/honlap-keszites/honlap-weblap-webhely-weboldal-webszajt-portal-](http://weboldal-diszkont.hu/hasznos-tudnivalo/honlap-keszites/honlap-weblap-webhely-weboldal-webszajt-portal-webalkalmazas-mi-a-kulonbseg/) [webalkalmazas-mi-a](http://weboldal-diszkont.hu/hasznos-tudnivalo/honlap-keszites/honlap-weblap-webhely-weboldal-webszajt-portal-webalkalmazas-mi-a-kulonbseg/)[kulonbseg/](http://weboldal-diszkont.hu/hasznos-tudnivalo/honlap-keszites/honlap-weblap-webhely-weboldal-webszajt-portal-webalkalmazas-mi-a-kulonbseg/)[;https://hu.wikipedia.org/wiki/Weblap](https://hu.wikipedia.org/wiki/Weblap)